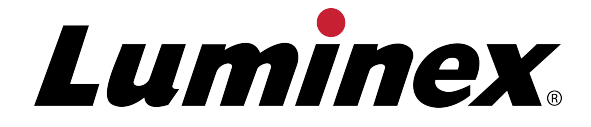

# **MAGPIX** 用 **xPONENT 4.2** ソフトウェア ユーザー マニ ュアル

IVD インビトロ診断用

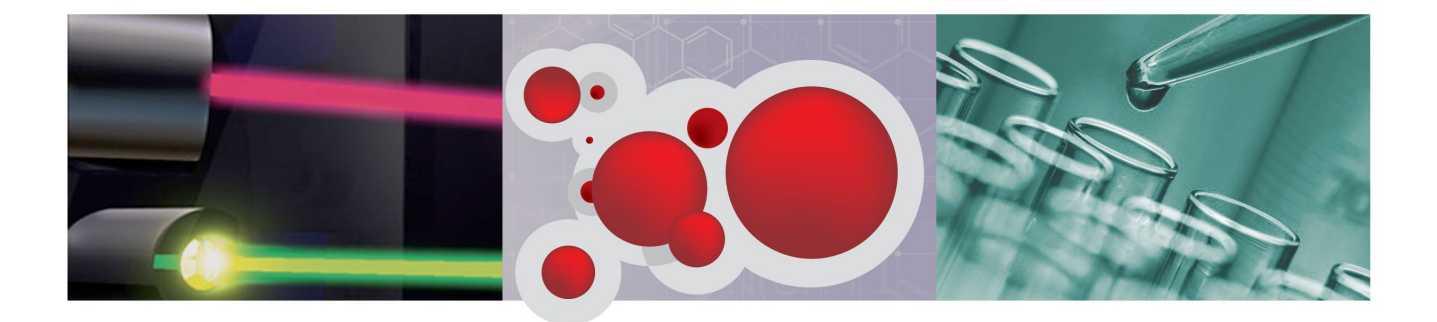

© Luminex Corporation, 2014. All rights reserved.本書の如何なる部分も、その形式や方法に <sub>関</sub>わらず、Luminex Corporation の書面による事前の同意なしに、複製、伝送、転写、他の 言語またはコンピューター言語への翻訳は禁じられています。

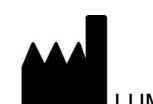

 LUMINEX CORPORATION 12212 Technology Boulevard Austin, Texas 78727-6115 U.S.A. 電話:(512) 219-8020

ファックス:(512) 219-5195

MAGPIX 用 xPONENT 4.2 ソフトウェア ユーザー マニュアル

89-00002-00-464 Rev. A

2014 年 4 月

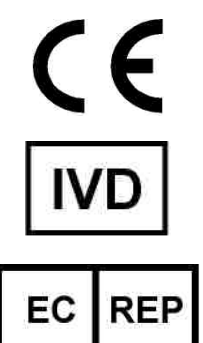

WMDE Bergerweg 18 6085 AT Horn The Netherlands

Luminex Corporation (Luminex) は、いかなる時もその製品およびサービスを変更する権利 を留保します。本ガイドは予告なく変更することがあります。本書は誤記や間違いがないよ う万全を期していますが、Luminex では誤記や遺漏に対する責任を負いません。また、本書 の情報の適用および使用により生じた如何なる損害に対しても責任を負いません。

以下は、Luminex Corporation の商標です:Luminex®、xMAP®、xTAG®、xPONENT®、 Luminex<sup>®</sup>100™、Luminex<sup>®</sup>100 IS<sup>®</sup>、Luminex<sup>®</sup>200™、Luminex<sup>®</sup>SD™、Luminex<sup>®</sup>XYP™、 MAGPIX<sup>®</sup>、MagPlex<sup>®</sup> Microspheres、MicroPlex<sup>®</sup>。

ProClin®、Cheminert®、Windows® Pentium®、および Dell® を含む、その他すべての商標は、 それぞれの企業の商標です。

## 本書で使用する記号

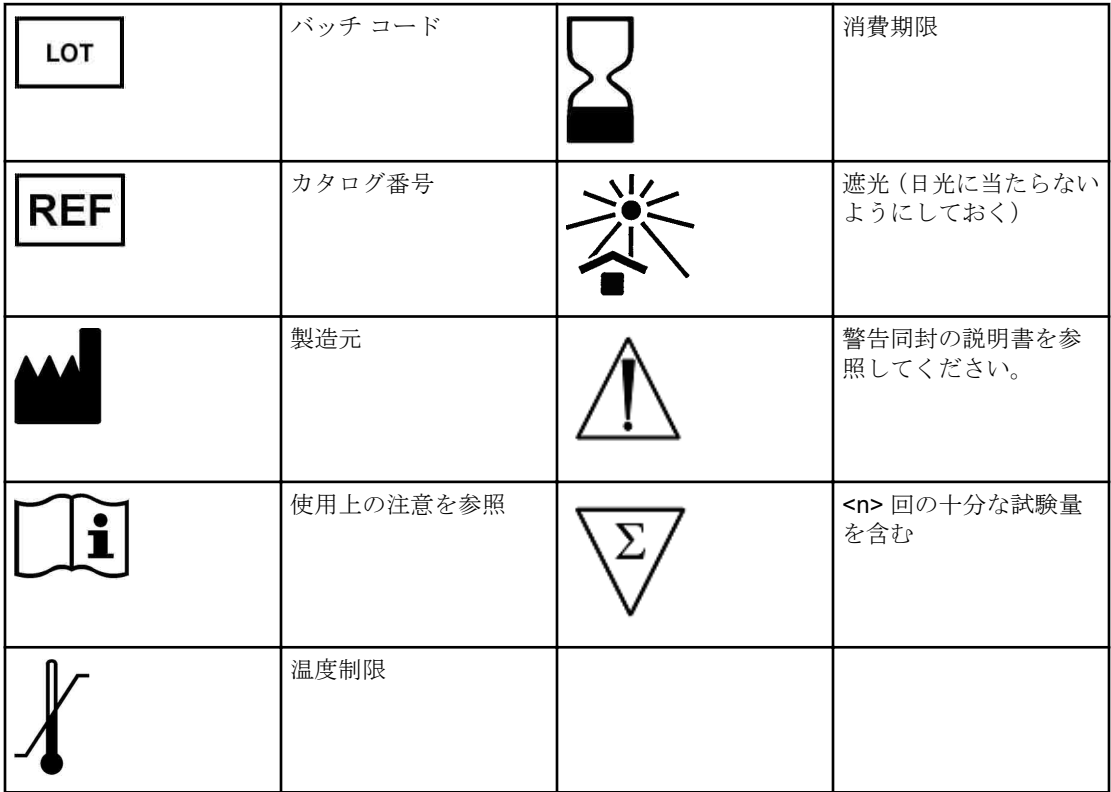

## **Luminex® xPONENT®** ソフトウェアのエンドユーザー ライ センス契約(**EULA**)

本 Luminex エンドユーザー ライセンス契約(「"ライセンス契約"」)は、エンドユーザーであ るあなた(個人または単独の組織のいずれか、以下「"あなた"」と呼ぶ)と Luminex Corporation (「"Luminex"」)の間で、コンピュータ ソフトウェア(「"ソフトウェア"」)、オンラインまたは 電子ドキュメンテーションおよび関連する媒体や印刷物(もしあれば)を含む、上記 xPONENT ソフトウェア製品の使用に関して締結される法律上の契約です。本契約に記載さ れる条項は、アップデート、付録、ウェブコンテンツ、またはリモート アクセスなどのイン ターネットベースのサービスにも適用されます。

本ソフトウェアを使用することにより、お客様は本ライセンス条項に同意されたものとしま す。本契約の各条項に同意されない場合、本ソフトウェアを使用することはできません。 LUMINEX または本ソフトウェアを購入した LUMINEX が認定する代理店にソフトウェアを 返品し、返金またはクレジットをお求めください。お客様が本ライセンス条項を遵守するこ とを条件として、お客様には以下が許諾されます。

- 1. 概要。当該ソフトウェアは、著作権法および国際著作権協定、およびその他の知的財産権 法や協定により保護されています。当該ソフトウェアは使用許諾されるものであり、販売 されるものではありません。
- 2. 追加のライセンス条件および追加の使用権
	- a. 体験版および変換。当該ソフトウェアの一部または全部を試行的に使用するライセン スを用意している場合があります。本ソフトウェアの体験版を使用する権利は、試用 期間に制限されています。本ソフトウェアの体験版および試用期間は、アクティベー ション プロセスにおいて説明されます。試用期間における当該ソフトウェアの使用 は、評価目的のみの使用に制限されており、診断目的を含むがこれに限定されない商 業目的での使用は禁じられています。体験版を正規版に切り替えるオプションが用意 されている場合もあります。変換オプションは、試用期間の終了時に提示されます。
	- b. アクティベーション。特定のソフトウェアについては、Luminex テクニカル サポート (support@luminexcorp.com または 1-877-785-2323 または 1-512-381-4397)から提供 されるライセンス キーを入手することでアクティベートできます。
	- c. ブランド化。Luminex の書面による明示的な同意がある場合のみ、当該ソフトウェア へのブランド設定または画像を追加できます。
	- d. アップグレード。当該ソフトウェアのアップデートまたはアップグレードは、Luminex テクニカルサポート (orders@luminexcorp.com) または認定再販業者からのみ入手で きます。認定再販業者からアップデートを入手する方法については、http:// www.luminexcorp.com をご覧ください。
- 3. ライセンス供与。本ライセンス契約の諸条件に従い、Luminex が保有する著作権および 企業秘密の下に、Luminex 装置の特定モデルの単一ユニットと共に使用する単一コンピ ュータ上で当該ソフトウェアを使用する非独占的で、移転不可かつ譲渡不能な(二次ライ センスを行う権利を有さない)ライセンスをあなたに供与するものとします。あなたは、 当該ソフトウェアのコピーをバックアップまたは保管の目的でのみ、一部作成できます。 また、付随的作業(テンプレート/プロトコルの準備、追加解析の実施、前データの再実 行)を実施する目的で、当該コンピュータが1つの場所に存在し、Luminex 装置に接続 されていないことを条件に、当該ソフトウェアを追加で最大 2 台のコンピュータにイン ストールできます。さらに、Luminex または認定再販業者の書面の同意を得ることによ り、付随的作業(テンプレート/プロトコルの準備、追加解析の実施、前データの再実行) を実施する目的で、当該コンピュータが 1 つの場所に存在し、Luminex 装置に接続され

ていないことを条件に、当該ソフトウェアを追加のコンピュータで使用する権利を購入で きます。Luminex の特許となるいかなる権利またはライセンスも付与されず、当該ソフ トウェアのライセンスまたは Luminex 装置の販売はこれらの付与を暗示するものではあ りませんが、Luminex により承認された蛍光によりラベル付けされたミクロスフェアビ ードを使用する Luminex 計測器の本装置を、そのビードを Luminex または Luminex 認定 再販業者から購入して使用するために、購入者であるエンドユーザーは、Luminex の特 許(存在する場合)の下でライセンスを取得することができます。

- 4. 制限事項
	- 当該ソフトウェアは、上記に記載されるように、Luminex 装置と共に使用する単一コ ンピュータにのみ、インストールおよび操作できます。
	- Luminex の書面による明示的な同意または当該ソフトウェアの認定再販業者を通じた Luminex の書面による許可がある場合を除き、当該ソフトウェアをテスト サービスを 含むいかなる商業目的にも使用してはなりません。
	- 当該ソフトウェアは、Luminex が製造するミクロスフェア、Luminex の書面による許 可を得ているライセンス被供与者が開発、製造、または販売するキットとのみ、使用 できます。
	- 当該ソフトウェアのすべてのコピーには、所有権に関するすべての告知を維持しなけ ればなりません。
	- 当該ソフトウェアのコピーを第三者に配布することは禁じられています。
	- リバースエンジニアリング、逆コンパイル、逆アセンブル、または当該ソフトウェア からソースコードを導き出そうと試みることは禁じられています。
	- 当該ソフトウェアの全部またはその一部の(1 回のバックアップまたは保管用コピーを 除く)コピー、配布、二次ライセンス、賃貸、賃借、移転、権利の供与は禁じられて います。
	- 当該ソフトウェアの使用に関して適用されるすべての法律に従わなければなりませ  $h_{\rm o}$
	- 当該ソフトウェアの改造または派生製品の作成(ブランド設定または画像の修正も含 む)は禁じられています。
	- 当該ソフトウェアをコンピュータベースのサービス ビジネスに使用したり、当該ソフ トウェアの視覚出力を公開表示することは禁じられています。
	- 当該ソフトウェアのネットワーク、電話、またはいかなる電子的手段による伝送も禁 じられています。
- 5. 期間と終了。本ライセンス契約に基づく権利は、解除されるまで有効です。本ライセンス 契約は、すべてのコンピュータ プログラムおよびドキュメンテーションを含む当該ソフ トウェアを廃棄し、ユーザーのコンピュータ装置に存在するすべてのコピーを消去するこ とにより、随時解除できます。Luminex は、書面によるユーザーへの通知から 30 日後 に、本ライセンス契約を解除することができます。あなたが本ライセンス契約の条件に従 わなかった場合には、本ライセンス契約に基づくあなたの権利は、Luminex 側のその後 の通告なしに、解除されます。本ライセンス契約の終了時点で、あなたは当該ソフトウェ アを破棄し、コンピュータ装置に存在するそのコピーをすべて消去することに同意するも のとします。
- 6. ソフトウェアにおける権利。当該ソフトウェアおよびそのコピーにおける(および対す る)すべての権利および所有権は、Luminex またはそのサプライヤーが所有します。本 ライセンス契約は、販売されるものではなく、当該ソフトウェア、特許、版権、企業秘 密、商標名、商標、それに含まれるその他の知的財産権における(および対する)いかな る所有権も、あなたに移転するものではありません。当該ソフトウェアに含まれるいかな る所有権告知も削除、変更、または見えにくくすることは禁じられており、当該ソフトウ ェアのバックアップコピー上には、これらの告知を複製するものとします。当該ソフトウ

ェアの使用により入手されるコンテンツにおける(および対する)すべての所有権および 知的財産権は、それぞれのコンテンツ所有者の財産であり、該当する著作権法またはその たの知的財産権法および条約により保護されています。本ライセンス契約はこれらのコ ンテンツを使用する権利を付与するものではありません。

- 7. 輸出制限。あなたは、当該ソフトウェアを米国輸出制限の対象となる国、個人、団体、ま たはエンドユーザーに輸出または再輸出しないことに同意するものとします。あなたは これにより、州または連邦機関があなたの輸出特権を停止、取り消し、または拒絶しなか ったことを保証します。
- 8. 無保証。当該ソフトウェアは「現状有姿」でライセンスされます。当該ソフトウェアのす べての使用はあなたの責任において行われるものとします。当該ソフトウェアは、 LUMINEX 製品での使用のみために供給されます。適用法が許容する最大限の範囲にお いて、LUMINEX およびそのサプライヤーは、明示的または暗示的に関わらず、商業性、 特定目的への適合性、および権利の非侵害に対する暗示された保証を含み、それに限定さ れない、すべての保証を否認します。
- 9. 責任制限。いかなる場合にも、LUMINEX またはその関連会社もしくはサプライヤーは、 特殊的、付随的、間接的、または結果として生ずる損害に対して、それがどのようなもの であれ(営業利益の損失、事業中断、企業情報の損失、その他の金銭的損失による無制限 の損害を含む)、当該ソフトウェアの使用または使用できないことから生じ、そのような 損害の可能性について LUMINEX が通知されていた場合においても、責任を負わないもの とします。
- 10. その他。本ライセンス契約は、抵触する法原理に関わらず、米国テキサス州の法律により 規制されます。この記載に従って供与され権利またはライセンスは、書面による Luminex の事前の同意なしに、契約または法律の運用により、譲渡、二次ライセンスま たは移転することはできません。また、この禁止に違反したすべての譲渡証書は無効とな ります。本ライセンス契約は Luminex とあなたの間で締結される完全で排他的な契約で あり、ここに記載された本件に関連する口頭または書面によるその他すべての連絡に取っ て代わります。本ライセンス契約に対するいかなる変更も、契約の実施が要求される当事 者の書面による同意と署名がない限り、無効となります。Luminex またはあなたが、こ こに規定された任意の権利を実施しないまたは実施する権利を放棄しても、本契約のそれ 以外の権利の放棄とは見なされません。本ライセンス契約の任意の条項が施行できない ものとして保留された場合にも、本ライセンス契約の残りの部分は完全に有効に存続する ものとします。

89-30000-00-403 Rev. A

#### 装置製品使用のための標準的条件

本装置製品(「製品」)を納めたパッケージを開梱したり、その「製品」を任意の方法で使用 すると、以下の契約条件に拘束されることに同意したものと見なされます。また、次の条項 が法的に有効かつ拘束力のある契約を構成するもので、お客様に対して法的な強制力を有す ることに同意したものとします。下記に記載されるすべての条項に同意しない場合は、本製 品をいかなる方法でも使用せずに、速やかに返品し、全額返金をお求めください。

## **1.**同意

すべての販売は本契約に記載される諸条件に明確に制約されることに加え、購入者がそれに 同意することを前提としています。これら条件のいかなる変更も、LUMINEX CORPORATION(「LUMINEX」)の権限を有する担当者により署名された書面による同意がな い限り、LUMINEX を拘束しないものとします。

本契約において、「販売者」とは、Luminex(当該製品を Luminex から直接購入した場合)または Luminex 認定の再販業者を意味します。購入者は、本製品を受領することにより、購入者か らの事前またはその後の連絡に含まれる条件がどのようなものであれ、また、そのような条 件を販売者が具体的または明示的に否定しなかったかどうかにかかわらず、本契約に記載さ れる諸条件に同意したものと見なされます。

#### **2.**保証

本製品に対する保証は、LUMINEX から直接購入された LUMINEX 装置の部品および修理に適 用され、当該装置が北米または欧州連合加盟国に所在する場合のみに限定されます。 LUMINEX は、北米または欧州連合加盟国以外で販売、流通、所在、または使用された製品に 対して、明示的または黙示的にかかわらず、一切の保証を致しません。北米または欧州連合 加盟国以外で販売される製品は、「現状ありのままの状態」でのみ販売されています。上記に かかわらず、LUMINEX は本書に記載される諸条件に従い、LUMINEX 装置の修理用に LUMINEX から調達した現場サービス部品に対して、世界各国の購入者に保証を提供致しま す。上述の免責事項が司法管轄において法的効力または強制力を有しない場合を除き、下記 に示される保証、免責、責任制限、およびその他の規定は、関連法によって許可された最大 限の範囲で効力を発するものとします。

購入者の同意にかかわらず、当該製品が Luminex から直接購入された場合、製品に付随する 製品仕様のすべての点に従うことを、製品の引渡日から 12 カ月間保証致します。ここに記載 される保証の対象は、Luminex が提供していないソフトウェアまたはハードウェアを明示的 に除外しています。本製品が Luminex 認定再販業者から購入された場合、いかなる保証の義 務も Luminex 認定販売業者から書面により直接購入者に提供されるものとします。本保証は 排他的な保証であり、明示的または黙示的にかかわらず、LUMINEX は商業性や特定目的への 適合性に対する黙示保証を含むがこれに限定されない、いかなる保証も致しません。本製品 の販売に関連する販売者による保証は、販売者独自の裁量により、購入者が本製品を誤用し た、業界標準や慣行に従って使用していない、または販売者が提供する指示に従わなかった と判断した場合、無効となります。

当該製品が欠陥品または不適合品であることを販売者に証明することが、購入者の唯一の救 済手段です。この場合、販売者独自の裁量により、下記の販売者の指示に従い、当該製品の 修理または交換を無償で行うか、購入価格を返金するものとします。販売者、LUMINEX およ びその関連会社は、いかなる場合にも、本製品の使用または不具合がもたらすあらゆる偶発

的、結果的、または特殊的な損害に対して、たとえ販売者、LUMINEX およびその関連会社が そのような損害の可能性を知らされていた場合でも、一切の責任を負わないものとします。 これには、進行中の作業の損失、故障時間、収益または利益の損失、預金を換金できないこ と、購入者の製品またはその他の使用への損失、当該損失による購入者の第三者に負う責任、 または販売者の重大な過失に起因する場合を除き、人身傷害や物的損害による発生する労働、 その他の出費、損害、または損失に対して、一切の責任を負いません。

当該製品が北米または欧州連合以外に所在し、保証期間内において下記に定める保証に適合 しない場合: (i) 購入者は、当該製品が不適合であることを Luminex に速やかに書面で申し立 てを行い、不適合であると主張する詳細な説明を提示するものとします。(ii) 購入者は、問題 を評価し、欠陥 FS-PART を特定するために、自費で Luminex または Luminex によって訓練 を受けたサービスエンジニアに連絡するものとします。(iii) Luminex の選択により、購入者は 当該の不適合製品を Luminex の製造施設に返品するか、破壊し、破壊の理由を書面にて、 Luminex に報告するものとします。FS-PART が Luminex の製造施設に返品された場合、 Luminex は同 FS-PART の欠陥を分析する可能性があります。当該 FS-PART に欠陥がない と Luminex が判断した場合、同 FS-PART は購入者に送られ、購入者は FS-PART の代価お よび送料を支払う責任を負うことになります。当該 FS-PART に欠陥があると Luminex が判 断した場合、Luminex が同 FS-PART の代価および係る送料を支払うものとします。ここに明 示的に記載される場合を除き、購入者は Luminex の書面による事前承認を得ることなく、本 製品を返品する権利を有しません。

## **3.**購入者の本製品の使用

#### 購入者は、**Luminex** の書面による明示的な同意がある場合、または **Luminex** 代理店を通じて **Luminex** の許可を得ている場合を除き、サービステストを含むがこれに限定されないいかな る商業目的に使用することはできません。

購入者は、本契約に明白に規定されているもの、または Luminex の書面による同意がある場 合を除き、Luminex の特許下にある権利やライセンスが当該製品の販売に含まれていないこ と、またそれが供与されるものではないことに同意するものとします。購入者は、当該製品が Luminex のレーザーベースの蛍光解析テスト装置との使用にのみ、販売およびライセンスさ れることに同意するものとします。さらに、購入者は、当該製品が米国食品医薬品局やその 他の連邦、州、地方の規制機関から承認を受けていないことを認識し、購入者に提供される 販売者の技術仕様または購入者に提供された販売者の物質データシートに記載される場合を 除き、食品、薬品、医療機器、化粧品、商業用途またはその他の使用での安全性または効果 に対して、販売者または Luminex がテストしていないことを認識しているものとします。購 入者は、該当する場合は、製品ラベルに従って当該製品を使用すること、ならびに該当する 分野の専門家である適切な人員の習慣に基づき、米国食品医薬品局の規定および現在制定さ れ、それ以降に制定される該当国内法、国際法および規制に厳密に準拠して、当該製品を適 切にテストし使用することを、販売者に対して表明し、保証するものとします。

購入者は LUMINEX に対して、非独占的、世界的、無制限かつ無償で使用できる、完全なラ イセンスを付与します。このライセンスには、購入者が当該製品、製造物、製品の使用に行 った変更、拡張、または機能強化で構成される発明品のすべての特許権(「改良特許」)の下 で、すべての産出物を販売するために作成し、作成させ、使用し、インポートし、申し出を 行うこと、すべての方法またはプロセスを活用すること、および、あらゆる目的のために改 良特許を活用することを含む、二次ライセンスを付与および承認する権利が含まれます。上 記にかかわらず、「改良特許」には、サンプルの準備方法、検体への生成物の結合方法、購入 者により開発されたアッセイの特定の化学的性質の組成物(すなわち、アッセイのプロトコ ル)により構成された、購入者による実施への着想または還元は、特許請求の範囲から除外 されます。

購入者は、危険要因を確認し、当該製品の使用に関連する危険要因を知るためにさらに必要 な調査を行う責任があり、それによってそのリスクを負うものとします。また、購入者は、

購入者の顧客、従業員、代理店、担当者、役員、後任者および補助要員または第三者の要員 (配送業者など)に、当該製品の使用または取り扱いに関連するすべての危険性を警告する義 務があります。購入者は、販売者または Luminex が供給する、当該製品の使用および誤用の 防止に関する指示がある場合は、その指示に従うことに同意するものとします。購入者は、 当該製品のリバース エンジニアリング、逆コンパイル、逆アセンブル、改変を行ってはなり ません。購入者は、本製品に関連または存在する特許権、商標権、企業秘密、および所有権 のすべてを Luminex が所有していること、また、ここに明示的に記載される場合を除き、本 製品を購入することにより、当該のいかなる知的所有権も購入者に与えられないことを認め るものとします。購入者は、Luminex の書面による明示的な承認を得ることなく、Luminex が所有または使用許諾を受けているいかなる商標も使用する権利を有しません。

## **4.**購入者の表明、放棄および補償

購入者は、当該製品を本契約の第 3 項「購入者の本製品の使用」に基づいて使用し、当該製 品のそのような使用がいかなる法律、規制、司法命令または差し止め命令に違反していない ことを表明し、保証するものとします。購入者は、当該製品の使用に関して、販売業者と Luminex およびその役員、取締役、従業員、代理人、後任者、または担当者(総じて「免責 される当事者」)に対して、現在または将来に発生するすべての請求、要求、法的措置、訴権 または訴訟を、それが既知または未知なものであるかどうかにかかわらず、免責・免除・否 認・放棄することに同意するものとします。購入者が当該製品を使用またはここに記された 義務を遂行しなかったために直接的または間接的に発生する過失、保証不履行、不法行為上 の厳格責任、契約またはその他の法的理論や権利に基づく「免責される当事者」に対するク レームに対して、購入者は訴訟、損失、請求、要求、義務、起訴費用、および経費(弁護士、 会計士、専門家の承認、コンサルタントの費用を含む)のすべてを補償し、「免責される当事 者」に損害を与えないものとします。購入者は、当該製品に関連して発生し、人身傷害また は物的損害をもたらした事故の原因調査および究明において、「免責される当事者」に対し全 面的な協力を行うと共に、購入者が作成したあるいは他の者によって購入者に提供されたす べての文書、報告書、記録、および試験を「免責される当事者」が入手できるようにするも のとします。

## **5.**特許に関する免責事項

販売業者および Luminex のいずれも、当該製品の使用または販売が、当該製品自体または他 の製品との組み合わせによる使用、あるいは任意の処理操作において、米国特許またはその 他の特許の請求を侵害していないことを保証致しません。

89-30000-00-186 (Rev C.)

## 目次

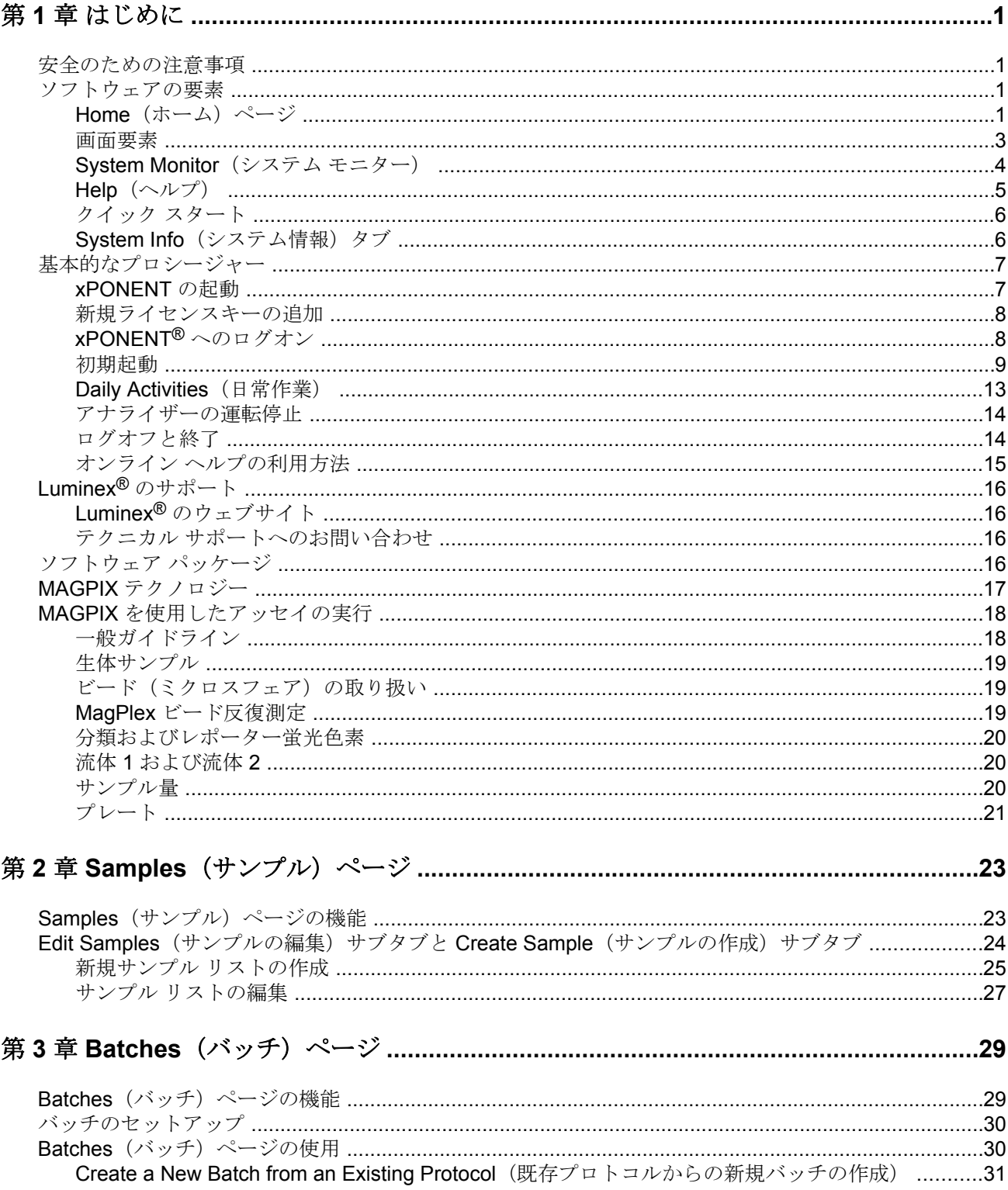

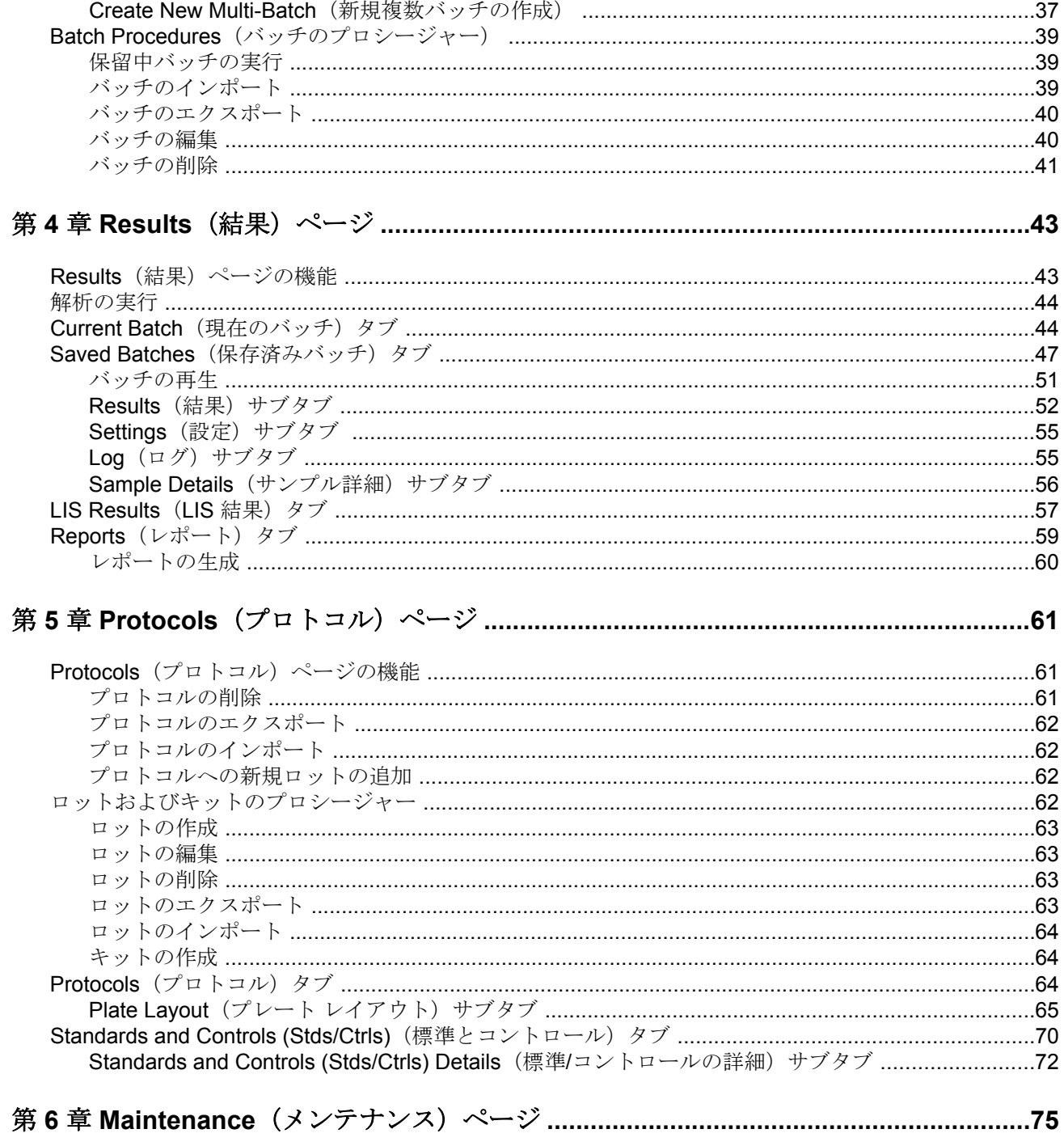

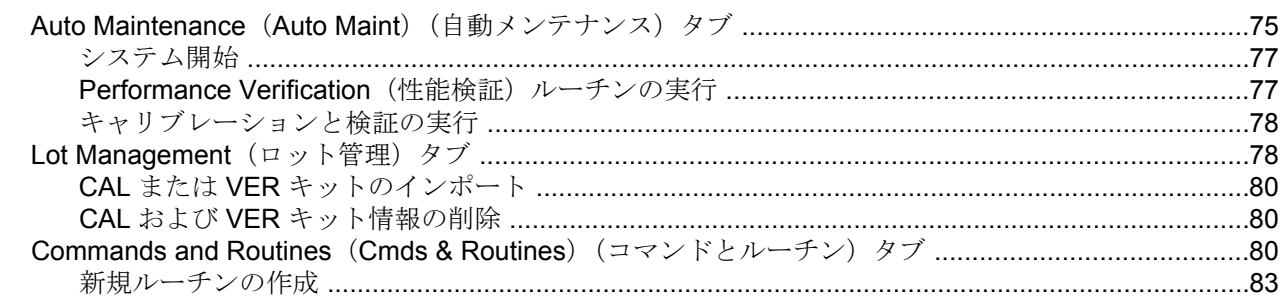

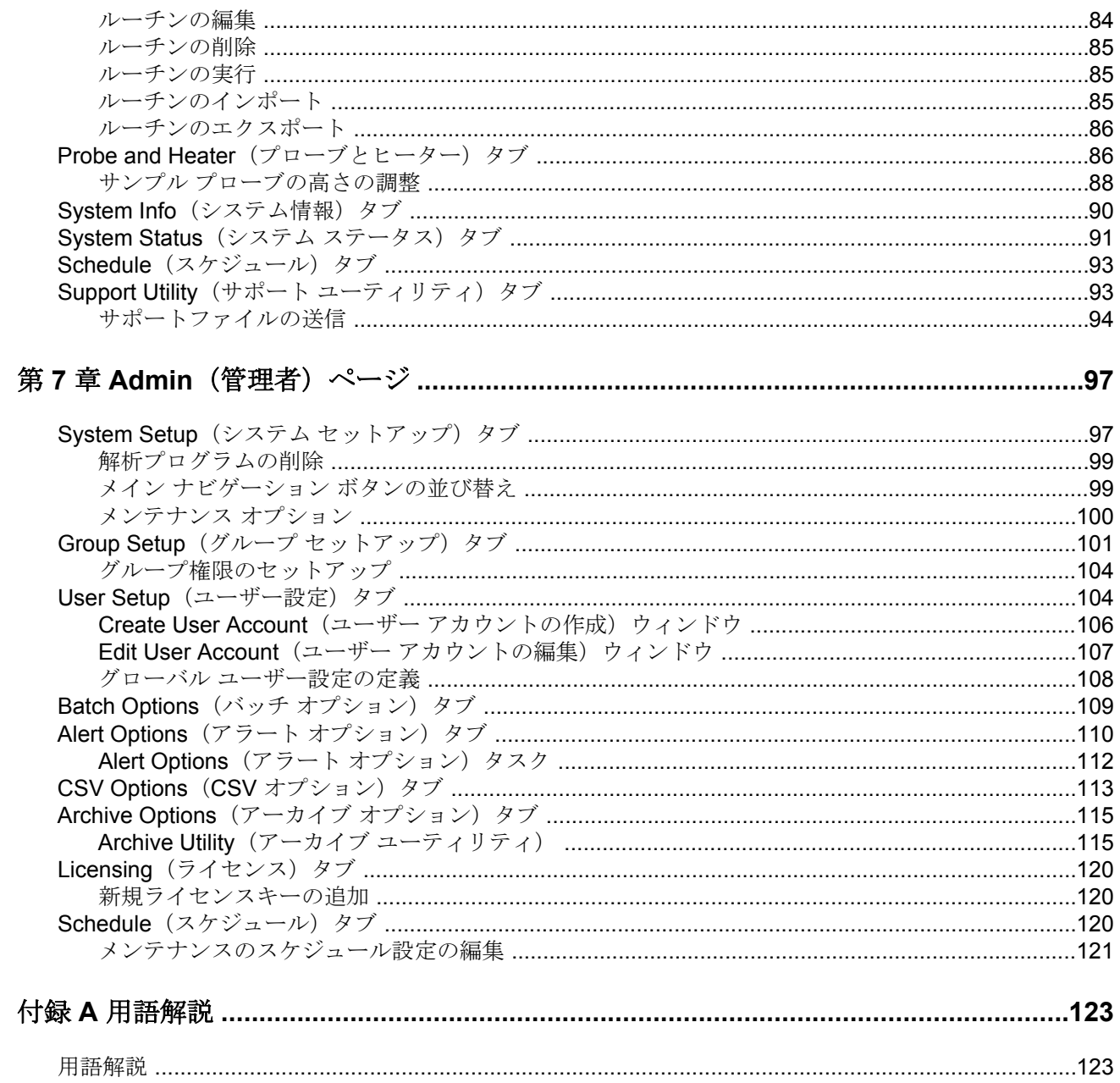

<span id="page-14-0"></span>第 **1** 章 **:** はじめに

## 安全のための注意事項

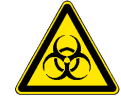

サンプルおよび廃液には、生物災害の危険性のある病原菌が含まれる可能性 があります。米国疾病対策センターの『*Biosafety in Microbiological and Biomedical Laboratories*』(1984 年)マニュアルの中で伝染の可能性がある ヒト血清や血液検体に対する勧告に従い、バイオセーフティー レベル 2 と してサンプルなどを取り扱ってください。

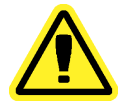

ビードには、毒性量としては有害または発癌性の化合物は含まれませんが、 飲み込んだ場合には有毒な可能性があります。また、酸に接触すると有毒ガ スが発生します。ビードが肌に接触した場合、大量の水で即座に洗い流して ください。事故が発生した場合には、速やかに医師の診察を受け、製品のラ ベルまたは容器を担当医に見せてください。要求に応じて、化学物質安全性 データシート(MSDS)をご提供します。

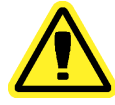

Luminex<sup>®</sup>試薬には防腐剤として ProClin<sup>®</sup> が含まれます。人によっては、こ れによりアレルギー反応が出る場合があります。手袋や保護メガネなどの 保護具(PPE)を使用してください。アッセイ成分の情報については、アッ セイ パッケージの同梱物を確認してください。

本機器には強力な有機溶剤を使用しないでください。クリーニングおよび 除染用の溶液および溶剤の適合性に関して疑問がある場合は、Luminex® テ クニカル サポートにお問い合わせください。

## ソフトウェアの要素

**Home** (ホーム) ページ **Home**(ホーム) > **Home**(ホーム) **Home**(ホーム)には、ウェルカム メッセージ、バッチ作成ボタン、**Daily Activities**(日常 作業)へのショートカット、**Installed Protocols**(インストール済みプロトコル)リストが 表示されます。

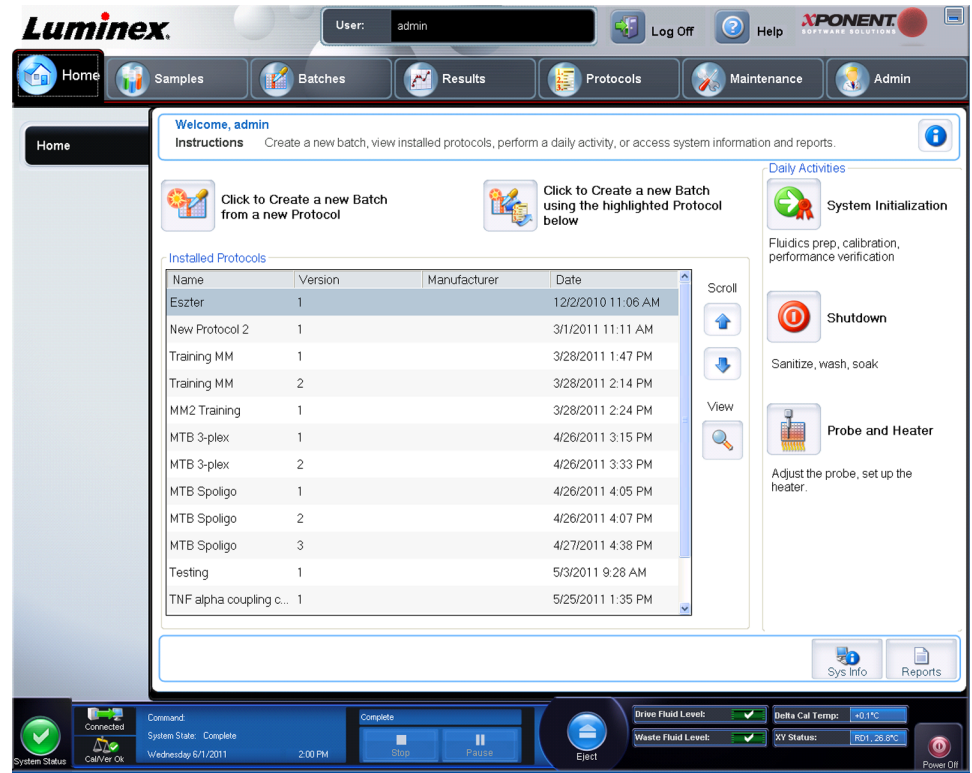

**Home**(ホーム)ページには、ナビゲーション ツールバーの **Home**(ホーム)をクリックす ると、いつでも戻ることができます。このページには、以下が含まれます。

**Click to Create a new Batch using the highlighted Protocol below**(クリックして、下で ハイライトしたプロコトルを使用して新規バッチを作成する) - **Installed Protocols**(インス トール済みプロトコル)リストから選択したプロトコルを使用してバッチを新規作成します。

**Installed Protocols**(インストール済みプロトコル) - プロトコルのリストを表示します。リ ストには、各プロトコルについて、次の情報が含まれます。

- **Name**(名前)
- **Version**(バージョン)
- **Manufacturer**(製造元)
- **Date**(日付)

スクロール - 右側にある矢印を使用して、プロトコルのリストを移動します。

**View**(表示) - **Protocols**(プロトコル)ページの **Settings**(設定)タブが開き、選択した プロトコルが表示されます。このタブは、選択されたプロトコルの設定、検体、およびプレ ート レイアウトの表示を可能にします。

**Daily Activities (日常作業) - xPONENT<sup>®</sup> ソフトウェアにおける共通コマンドへのショート** カット ボタンが含まれています。

• **System Initialization**(システム開始) - **Admin**(管理者)ページに *[Maintenance Options](#page-113-0)* [\(メンテナンス](#page-113-0) オプション)で指定したルーチンが表示されます。

- <span id="page-16-0"></span>• **Shutdown**(シャットダウン) - **Maintenance**(メンテナンス)ページの **Auto Maint**(自 動メンテナンス)タブに **System Shutdown**(システム停止)コマンドが表示されます。
- **Probe and Heater**(プローブとヒーター) **Maintenance**(メンテナンス)ページに **Probe** and Heater (プローブとヒーター) タブを開きます。

**Sys Info**(システム情報) - **Maintenance**(メンテナンス)ページの **System Info**(システム 情報) タブを開きます。

**Reports**(結果) - **Results**(結果)ページの **Reports**(レポート)タグを開きます。

#### 画面要素

このセクションでは、画面要素、および本書で画面要素の説明に使用する用語を紹介します。

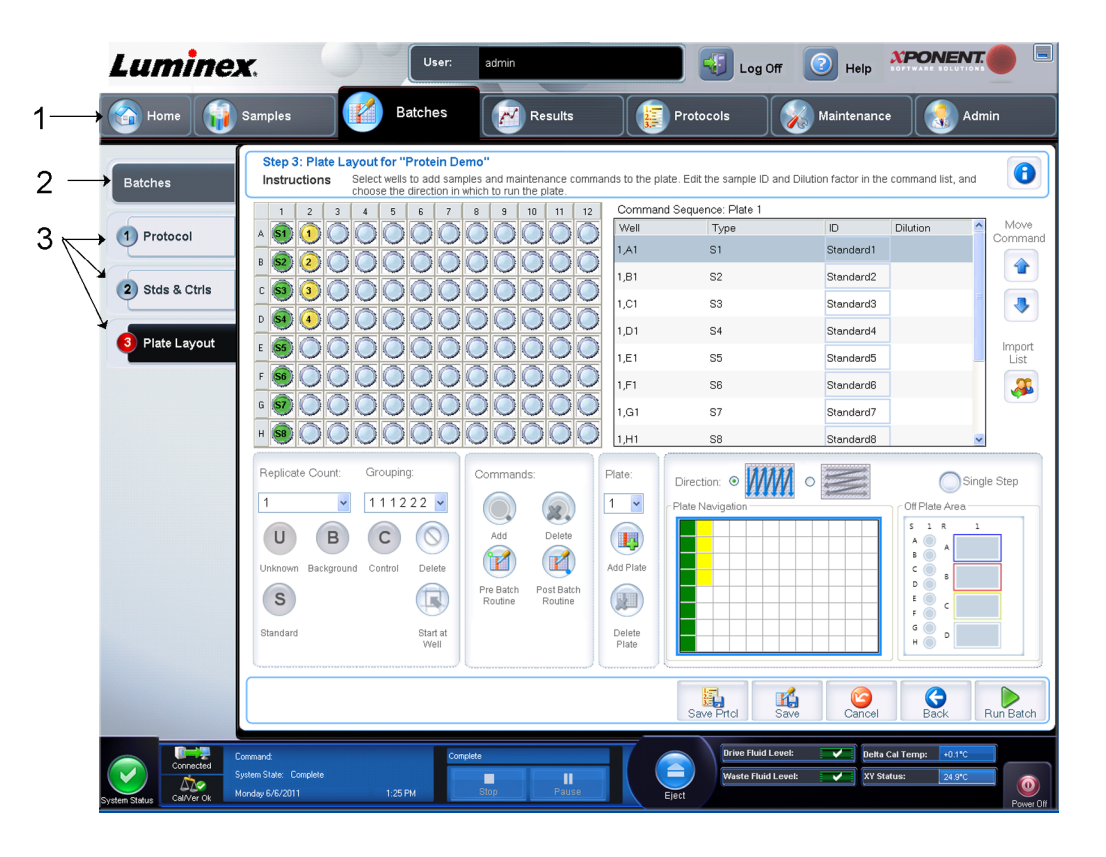

1 ページ 2 タブ 3 サブタブ

#### ナビゲーション要素

- 1. ページ ウィンドウ上部を横断するようにコンテンツ ペインがあり、各ページのタブが 並んでいます。xPONENT® の特定のページに移動するには、該当するページ タブをクリ ックします。
- 2. タブ ウィンドウの左側、コンテンツ ペインの左側沿いにあるのがタブです。本ソフト ウェア内の特定のサブセクションに移動するには、該当するページをクリックします。
- 3. サブタブ タブは 1 つ以上のサブタブを持つことができます。サブタブは、タブよりも小 さい形状でタブの下に表示されます。サブタブは、サブタブの左端にある円で特定されま す。サブタブが開いているときは、円が赤くなります。ワークフローによっては、1 つの

<span id="page-17-0"></span>サブタブでの作業を完了したら **Next**(次へ)をクリックして次のサブタブに移動すると いうように、連続してタブのサブタブを移動しなければならないことがあります。

#### 右クリック メニュー

表、リスト、テキストボックスなどの本ソフトウェアの一部のセクションでは、右クリック のオプション メニューが用意されています。右クリックする項目によって、異なるメニュー が表示されます。

- **Print All**(すべて印刷) 項目の全セクションまたはセルを印刷します。
- **Print Selection**(選択範囲の印刷) 選択されたセクションまたはセルのみを印刷します。
- **Import**(インポート) ファイルをインポートします。
- **Export**(エクスポート) Opens a **File Dialog**(ファイル ダイアログ)ダイアログボック スを開きます。**Browse**(参照)ボタンを使用して、エクスポートする場所、ファイル名、 ファイルの種類(テキストファイルまたは CSV ファイルのいずれか)。右クリックした項 目からの全データがエクスポートされます。
- **Cut**(切り取り) 選択したデータを切り取ります。
- **Copy All**(すべてコピー) 全データをコピーします。
- **Copy**(コピー) 選択したデータのみをコピーします。
- **Paste**(貼り付け) 以前にコピーしたテキストまたはデータをボックスに貼り付けます。
- **Delete**(削除)- 選択対象からテキストまたはデータを削除します。

## **System Monitor**(システム モニター)

**System Monitor (システム モニター) は、xPONENT® の全ウィンドウの下部に表示され、** Luminex® システムの物理的状態を示します。表示される値は、Luminex® システムから直接 報告されるものです。

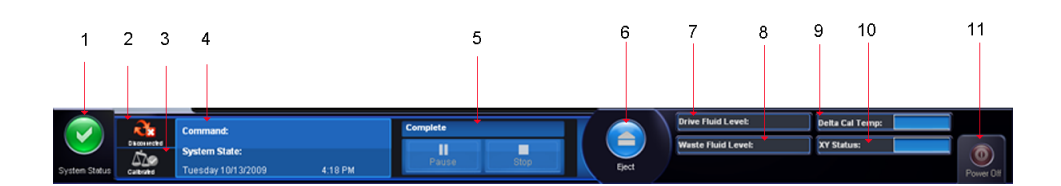

1.System Status (システム ステータス) ボタン 2.接続ステータス

3.キャリブレーション/検証ステータスのチェック 4.Command (コマンド)表示

5.進行状況バー、**Stop**(停止)ボタン、**Pause**(中断)ボ 6.プレート ホルダーの **Eject**(取り出し) タン

7.**Drive Fluid Level**(ドライブ液量) 8.**Waste Fluid Level**(廃液量)

11. Power Off (電源オフ) ボタン

ボタン

9.**Delta Cal** 温度 10.**XY Status**(**XY** ステータス)

<span id="page-18-0"></span>**System Status (システム ステータス) ボタン - このボタンには2つの機能があります。ク** リックすると、システム ログが開きます。また、システムの現在のステータスも表示されま す。警告やエラーが存在しない場合、System Status (システム ステータス) ボタンに緑色 のチェックマークが表示されます。キャリブレーション状態以外の警告またはその他の重要 なユーザー通知が存在する場合、感嘆符の付いた黄色のボタンが表示されます。

接続ステータス - アナライザーと PC 間のステータス(**Connected**(接続)または **Disconnected**(切断))が表示されます。アナライザーを確実に PC に接続するようにする には、xPONENT の起動前にアナライザーの電源をオンにします。

キャリブレーション**/**検証のチェック - 白色の X が表示されている場合、失敗したキャリブレ ーションまたは検証があることを示します。秤マークをクリックすると、**System Information (システム情報)** タブに、最後のキャリブレーションと装置のその他の重要な情 報が詳細に表示されます。

#### **Command Display**(コマンド ディスプレイ) - 以下が表示されます。

- 現在実行中のコマンド。
- システムの状態(実行中、待機中など)
- 日付および時刻。

**Progress**(進行状況) - 現在のコマンドまたはルーチンの進行状況を示す棒グラフが表示さ れます。コマンドまたはルーチンが完了すると、プログレスバーが一杯になり、コマンド ス テータスに **Complete**(完了)と表示されます。

**Pause**(中断) - 現在のコマンドが完了したら、システムを一時停止します。**Pause**(中断) は、コマンドの実行中にシステムを停止することはありません。システムが中断している間 に、別のコマンドを実行することはできません。現在のコマンドが完了できるようにシステ ムの停止前に中断を実行し、保留中のバッチを保管して中断した場所と厳密に同じところか ら再開してください。

**Stop**(停止) - コマンドのステータスにかかわらず、システムを停止します。現在のウェル のデータが失われても問題がない場合にのみ使用してください。

**Eject**(取り出し) - プレートを取り出します。プレートを取り出すと、**Eject**(取り出し)ボ タンは **Retract**(挿入)ボタンに変わります。プレートを挿入すると、**Retract**(挿入)ボタンが **Eject**(取り出し)に戻ります。

**Temp**(温度) - 現在の読み取り値とシステムがキャリブレーションされた時の読み取り値の 温度差を摂氏で表示します。温度が許容値を超えると、上矢印または下矢印が表示されます。 クリックすると、**Auto Maint**(自動メンテナンス)タブが開きます。

**XY Status**(**XY** ステータス) - コマンドの現在の位置とプレート ヒーターの温度を摂氏で表 示します。クリックすると、**Probe & Heater**(プローブとヒーター)タブが開きます。

**Drive Fluid Level**(ドライブ液量) - ドライブ液量センサーが、ドライブ液量の低下時に警告 を発します。プレートを完了するのに十分なドライブ液量は、容器に残っている場合があり ます。ドライブ液容器からのラインで気泡が検出されない限り、システムは停止しません。

**Waste Fluid Level**(廃液量) - 廃液容器が一杯の場合、廃液量センサーが現在のプレートを 停止します。

## **Help**(ヘルプ)

現在作業中のタブのオンライン ヘルプを表示するには、xPONENT® ウィンドウの右上にある 青い「i」アイコンをクリックします。該当するタブに関する情報が表示されるヘルプ ウィン ドウが開きます。

システムレベルのヘルプを表示するには、xPONENT® ウィンドウの一番上の青い疑問符 (?)をクリックし、次に **Contents and Index**(目次および索引)をクリックします。任意 のトピックに移動できるオンライン ヘルプが開きます。

<span id="page-19-0"></span>クイックスタート情報を表示するには、xPONENT®ウィンドウの一番上の青い疑問符(?) をクリックし、次に **Quick Start**(クイック スタート)をクリックします。これにより、シス テムを起動するための基本的な 7 手順についての情報が表示されます。

## クイック スタート

xPONENT を起動して開始する 5 ステップは、次のとおりです。

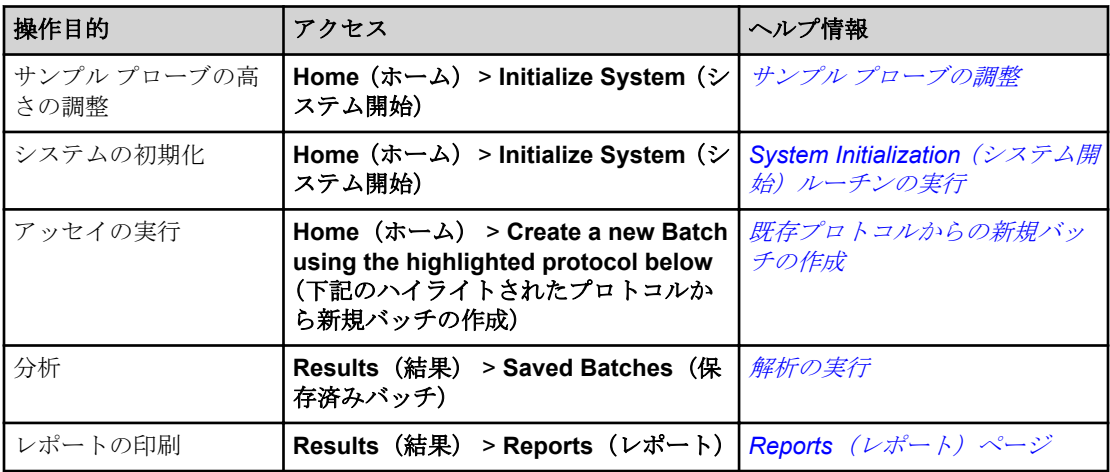

## **System Info**(システム情報)タブ

**Maintenance**(メンテナンス) > **System Info**(システム情報)

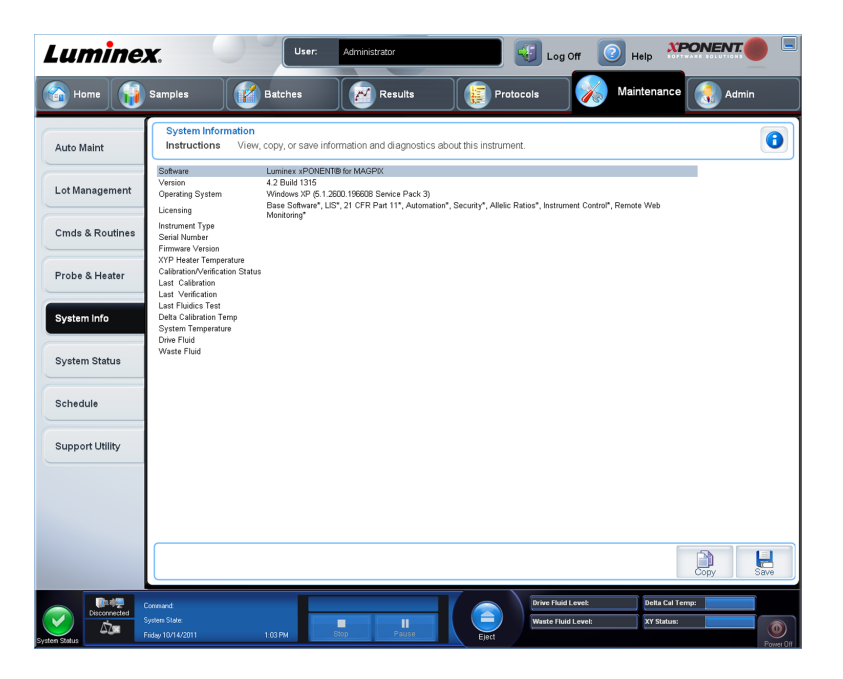

#### 図 1 : **System Info**(システム情報)タブ

このタブは、Luminex 装置の情報および診断を表示するのに使用します。

<span id="page-20-0"></span>このタブには、次の情報が含まれます。

- **Software**(ソフトウェア)
- **Version**(バージョン)
- **Operating System**(オペレーティング システム)
- **Licensing**(ライセンス)
- **Instrument Type**(装置の種類)
- **Serial Number**(シリアル番号)
- **Firmware Version**(ファームウェア バージョン)
- **XYP Heater Temp**(**XYP** ヒーター温度)
- **Calibration/Verification Status**(キャリブレーション**/**検証ステータス)
- **Delta Calibration Temp**(デルタ キャリブレーション温度)
- **System Temperature**(システム温度)
- **Last CAL Calibration**(最終キャリブレーション日)
- **Last VER Verification**(最終検証日)
- **Last Fluidics Test**(最終流体検査日)
- **Drive Fluid**(ドライブ液)
- **Waste Fluid**(廃液)

このリストで、キャリブレーションおよび検証(CAL/VER)に関する項目には、次の状態が あります。

- **Passed**(完了) 処理が完了したことを意味します。
- **Failed**(失敗) 処理が完了しなかったことを意味します。失敗した項目は赤色に表示され ます。
- **Not Current**(最新ではない) 検証が最新なものではないことを意味します。最後に検証 を実行してからシステムのキャリブレーションを行っていない場合、検証が最新ではあり ません。
- **Not Yet Run**(未実行) 処理がマシン上でまだ実行されていないことを意味します。

**Copy**(コピー) - システム情報を Windows のクリップボードにコピーします。これをメモ 帳などのテキスト エディタに貼り付けることができます。

**Save**(保存) - **Save As**(名前を付けて保存)ダイアログボックスが開き、保存するシステ ム情報ファイルのファイル名と保存先を指定します。

## 基本的なプロシージャー

#### **xPONENT** の起動

xPONENT を起動させるために次の手順を実行します。

• コンピューターのデスクトップで、Luminex xPONENT アイコンをクリックするか、スタ ート > すべてのプログラム > **Luminex** > **xPONENT** > **Luminex xPONENT** の順にクリッ クします。

- <span id="page-21-0"></span>• 試用版ライセンスをお持ちの場合は、Luminex テクニカル サポートに連絡してフル ライセ ンスを取得するか、ダイアログボックスで **OK** をクリックして続行します。
- **本ソフトウェアの初回起動時に、User License Agreement (ユーザー ライセンス契約)** が表示される場合があります。ライセンス契約をお読みください。**I accept the terms of this license agreement**(本ライセンス契約の条項に同意する)を選択し、**OK** をクリック します。

安全および法的情報については、装置付属の *MAGPIX* ハードウェアの設置 およびユーザーマニュアルを参照してください。

#### 新規ライセンスキーの追加

- 1. **Admin**(管理者)ページ、**Licensing**(ライセンス)タブの順にアクセスします。
- 2. ウィンドウの右下隅にある License (ライセンス)をクリックします。
- 3. **License Code**(ライセンス コード)フィールドに新規キーをコピーして貼り付けます。 **License File (ライセンス ファイル)** フィールドは、空白のままにします。
- 4. **OK** をクリックします。 これにより、xPONENT® が閉じて、ライセンスが適用され、 xPONENT® が再起動します。

新しいライセンス キーの保存や追加に問題がある場合は、Luminex® テクニカル サポー トに連絡してください。

## **xPONENT®** へのログオン

お使いの xPONENT<sup>®</sup> のライセンスが 21 CFR Part 11 バージョンまたは Security (セキュリ ティ)バージョンの場合は、アプリケーション管理者はユーザー ID(必要な場合はパスワー ドも)をセットアップする必要があります。

ログインに問題がある場合は、Luminex® テクニカル サポートにお問い合わ せください。21 CFR Part 11 バージョンまたは Security (セキュリティ) モ デルのライセンスのご購入をご希望の場合は、Luminex® にご注文ください。

<span id="page-22-0"></span>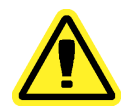

訓練を受けていない担当者による本ソフトウェアの使用は、不正確なデータ およびテスト結果につながる恐れがあります。xPONENT® をご使用になる 前に、必ず付属の取り扱い説明書を全部お読みください。

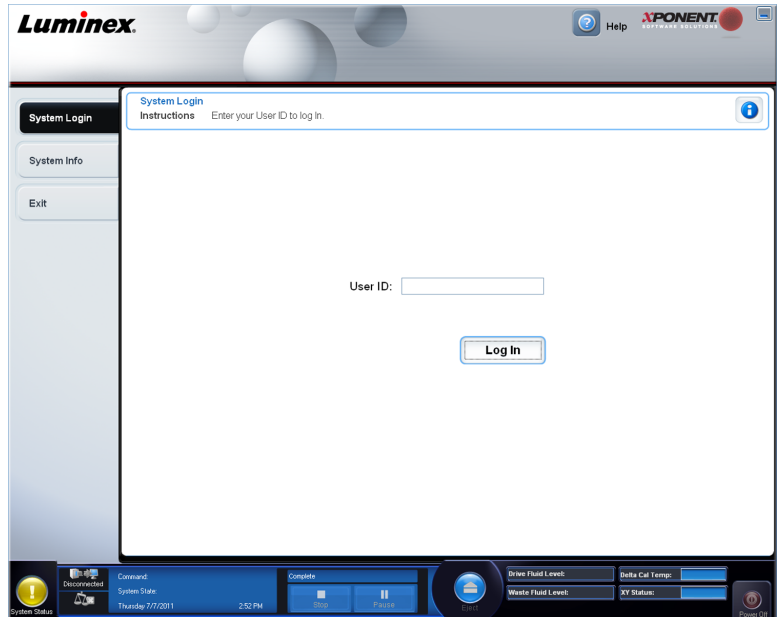

1. **System Login (システム ログイン)** タブで、ユーザー ID を入力します。

2. 本ソフトウェアのセキュア バージョンをご利用の場合は、パスワードを入力します。 Home (ホーム) ページが開きます。

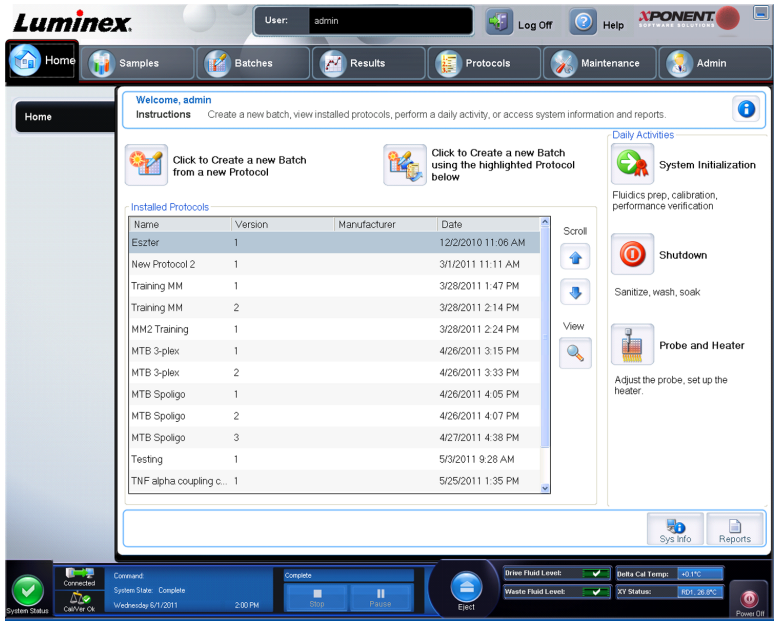

#### 初期起動

システムを初めて起動する場合、次のプロシージャーを実行してください。

1. **Adjust the Sample Probe Height**(サンプル プローブの高さの調整)

- 2. **Revive After Storage**(**Luminex**)**Routine**(保管後の回復(**Luminex**)ルーチン)
- 3. **Calibration/Verification**(キャリブレーション**/**検証)

#### サンプル プローブの高さの調整

サンプルを取得するためプローブからの滴下がウェルの底に十分に達するようにサンプル プ ローブの高さを調整します。

サンプル プローブの高さを調整する前に、ウェルまたはリザーバーに液体 が残っていないことを確認してください。

- 1. **Home**(ホーム)ページ上で、**Daily Activities**(日常作業)の下の **Probe and Heater**(プ ローブとヒーター)をクリックします。**Probe & Heater**(プローブとヒーター)タブが 開きます。
- 2. ウェル **D6** を使用します(このウェルが標準の 96 ウェル プレートの中心です)。
- 3. ウェルの位置がプレート イメージ上で選択されていることを確認します。 選択したウ ェルは緑色のピンで示されます。
- 4. 使用しているプレートの種類に基づいて、Height Alignment Kit (高さ調整キット)から ウェル内にアライメント ディスクまたはアライメント スフェアを設置します。
	- 標準の 96 ウェル プレート なし
	- フィルタ底プレート 5.08 mm ディスク × 2
	- マイラー底プレート 5.08 mm ディスク × 2
	- 円錐 (y 字型) プレート スフェア × 1
- 5. プレート ホルダーを取り出すには、Eject (取り出し)をクリックします。
- 6. オフプレート試薬ブロックをプレート ホルダー上に置きます。所定の位置に留まるよ う、適切に置かれていることを確認してください。
- 7. ストリップウェル (Calibration (キャリブレーション)と Performance Verification (性 能検証)キット付属)をオフプレート試薬ブロック内に置きます。
- 8. **Strip Wells**(ストリップ ウェル)セクションで、**SD1** をクリックします。
- 9. リザーバーが空であることを確認します。
- 10. **Reservoir**(リザーバー)セクションで、ウェル **RB1** をクリックします。
- 11. プレートが歪んでいないことを確認します。プレートが歪んでいると、プローブの高さ調 整が正しく行われません。
- 12. ウェル A1 をプレート ホルダー上に示されている位置に合わせて、プレート ホルダー上 にプレートを置きます。
- 13. プレート ホルダーを挿入するには、**Retract**(挿入)をクリックします。
- 14. Plate Name (プレート名)ボックスにプレートの名前を入力します。
- 15. **Auto Adjust Height**(自動高さ調節)をクリックします。選択した位置にプローブが自 動的に調節します。

プローブの高さは、自動的に 0.98 mm に設定されます。プローブは、プレ ート底部、キャリブレーション ディスク、またはキャリブレーション スフ ェアからの距離を自動調節します。

- 16. プロンプトが表示された場合には、クリックしてプレート情報を保存するか置き換えま す。
- 17. プレート ホルダーを取り出すには、**Eject**(取り出し)をクリックします。アライメント ディスクまたはスフェアを使用している場合、プレートから取り外します。

3 つすべてのエリアのプローブの高さ設定の調整を行い、プレート名に保存 すると、すべてのエリアが調整を保持します。

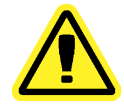

サンプル取得とキャリブレーションを正常に行うには、サンプル プローブ の高さが正しいことが不可欠です。サンプル プローブの高さに問題がある と、液漏れを起こしたり、サンプルの取得が妨げられたりする可能性があり ます。

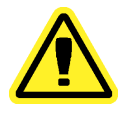

システムのキャリブレーションを行う前に、プローブの高さが正しく設定さ れていることを確認してください。

#### 図2: サンプル プローブの高さの調整

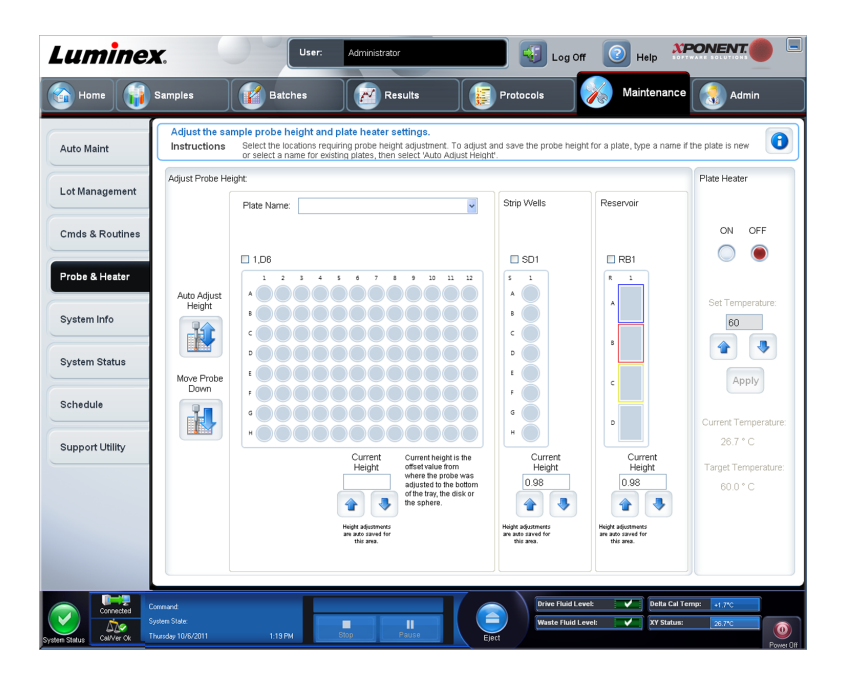

#### **Revive After Storage Routine** (保管後の回復ルーチン)

システムの初回起動時には、**Revive After Storage**(保管後の回復)ルーチ ンが必要です。また、1 週間以上待機中であった場合にも、Revive After **Storage**(保管後の回復)ルーチンが必要です。

サンプル プローブの高さを調節したら、**Revive After Storage**(保管後の回復)(**Luminex**) ルーチンを実行します。

1. **Maintenance**(メンテナンス)ページを開き、次に **Cmds & Routines**(コマンドとルー チン) タブを開きます。

- 2. **Routine Name**(ルーチン名)ドロップダウンリストから **Revive After Storage**(保管後 の回復)(**Luminex**)を選択します。 **Revive After Storage**(保管後の回復)ルーチン が、次のコマンドを実行します。
	- **Prime**(プライム)
	- **Rinse**(リンス)
	- **Alcohol Flush**(アルコール洗浄)
	- **Rinse**(リンス)
- 3. **Cmds & Routines**(コマンドとルーチン)タブで示されている通りに、オフプレート試 薬ブロックのリザーバー **RB1** に 70%イソプロパノールまたはエタノールを追加します。

リンス リザーバー(**RD1**)を必ず空にしてください。

- 4. Retract (挿入) をクリックします。
- 5. **Run**(実行)をクリックします。

**Revive After Storage(保管後の回復)ルーチンが完了したら、System Initialization(シス** テム開始)ルーチンを実行します。

#### システム開始

MAGPIX 用 xPONENT には、データ取得を行うアナライザーを準備するためのルーチンがあ らかじめ定義されています。このセクションでは、システムのキャリブレーションおよび性 能検証について説明しています。

キャリブレーターの電磁ビーズは、レポーター チャンネルと分類チャンネルの設定を正常に 戻すために使用します。検証の電磁ビーズは、システムのキャリブレーションと光学的完全 性を検証するために使用します。流体のビードは、ウェル間のキャリーオーバーの評価に使 用します。

システムが完全にキャリブレーションされていない場合、警告メッセージが表示されます。

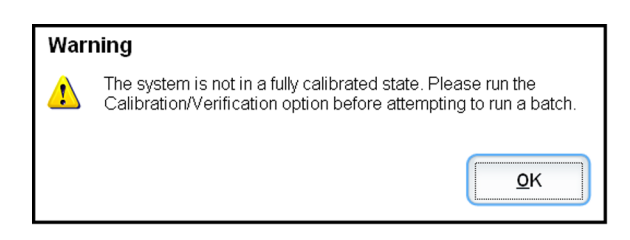

一旦キャリブレーションが完了したら、再度キャリブレーションを行うまでは同じキャリブ レーション値が維持されます。システムのキャリブレーションおよび検証の結果は、 **Calibration (キャリブレーション)** レポートで追跡できます。キャリブレーションおよび検 証のビードの目標値情報については、Luminex のウェブサイトの http://

www.luminexcorp.com/Support/index.htm を参照してください。

**Maintenance**(メンテナンス)ページの **Auto Maint**(自動メンテナンス)タブの **Calibration/** Verification (キャリブレーション/検証)ボタンを使用して、少なくとも週に一度はシステム のキャリブレーションを行ってください。また、次のような場合には、再度システムのキャ リブレーションを行ってください。

- デルタキャリブレーション温度が±5℃の範囲を超える場合。
- 装置を移動した場合。
- サンプル取得に問題が発生した場合。
- 機器は、部品の交換などのハードウェア メンテナンスを受けます。

<span id="page-26-0"></span>**Maintenance**(メンテナンス)ページの **Auto Maint**(自動メンテナンス)タブの **Performance Verification**(性能検証)ボタンを使用して、システムを毎日検証してください。キャリブレ ーション頻度の要件については、ご利用のアッセイ キットの指示に従ってください。

システムのキャリブレーションを行う前に、MagPix キャリブレーターおよび検証ビードのロ ット情報をインポートする必要があります。インポートには、**Maintenance**(メンテナンス) ページの **Lot Management**(ロット管理)タブを使用します。この情報は、Performance Verification Kit (性能検証キット)と Calibration Kit (キャリブレーション キット)に付属の CD に収録されています。また、Luminex ウェブサイトの http://www.luminexcorp.com/ Support/index.htm からも入手できます。

## **Daily Activities**(日常作業)

**System Initialization**(システム開始) - システム開始ルーチンを実行します。

Luminex<sup>®</sup>は、毎週のキャリブレーションと毎日の検証を推奨しています。 通常時は、システム開始設定が Fluidics(流体準備)に設定されていて、および Admin System Setup (管理システム設定) タブで Performance Verification (性能検証)が選択されていることを確認してください。詳細なメンテナン ス方法については、*Maintenance*[\(メンテナンス\)](#page-88-0) ページを参照してくださ い。

**Shutdown**(運転停止) - 運転停止ルーチンを実行します。

**Probe and Heater**(プローブとヒーター) - プローブの高さまたはプレートヒーターを調整 します。

**Drive Fluid Lot**(ドライブ液ロット) - ドライブ液容器が梱包されていた箱に記載されている ドライブ液ロット番号を入力します。この情報は任意で入力します。

**Create a New Batch from a new Protocol**(新規プロトコルからの新規バッチの作成) - **Batches**(バッチ)ページの **Settings**(設定)タブを開いて、新しいプロトコルから新しい バッチを作成します。プロトコルは、バッチの作成と同時に作成し、バッチの実行前後に保 存できます。

**Create a New Batch from the highlighted Protocol below**(下記のハイライトされたプロト コルから新規パッチの作成) - **Installed Protocols**(インストール済みプロトコル)リストか ら選択したプロトコルを使用して、新規バッチを作成します。このボタンは、**Batches**(バッ チ)ページの **Create a new batch from existing Protocol**(既存プロトコルからの新規バッ チの作成)ボタンと同じフィールドを表示します。

**Scroll**(スクロール) - 上下矢印を使用して、インストールされたプロトコルの一覧をスクロ ールします。

**View**(表示) - **Protocols**(プロトコル)ページの **Settings**(設定)タブを開き、選択され たプロトコルを表示します。このタブは、選択されたプロトコルの設定、検体、およびプレ ートレイアウトの表示を可能にします。

**Sys Info**(システム情報) - **Maintenance**(メンテナンス)ページの **Sysmtem Info**(システ ム情報)タブを開きます。装置が接続されていて電源が入っている場合は、**System Information(**システム情報**)**ページにライセンス情報、装置のシリアル番号、最新のキャリブ レーション、検証、流体テストの日時などの重要情報が表示されます。

**Reports**(レポート) - **Results**(結果)ページの **Reports**(レポート)タブを開きます。

**画面の一番上の Home (ホーム) をクリックすることにより、いつでも Home (ホーム) ペ** ージに戻れます。

## <span id="page-27-0"></span>アナライザーの運転停止

サンプル プローブ内の詰まりや塩分の結晶化を防ぐために、毎日の運転停止ルーチンを実 行してください。サンプルプローブ内の詰まりや塩分の結晶化は、キャリブレーション、検 証、およびデータ取得に問題を発生させ、サンプルをまき散らす恐れがあります。システム の信頼性を保つためにも、適切にシステムの運転停止を行ってください。

- 1. **Home**(ホーム)ページの **Shutdown**(運転停止)をクリックします。**System Shutdown** (システム停止)が選択された状態で、Auto Maint (自動メンテナンス)タブが開きま す。
- 2. Eject (取り出し) をクリックします。
- 3. 脱イオン化水でリザーバー **RA1** を 4 分の 3 まで充填します。
- 4. 10%~20%の家庭用漂白液で **RC1** を 4 分の 3 まで充填します。
- 5. リザーバー **RD1** が空であることを確認します。
- 6. **Retract**(挿入)をクリックします。
- 7. **Run**(実行)をクリックします。
- 8. 完了後、画面右下の赤い電源ボタンをクリックして装置の電源を切ります。

## ログオフと終了

xPONENT® のログオフと終了の方法:

- 1. ページの一番上の Logoff (ログオフ)をクリックします。
- 2. **Confirm**(確認)ダイアログボックスが開いたときは、**OK** をクリックします。左側のタ ブに **Exit**(終了)がある **Log In**(ログイン)ページが開きます。
- 3. **Exit (終了)** をクリックして、アプリケーションを終了します。

<span id="page-28-0"></span>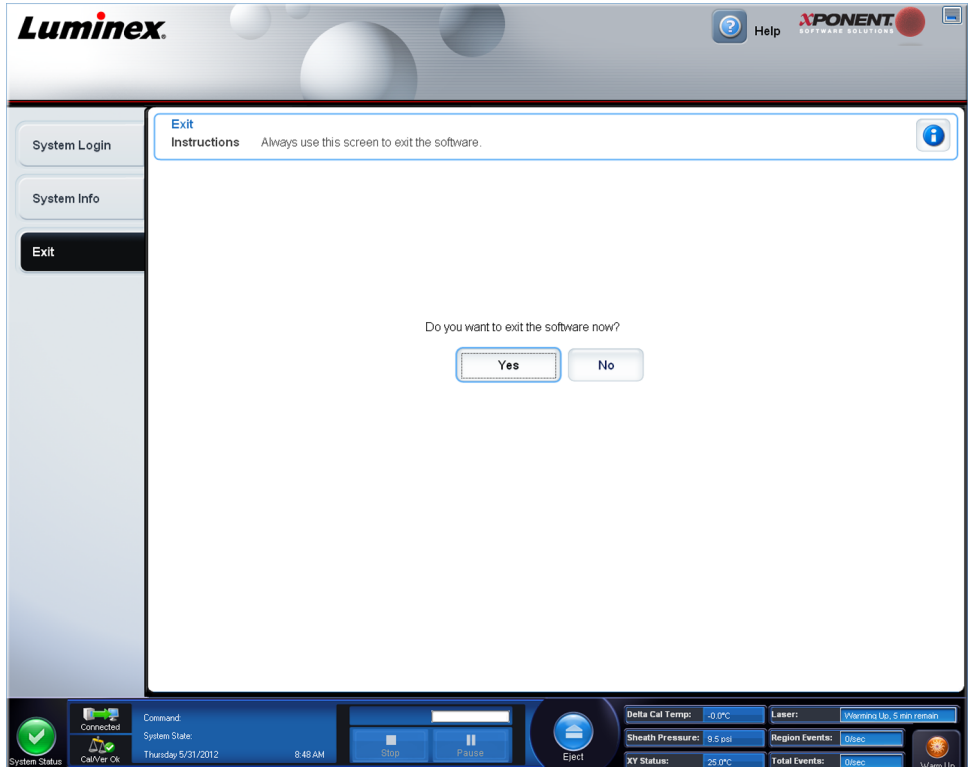

## オンライン ヘルプの利用方法

xPONENT® を使用しているときは、いつでも英語版ヘルプを利用できます。現在作業中のペ ージまたはタブのオンライン ヘルプを表示するには、xPONENT® ウィンドウの右上にある青 い「i」アイコンをクリックします。該当するページまたはタブに関する情報が表示されるヘ ルプ ウィンドウが開きます。

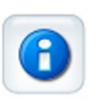

システムレベルのヘルプを表示するには、xPONENT® ウィンドウの一番上の青い疑問符 (?)をクリックし、次に **Contents and Index**(目次および索引)をクリックします。任意 のトピックに移動できるオンライン ヘルプが開きます。

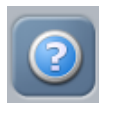

クイックススタート情報を表示するには、xPONENT® ウィンドウの一番上の青い疑問符(?) をクリックし、次に **Quick Start**(クイック スタート)をクリックします。システムを起動す るための基本的な手順が表示されます。

ソフトウェア情報を表示するには、xPONENT®ウィンドウの一番上の青い疑問符(?)をク リックし、次に **About Luminex xPONENT**(**Luminex xPONENT** について)をクリックし ます。**xPONENT** 情報ダイアログボックスが開き、ソフトウェアのバージョン情報が表示さ れます。

## <span id="page-29-0"></span>**Luminex®** のサポート

## **Luminex®** のウェブサイト

Luminex<sup>®</sup> ウェブサイトでは、詳細情報を入手できます。よくある質問(FAQ)は、 http://www.luminexcorp.com/Support/index.htm でご覧いただけます。

テクニカル サポートのウェブサイトは、

https://esupport.luminexcorp.com/OA\_HTML/jtflogin.jsp です。アクセスにはユーザー名とパ スワードが必要です。

## テクニカル サポートへのお問い合わせ

Luminex のテクニカル サポート担当者がお客様のお問い合わせにご対応します。アッセイキ ットの材料に関連するご質問や問題については、キットの供給元に直接お問い合わせくださ い。

Luminex テクニカル サポートご利用の米国およびカナダ国内のユーザーは、1-877-785- BEAD(2323)までお電話ください。米国およびカナダ国以外のユーザーは、+1 512-381-4397 まで直接お電話いただくか、国際無料通話 +800-2939-4959 をご利用ください。メールによ るお問い合わせは、support@luminexcorp.com までお寄せください。

## ソフトウェア パッケージ

さまざまなレベルのユーザー アクセスを提供する xPONENT® のライセンスを用意していま す。

**Basic**(ベーシック) - 装置を制御できます。

追加機能を提供する以下のライセンスも用意されています。

- **Secure**(セキュア) Basic(ベーシック)の全機能に加え、管理者権限レベルで行う制御 も含まれます。
- **21 CFR Part 11 (米国連邦規則 21 条第 11 章) Secure**(セキュア) パッケージの全機能 に加え、特定タスクの実行に電子署名を必要とするオプションが追加されています(電子 署名はシステム ログに記載されています。)。
- **Automation**(自動化) 外部ハードウェアと通信する機能が含まれます。
- **Remote Web Monitoring**(リモート ウェブ モニタリング) ウェブページを使用してア ラートやシステム ステータスを表示する機能が含まれます。
- **LIS** システムが外部の LIS(Laboratory Information System:実験室情報システム)デー タベースと通信する機能が含まれます。LIS パッケージでは、ASTM ファイル形式で患者 結果データをエクスポートまたはインポートできます。

装置を操作するには、装置制御ライセンスが必要となります。

アップグレード パッケージのご購入、または特定のパッケージ マニュアルの取得に関する詳 細は、ご利用のベンダーまでお問い合わせください。

## <span id="page-30-0"></span>**MAGPIX** テクノロジー

MAGPIX システムは、バイオアッセイ特有の試薬でコーティングされた磁気ビード(ミクロ スフェア)を使用して、サンプル内の特定検体の捕捉および検出を可能にします。サンプル 混合物は、サンプル プローブに吸引され、ドライブ液によってカメラ チャンバーに運ばれま す。ここで、ビードは磁石によって単分子層に引き込まれて固定し、イメージ化されます。 チャンバー内において、ビードは赤色 LED と緑色 LED を浴び、ビード表面から各ビードの 色痕跡とレポーター蛍光を識別する色素を励起します。赤色 LED は、ビードの分類に関与し ています。CL1 および CL2 フィルタは、色痕跡に基づいてビードを分類してビードマップ上 に適切に配置し、ダブレットが存在する場合はすべて処分します。緑色の LED と RP1 フィ ルタがレポーター蛍光が励起し、各ビード領域で捕捉された検体の量が識別されます。ビー ドは廃液容器に流し出され、次のサンプル用に空きが作られます。

光学システムが効果的に機能し、異なる Luminex MAGPIX システムが同様の結果を報告する ようにするため、キャリブレーションが重要となります。MAGPIX システムのキャリブレー ションにより、分類チャンネル (CL1 および CL2) とレポーター チャンネル (RP1) の設定 を標準化します。キャリブレーションには、Luminex MAGPIX キャリブレーション キットを 使用します。

キャリブレーションを実施したら、Luminex MAGPIX 性能検証キットを使用して、システム 内のすべての光学チャンネルが正しく較正されているか確認します。キャリブレーションを 行うたびに、検証を行うことが不可欠です。光学的完全性または流体に問題がある場合、 MAGPIX はキャリブレーションを完了しても、性能検証に失敗する可能性があります。 Luminex MAGPIX 性能検証キットには、Luminex MAGPIX システムのキャリブレーションと 光学的完全性を検証する試薬に加え、ビード数とウェル間キャリーオーバーを観察すること で流体チャンネルを検証する試薬が含まれています。

<span id="page-31-0"></span>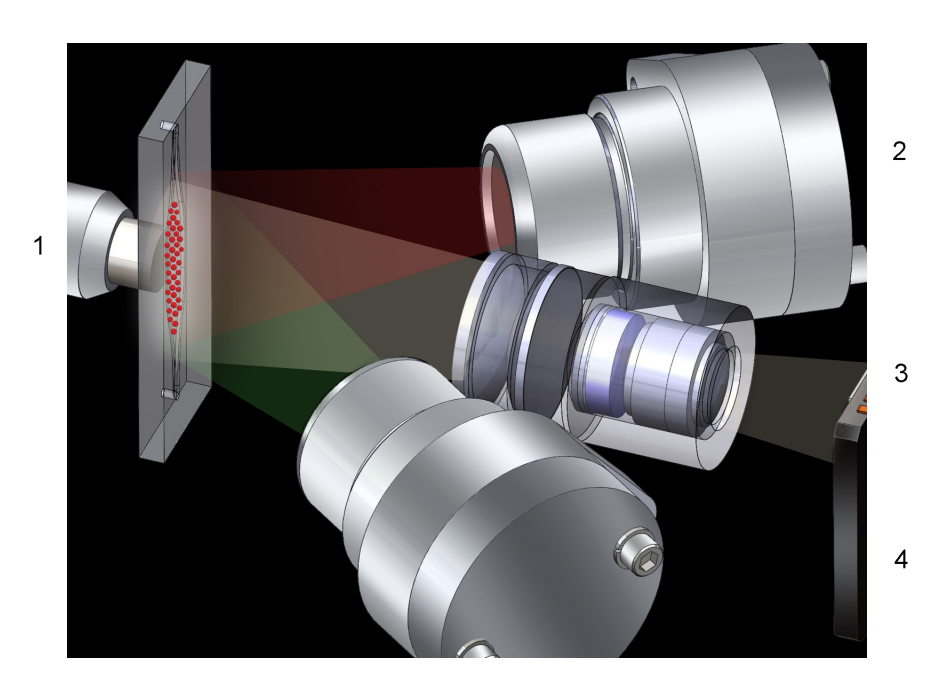

- 1 チャンバー内のビード
- 2 赤色 LED(635 nm)
- 3 CCD イメージャ
- 4 緑色 LED(525 nm)

## **MAGPIX** を使用したアッセイの実行

## 一般ガイドライン

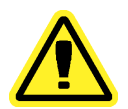

xPONENT® システム ファイルを変更または削除すると、システム パフォー マンスが劣化する恐れがあります。変更または削除された xPONENT® シス テム ファイルは、xPONENT® ソフトウェアをアンインストールした上で再 インストールして修復してください。xPONENT® のアンインストールおよ び再インストールを行う前に、contact Luminex® テクニカル サポートにお 問い合わせいただくことをお勧めします。<sup>®</sup>.

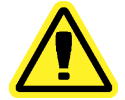

許可されていないサードパーティ製ソフトウェアを xPONENT® ソフトウェ アと使用すると、xPONENT® ソフトウェアの破損または障害を引き起こす 可能性があります。サードパーティ製ソフトウェアについては、お客様ご自 身の責任においてご利用ください。本システム ソフトウェアの動作検証 は、専用コンピュータで単独実行する条件でのみ行われています。

xPONENT® がインストールされているコンピューターでスクリーンセーバ ーを使用している場合、xPONENT® はスクリーンセーバーの起動を妨げま す。xPONENT® が起動されるたびに、スクリーン セーバーやその他の電源 管理設定を停止することを推奨するダイアログボックスが表示されます。

<span id="page-32-0"></span>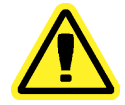

本システムには、電気および機械部品が含まれており、不適切な取り扱いを 行うと、危害を生じる可能性があります。医薬品安全性試験の実施に関する 基準に従ってください。

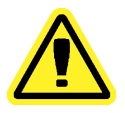

Luminex® のマニュアルまたは Luminex® Corporation が指定していない方 法で Luminex® システムを使用した場合は、機器に搭載された保護機構が正 常に機能しなかったり、保証が無効になったりする可能性があります。

## 生体サンプル

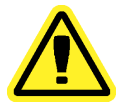

人間や動物のサンプルには、生物災害の危険性のある病原菌が含まれている ことがあります。生物災害の可能性のある物質に曝される(噴霧を含む)場 所では、適切な生物学的安全手順に従い、手袋、長上着、実験着、顔面保護 具、マスクや防護メガネなどの保護具を使用してください。換気装置を使用 してください。生物災害の危険性のある廃棄物を処分する場合は、地方自治 体、州、連邦のすべての生物災害処理規制に従ってください。

濃縮した生体サンプルを使用するとシステムが詰まる可能性があるため、装置に投入する生 体サンプルは、IVD アッセイの製造元の取扱説明書に従って準備してください。

## ビード(ミクロスフェア)の取り扱い

MagPlex® ビードには、さまざまな形態があります。泡立ちや沈殿を軽減するため、ボルテッ クス処理を行って使用する準備が整うまで、ビードをかき混ぜるのを避けてください。ビー ドは沈殿するため、使用前にボルテックス処理で再浮遊させる必要があります。さらに、

- 元の容器から何度もピペット操作を行うと、ビードの濃度に影響を及ぼす可能性がありま す。
- 光退色を防ぐために、MagPlex ビーズは常に光が当たらないようにしてください。光退色 は累積的に影響を及ぼします。ビードの完全性を維持するため、開発および製造プロセス において、ビードの光への露出を最小限に抑えてください。
- MagPlex ビードは 2℃ ~ 8℃の環境で保管してください。

ビードを含む試薬の取り扱いについては、MagPlex ビードに同梱されている 製品情報を参照し、IVD アッセイ製造元の取扱説明書に従ってください。

#### **MagPlex** ビード反復測定

MagPlex アッセイにおいて、レポーター シグナルはアッセイの結果です。ビード サイズが小 さいため、MagPlex ビード検査液は、液相に近い反応速度を見せます。これは、特定のアッ セイで使用される各ビードの表面に付着するレポーター分子が、統計的に均一に分布するこ とを意味します。各ビード セットに付着するレポーター分子の蛍光シグナルは、測定され、 各多重アッセイの結果を求めるために使用されます。データ取得時に、各ビードセットの多 数のビードが解析され、xPONENT によってそのセットの中央値が算出されます。より多く のビードセットを測定することで、測定結果の信頼性が増します。Luminex は、レポーター フルオロフォアに R-フィコエリトリンを使用することをお勧めします。

キャリブレーションおよび検証キットをご利用の場合は、IVD キット製品の指示に従うか、 提供されるソフトウェア プロトコルを使用してください。

## <span id="page-33-0"></span>分類およびレポーター蛍光色素

キャリブレーションキット内の MagPix ビードは、カメラのオートフォーカスと CL1、CL2、 および RP1 チャンネルのキャリブレーションに使用されます。検証キット内のビードは、6 つの異なるリージョンを組み合わせたもので、10 の 50 乗のマップ範囲を網羅しています。 キャリブレーションおよび検証ビードのいずれも三重に染色されており、これら染色の蛍光 シグナルによって各ビードセットの分類が可能になります。

表 1: MAGPIX アクティブビードリージョン(リージョン別)

| リージョン   | リージョン   | リージョン   |
|---------|---------|---------|
| MC10012 | MC10013 | MC10014 |
| MC10015 | MC10018 | MC10019 |
| MC10020 | MC10021 | MC10022 |
| MC10025 | MC10026 | MC10027 |
| MC10028 | MC10029 | MC10030 |
| MC10033 | MC10034 | MC10035 |
| MC10036 | MC10037 | MC10038 |
| MC10039 | MC10042 | MC10043 |
| MC10044 | MC10045 | MC10046 |
| MC10047 | MC10048 | MC10051 |
| MC10052 | MC10053 | MC10054 |
| MC10055 | MC10056 | MC10057 |
| MC10061 | MC10062 | MC10063 |
| MC10064 | MC10065 | MC10066 |
| MC10067 | MC10072 | MC10073 |
| MC10074 | MC10075 | MC10076 |
| MC10077 | MC10078 |         |

#### 流体 **1** および流体 **2**

ウェル間で洗浄手順が実施されますが、プローブはウェル間のキャリーオーバーの影響を受 けやすくなっています。流体 1 には、1 つのビードセットが含まれます。流体 2 には、緩衝 液と別のコントロール ビードが含まれます。このメンテナンス プロシージャーの機能は、流 体1に含まれる最初のビードセットが流体2のウェルにどのくらい(パーセンテージ)存在 するか測定するものです。

#### サンプル量

アッセイの適切なサンプル量は、IVD アッセイ製造元によって指定されます。サンプル量は 20 µL ~ 200 µL の間になります。吸引後に、25 µL 程以上のサンプル容量がウェルに残って いることを確認してください。この量は、使用しているプレートの種類によって異なります。

<span id="page-34-0"></span>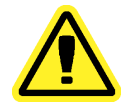

適切なサンプル量は、MAGPIX 装置の正しい動作に欠かせません。吸引する ビードが少な過ぎると、ビード数不足または有意でないデータ結果が生じる 場合があります。また、吸引するビードが多過ぎると、チャンバーの飽和を 招き、適切なビード分類を妨げ、低ビード数または不確定なデータが生じる 可能性があります。

MagPix キャリブレーションまたは検証ビード、あるいは流体 1 や流体 2 ビードを希釈しない でください。

## プレート

プレートの選択については、IVD アッセイ製造元の取扱説明書に従ってください。特に記載 がない場合、プレートを選択する際は、次のガイドラインに従ってください。

- カバーがないプレートを使用する場合、光退色を抑えるため、不透明な黒色のプレートを 使用します。
- 加熱するアッセイの場合、CoStar®Thermowell® 96 ウェルまたは 384 ウェル薄壁ポリカー ボネート、モデル P プレートを使用します。
- 加熱しないアッセイの場合、全高 0.75 インチ(19 mm)以内の 96 ウェル プレートまたは 384 ウェル プレートを使用します。

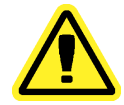

ヒーター ブロックまたはプレートが発熱すると、触れると怪我をする可能 性があります。これを取り扱う際には注意を払い、触れないようにしてくだ さい。

推奨される消耗品の詳細なリストは、Luminex® のウェブサイト(http://www.luminexcorp.com/ Support/index.htm)で **Support Resources**(サポート リソース)セクションの Recommended Materials (推奨材料)をクリックすると確認できます。
# 第2章: Samples (サンプル) ページ

# **Samples**(サンプル)ページの機能

**Samples**(サンプル) > **Samples**(サンプル)

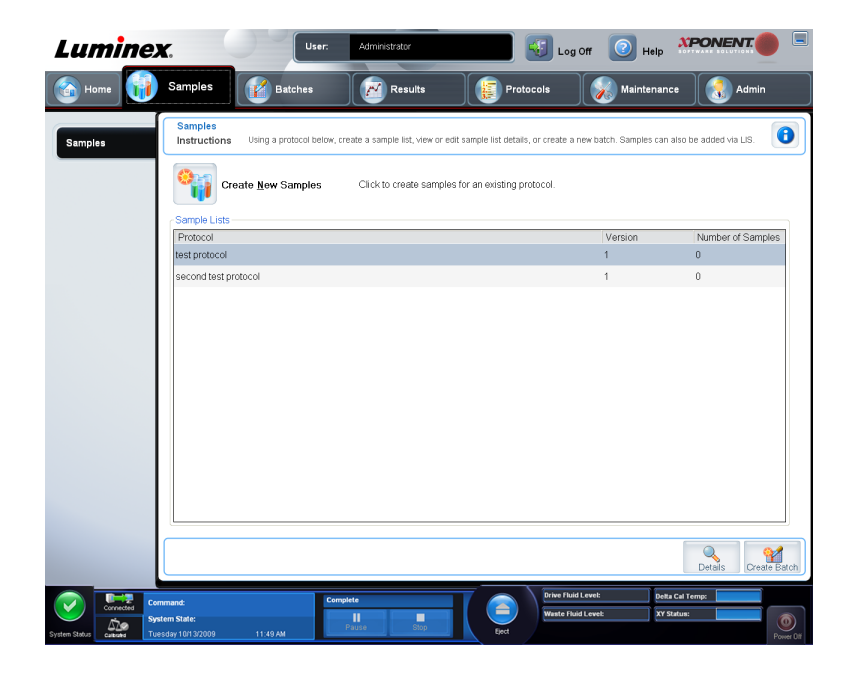

このタブを使用して、以下を行います。

- **Create New Sample**(新規サンプルの作成)サブタブをクリックします。このサブタブで は、新しいサンプルを作成できます。
- バージョン番号、関連付けられるサンプル数を含む、プロトコルのリストが含まれる Sample Lists (サンプル リスト)が表示されます。
- **Details**(詳細)をクリックすると、**Edit Samples**(サンプルの編集)サブタブが開き、選 択したプロトコルのサンプル詳細を表示したり編集したりできます。
- **Create Batch**(バッチの作成)をクリックして、プロトコルの LIS バッチに名前を付けま す。この操作により、**Batches**(バッチ)ページの **Batches**(バッチ)タブが開き、次の サブタブが表示されます。
	- **Protocol**(プロトコル)
	- **Stds & Ctrls**(標準とコントロール)
	- **Plate Layout**(プレート レイアウト)

# **Edit Samples**(サンプルの編集)サブタブと **Create Sample** (サンプルの作成) サブタブ

**Samples** (サンプル) > Samples (サンプル) > Edit Samples (サンプルの編集)または **Create Sample**(サンプルの作成)

このサブタブを表示するには、**Sample**(サンプル)ページの **Create Sample**(サンプルの作 成)をクリックします。このサブタブは、サンプル情報を表示および入力するのに使用しま す。

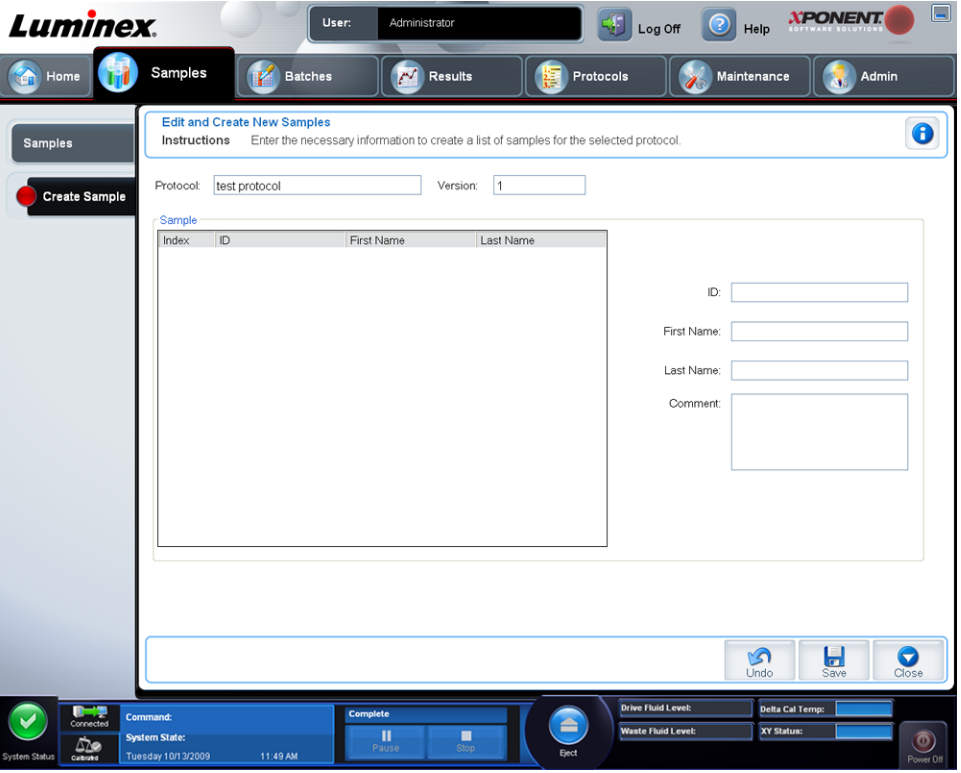

このタブには、以下が含まれます。

**Protocol (プロトコル) – Samples(サンプル)**タブで選択されたプロトコルを表示しま す。xPONENT で LIS ライセンスが有効な場合、LIS によって提供されるサンプルの詳細は、 **Sample (サンプル)** リストにも表示されます。

**Version**(バージョン) - プロトコルのバージョン番号を表示します。これを編集することは できません。

**Sample**(サンプル) - 本ソフトウェアの LIS 有効バージョンを使用し、現在 LIS に接続して いる場合、LIS がサンプル要求を提供すると、サンプルが自動的にサンプル リストに追加さ

れます。LIS で作成されたサンプル リストを表示または実行できますが、編集することはで きません。新しいサンプルを作成する場合は、**Create New Samples**(新規サンプルの作成) を使用します。サンプル情報を入力して保存すると、リストの左側に表示されます。このリ ストには、既に作成されたサンプルが表示されます。サンプルの取得位置を並び替える場合 は、移動用の矢印を使用します。

次の **Delete**(削除)、**New**(新規)、**Edit**(編集)、および **Undo**(元に戻す)の各種ボタン は、**Create Sample**(サンプルの作成)タブで行われた操作によっては、表示されない場合 があります。

**Delete**(削除) - ハイライトされたサンプルを削除します。

**New**(新規) - 新規サンプルを作成します。

**Edit**(編集) - ハイライトされたサンプルを編集します。

**Undo**(元に戻す) - **Edit**(編集)または **New**(新規)ボタンを使用して加えられた変更を保 存せずに、**Create Sample**(サンプルの作成)タブを再び開きます。

**Save**(保存) - **Sample**(サンプル)リストに加えられた変更を保存します。

**Close**(閉じる) - **Samples**(サンプル)タブに戻ります。

#### 新規サンプル リストの作成

新規サンプル リストを作成するには、次の手順に従います。

1. **Samples (サンプル) ページを開きます。** 

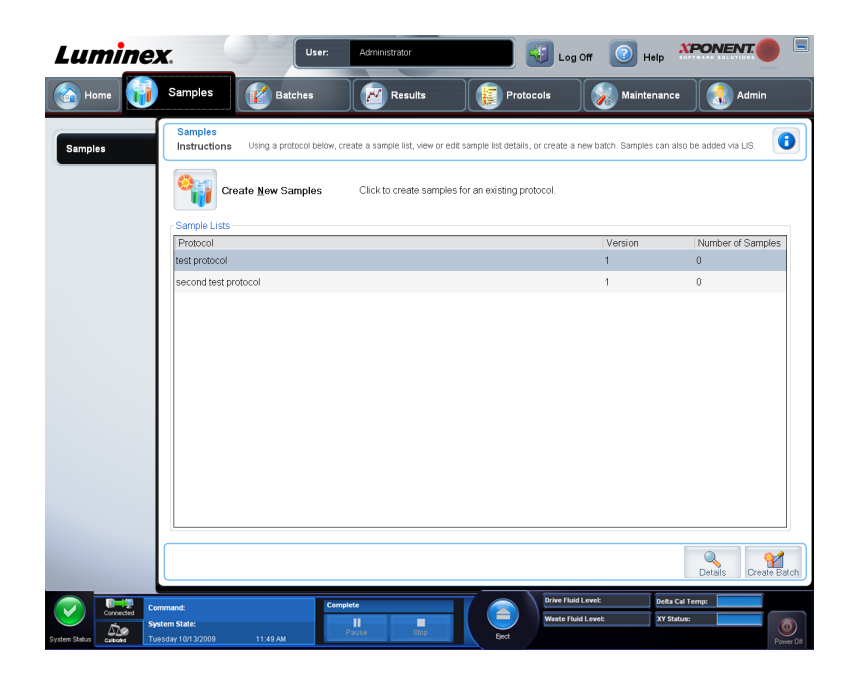

2. Sample Lists (サンプル リスト) セクションで、サンプル リストに使用しているプロト コルを選択し、**Create New Samples**(新規サンプルの作成)をクリックします。**Create Sample** (サンプルの作成) タブが開きます。

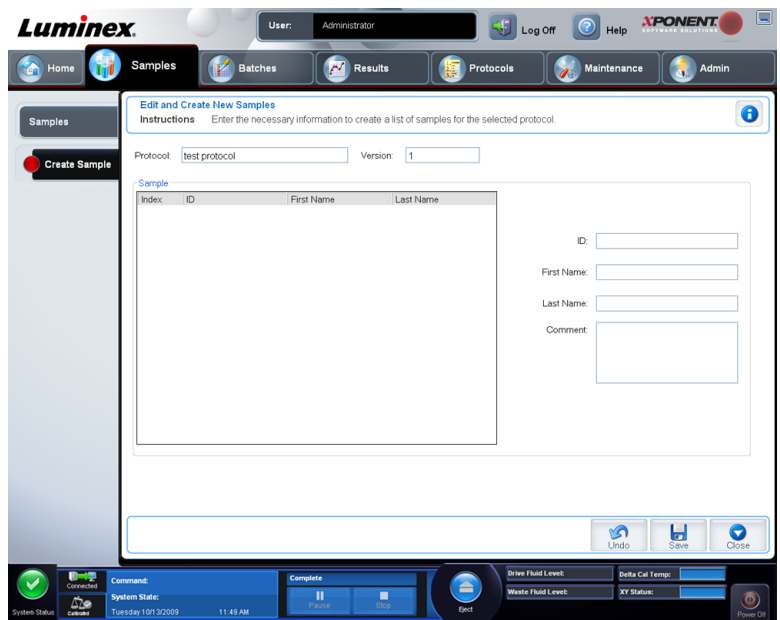

- 3. **ID** ボックスにサンプル ID を入力します。
- 4. 必要に応じて、**First**(名)ボックスに患者の名を入力します。
- 5. 必要に応じて、**Last**(姓)ボックスに患者の姓を入力します。
- 6. サンプルに関するコメントを追加するには、**Comment**(コメント)ボックスに入力しま す。これはオプションです。
- 7. サンプルを **Sample**(サンプル)リストに追加するには、**Save**(保存)をクリックしま す。
- 8. さらにサンプルを追加するには、**New**(新規)をクリックします。必要なサンプルをす べてサンプル リストに追加するまで、手順 3 から手順 7 を繰り返します。
- 9. 必要なサンプルをすべて追加したら、**Close**(閉じる)をクリックします。

サンプルは、LIS を使用して追加することもできます。

## サンプル リストの編集

1. **Samples (サンプル)**ページを開きます。

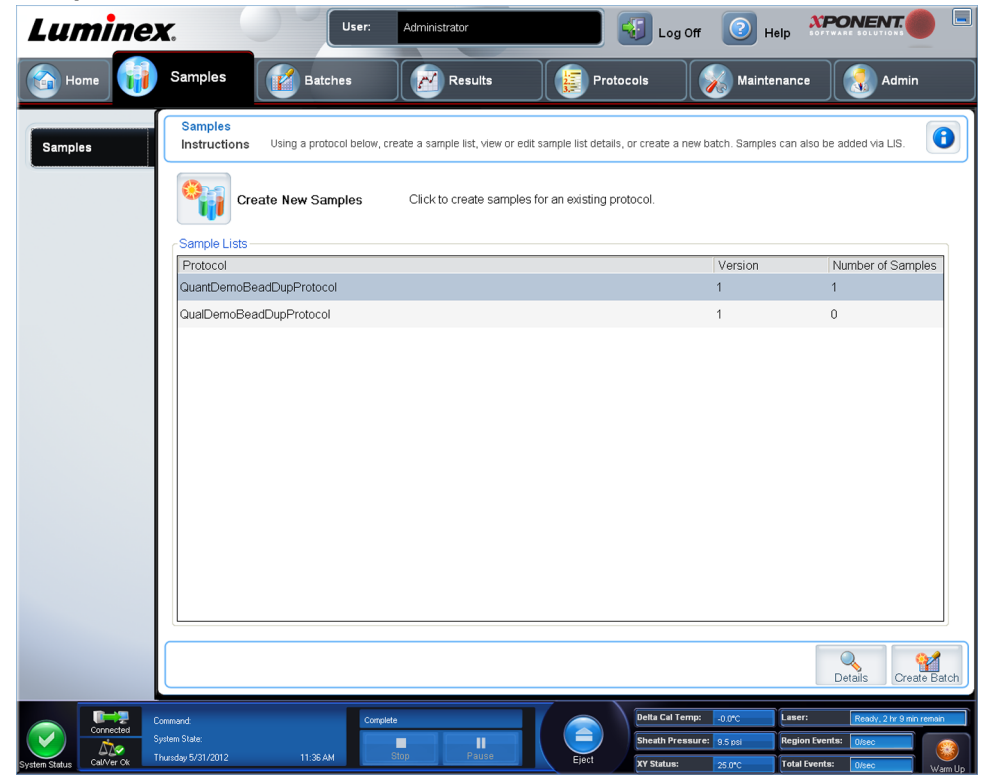

2. **Samples Lists**(サンプル リスト)セクションで、編集するプロトコルを選択し、**Details** (詳細)をクリックします。**Edit Samples**(サンプルの編集)サブタブが開きます。

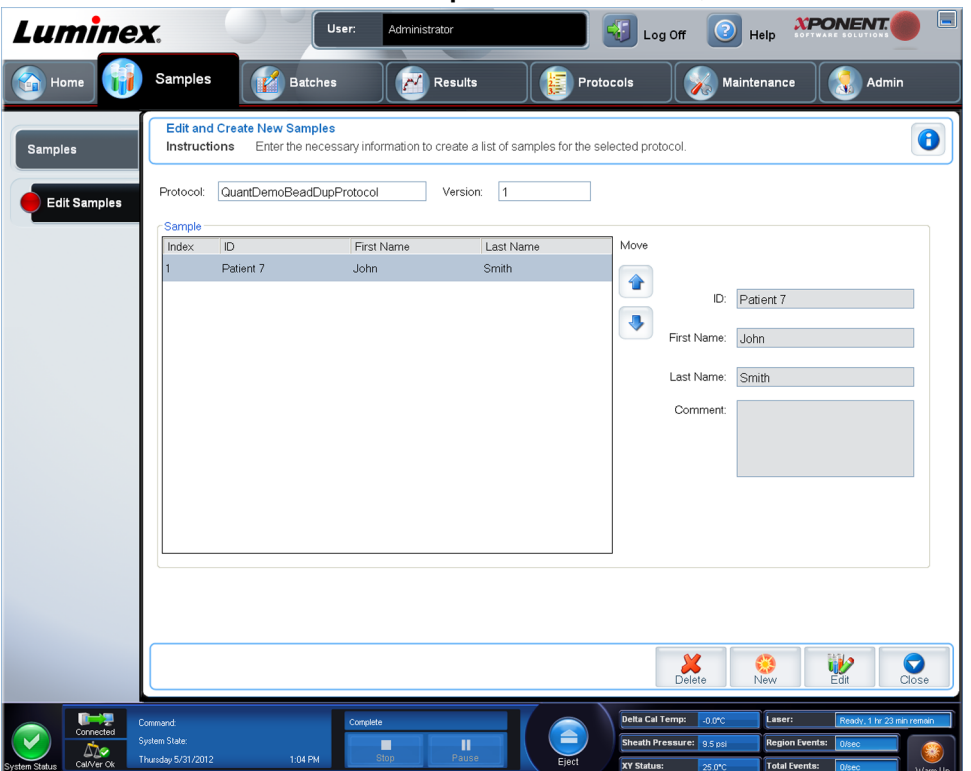

- 3. サンプルをクリックし、**Move**(移動)矢印を使用してサンプル リスト内でサンプルを上 下に移動し、取得順序を変更します。
- 4. リストに新しいサンプルを追加する場合は、**New**(新規)をクリックし、次の手順に従 います。
	- a. **ID** ボックスにサンプル ID を入力します。
	- b. 必要に応じて、**First name**(名)ボックスに患者の名を入力します。
	- c. 必要に応じて、**Last name**(姓)ボックスに患者の姓を入力します。
	- d. サンプルに関するコメントを追加するには、Comment (コメント) ボックスに入力し ます。これはオプションです。
	- e. サンプルを Sample (サンプル)リストに追加するには、Save (保存)をクリックし ます。
- 5. 既存サンプルを編集する場合は、対象のサンプルをクリックし、**Edit**(編集)をクリック します。
- 6. サンプル リストの編集を完了したら、**Close**(閉じる)をクリックします。

# 第3章: Batches (バッチ) ページ

## **Batches** (バッチ) ページの機能

**Batches**(バッチ) > **Batches**(バッチ)

Batches (バッチ) ページの Batches (バッチ) タブには、次のオプションがあります。

- **Create a New Batch from an existing Protocol**(既存プロトコルからの新規バッチの作 成)
- **Create New Multi-Batch**(新規複数バッチの作成)

選択するオプションに基づいて、ページ上に次のタブが表示されます。

- **Protocols**(プロトコル) **Create a New Batch from an existing Protocol**(既存プロト コルからの新規バッチの作成)をクリックすると表示されます。
- **Stds & Ctrls**(標準とコントロール) **Create a New Batch from an existing Protocol**(既 存プロトコルからの新規バッチの作成)をクリックすると表示されます。
- **Plate Layout**(プレート レイアウト) **Create a New Batch from an existing Protocol** (既存プロトコルからの新規バッチの作成)をクリックすると表示されます。
- **New MultiBatch**(新規複数バッチ) **Create a New Multi-Batch**(新規複数バッチの作 成)をクリックすると表示されます。

これらのタブ(**New MultiBatch**(新規複数バッチ)を除く)は連続してい ます。したがって、各画面を順番通りに完了する必要があります。

**Pending Batches**(保留中バッチ)リストには、バッチに使用される保留中の各プロトコル の名前、バージョン、日付、およびステータスが表示されます。以下のボタンは、保留中の バッチにデータが存在する場合のみ表示されます。

- **Single Step**(シングル ステップ) システムに 1 つのウェルを取得し、中断するように指 示します。バッチの実行中に Single Step (シングル ステップ) が有効になると、現行ウェ ルの終了時にバッチが停止します。これにより、全体のバッチを実行する前に、システム が正しく動作していることを確認できます。
- **Save Prtcl**(プロトコルの保存) 標準/コントロールのプロトコルとアッセイ情報を保存 します。
- **Plate Layout**(プレート レイアウト) **Batch Plate Layout Report**(バッチ プレート レ イアウト レポート)を含む **Report**(レポート)ダイアログボックスを開きます。プレート レイアウトがご利用のアッセイの指示に従っていることを確認してください。
- **Import**(インポート) xPONENT® 4.2 で実行されなかったバッチをコンピューターのフ ォルダーから xPONENT® にインポートします。
- **Export**(エクスポート) バッチ情報を別のコンピューターに移動するために、データの コピーを作成し、エクスポートしてから、別のコンピューターにある xPONENT® にインポ ートします。
- **Delete**(削除) バッチを削除します。
- **Edit**(編集) バッチを編集します。
- **Run**(実行) バッチを実行します。

## バッチのセットアップ

バッチはプロトコルと取得用サンプルで構成されており、1 つ以上のプレートに及ぶ場合もあ ります。プロトコルには、すべてのバッチ取得に含めなければならない予め定義されたコマ ンドが入っています。バッチは複数バッチとして一緒にまとめることができます。複数バッ チは、さまざまなプロトコルでセットアップされ、連続的に処理される任意の数のバッチで 構成されます。複数バッチを複数のプレート上で実行することはできません。

バッチのセットアップ時に、サンプル数が 1 つのミクロタイター プレート のウェル数を超える場合、**Add and Change Plate**(プレートの追加および 変更)セカンダリ ウィンドウでプレートを追加できます。追加のプレート は、プレート イメージの下に **Plate***a***of***b*(プレート *a***/***b*)として表示されま す。ここで、*a* はプレート番号で、*b* はプレートの総数です。

IVD アッセイ キットの製造元が、CD に収録されたキットにプロトコルを提供する場合があ ります。プロトコルにはアッセイの標準、コントロール、メンテナンスのコマンド(サンプ ル取得と共に、洗浄、プライム等)が含まれます。アッセイ試薬はアッセイ キットに含まれ ます。こうした試薬に関しては、そのロット番号、標準およびアッセイ コントロールに対す る濃度などの情報を供する必要があります。

# **Batches** (バッチ) ページの使用

- 1. Batches (バッチ) ページを開きます。
- 2. 次のいずれか 1 つをクリックします。
	- **Create a New Batch from an Existing Protocol**(既存プロトコルからの新規バッチの 作成)
	- **Create New Multi-Batch**(新規複数バッチの作成)
- 3. Batch Name (バッチ名)ボックスにバッチの名前を入力します。
- 4. 必要に応じて、Enter Optional Description (オプションの説明入力)ボックスにバッチ の説明を入力します。
- 5. 既存プロトコルからバッチを作成している場合は、リストからプロトコルを選択します。 **Next**(次へ)をクリックします。プロトコルが標準またはコントロール、もしくはその 両方を使用する場合、**Stds & Ctrls**(標準とコントロール)タブが表示されます。
- 6. Plate Layout (プレート レイアウト) タブが表示されます。このタブでは、有効試薬の 詳細を表示、別のアッセイ標準/コントロールを適用、または新しい情報を入力すること ができます。**Next**(次へ)をクリックします。
- 7. Plate Layout (プレートレイアウト)タブで、バッチにウェル コマンドを割り当てます。
- 8. バッチ取得を開始する場合は、**Run Batch**(バッチの実行)をクリックします。後で実行 できるように **Pending Batch**(保留中バッチ)リストにバッチ情報を保存する場合は、 Save (保存) をクリックします。

バッチが複数のプレートにわたる場合、定義されたすべてのウェルが取得さ れると、自動的にトレイが開きます。次のプレートを挿入するように求める ダイアログボックスが表示されます。

## **Create a New Batch from an Existing Protocol**(既存プロト コルからの新規バッチの作成)

お使いのアッセイ キットに付いている説明書を読みます。

- 1. Batches (バッチ) ページを開きます。
- 2. **Create a New Batch from an existing Protocol**(既存プロトコルから新規バッチを作 成)をクリックします。
- 3. Batch Name (バッチ名)ボックスにバッチの名前を入力します。
- 4. **Enter Optional Description**(オプションの説明入力)ボックスにバッチの説明を入力し ます。
- 5. **Select a Protocol**(プロトコルの選択)リストから使用するプロトコルを選択します。
- 6. **Next**(次へ)をクリックします。プロトコルが標準またはコントロール、もしくはその 両方を使用する場合、次に **Stds & Ctrls**(標準とコントロール)タブが表示されます。有 効試薬の詳細を表示するか、別のアッセイの標準またはコントロール、もしくはその両方 を適用するか、新規情報を手動で入力します。**Next**(次へ)を選択します。選択したプ ロトコルが標準/コントロールを使用しない場合、次に **Plate Layout**(プレート レイアウ ト)タブが表示されます。
- 7. Plate Layout (プレートレイアウト)タブで、バッチにウェル コマンドを割り当てます。 このタブのコマンドとオプションの詳細な説明については、*[Plate Layout](#page-47-0)*(プレート レイ [アウト\)タブ](#page-47-0)を参照してください。
- 8. バッチ取得を開始する場合は、**Run Batch**(バッチの実行)をクリックします。後で実行 できるように **Pending Batch**(保留中バッチ)リストにバッチ情報を保存する場合は、 **Save (保存)** をクリックします。

バッチが複数のプレートにわたる場合、定義されたすべてのウェルが取得さ れると、自動的にトレイが開きます。次のプレートを挿入するように求める ダイアログボックスが表示されます。

## **Protocol**(プロトコル)サブタブ

**Batches**(バッチ) > **Batches**(バッチ) > **Protocol**(プロトコル)

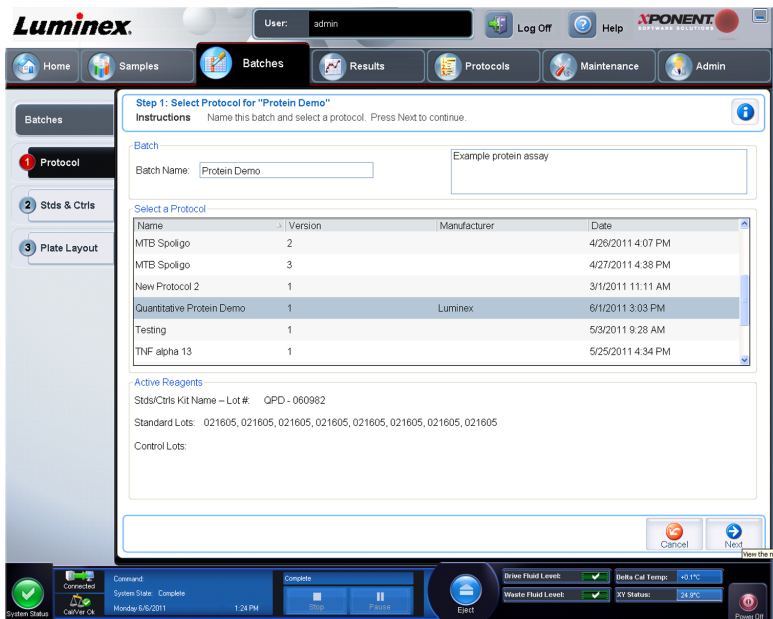

このタブは、バッチの名前付け、説明の入力、プロトコルの選択、有効試薬を表示するのに 使用します。このタブには、以下が含まれます。

- **Batch Name/Description**(バッチ名**/**説明) バッチの名前付けやバッチの説明に使用しま す。
- **Select a Protocol**(プロトコルの選択) 各プロトコルの名前、バージョン、製造元、お よび作成日を含みます。
- **Active Reagents**(有効試薬) 選択したプロトコルに関連付けられたアッセイおよびコン トロール ロット/キットを表示します。**Standard/Ctrls Kit Name - Lot#**(標準**/**コントロー ル キット名**―**ロット番号)フィールドには、選択したプロトコルに現在関連付けられたア ッセイ標準/コントロール キット/ロット名およびロット番号が表示されます。**Standard** Lots (標準ロット) および Controls Lots (コントロール ロット)のフィールドには、選 択したプロトコルに関連付けられた標準またはコントロール ロットが表示されます。
- **Cancel**(取消) **Batches**(バッチ)のメイン タブに戻ります。
- **Next**(次へ) 標準またはコントロールを含まないプロトコル(**Active Reagents**(有効 試薬)セクションに **None**(なし)と表示)を選択した場合、**Next**(次へ)をクリックす ると、**Plate Layout**(プレート レイアウト)タブへ進みます。標準またはコントロールを 含むプロトコルを選択した場合は、**Next**(次へ)をクリックして、**Stds & Ctrls**(標準と コントロール) タブに進みます。

#### **Standards and Controls (Stds/Ctrls)** (標準とコントロール) サブ タブ

**Batches**(バッチ) > **Batches**(バッチ) > **Stds & Ctrls**(標準とコントロール)

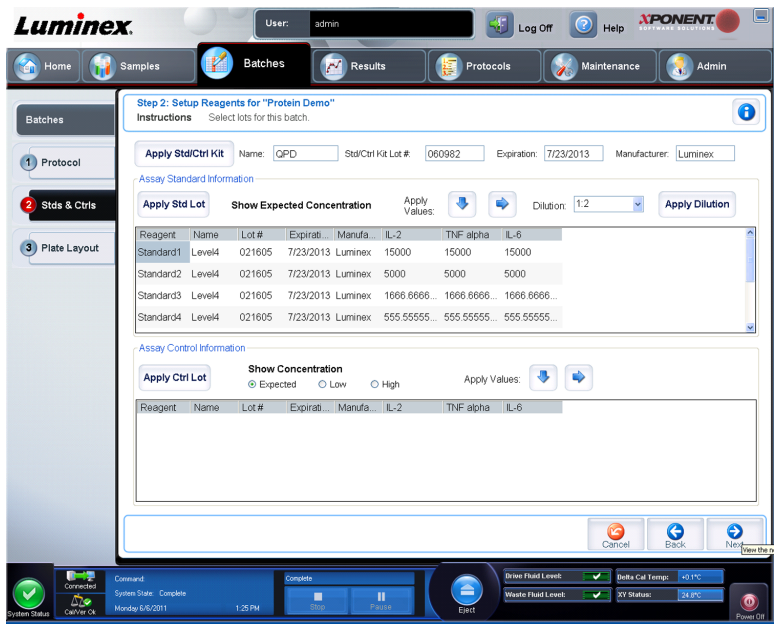

このタブは、バッチにキットまたはロットを適用するのに使用します。このタブには、以下 が含まれます。

- **Apply Std/Ctrl Kit**(標準**/**コントロール キットの適用) **Select Std/Ctrl Kit**(標準**/**コント ロール キットの選択)ダイアログボックスを開きます。このダイアログボックスでは、**Std/ Ctrl Kit Lot #**(標準**/**コントロール キット ロット番号)、**Std/Ctrl Kit Name**(標準**/**コント **ロール キット名)、キットの Expiration (有効期限) および Manufacturer (製造元) が表** 示されます。リストから **Std/Ctrl kit**(標準**/**コントロール キット)を選択し、**OK** をクリッ クしてダイアログボックスを閉じます。キット情報は、**Apply Std/Ctrl Kit**(標準**/**コントロ ールキットの適用)ボタンの右側のボックスに表示されます。選択したキットは、同じ検 体名と関連付けられている必要があります。**Name**(名前)、**Std/Ctrl Kit Lot #**(標準**/**コン トロール キット ロット番号)、**Expiration**(有効期限)、および **Manufacturer**(製造元) ボックスに情報を入力することも可能です。
- **Assay Standard Information**(アッセイ標準情報) 選択された標準試薬をリスト内に表 示します。リストには、**Reagent**(試薬)、**Name**(名前)、**Lot #**(ロット番号)、**Expiration** (有効期限)、**Manufacturer**(製造元)、および各検体の期待される濃度が表示されます。

**Reagent**(試薬)列ヘッダーをクリックすることで、最も番号が大きい標準 から番号が 1 の標準の順序で並び替えします。これは、希釈を適用する際 に、最後の標準が最も番号が大きい標準の場合に役立ちます。

• **Apply Std Lot**(標準ロットの適用) - **Select Lot**(ロットの選択)ダイアログボックス を開きます。

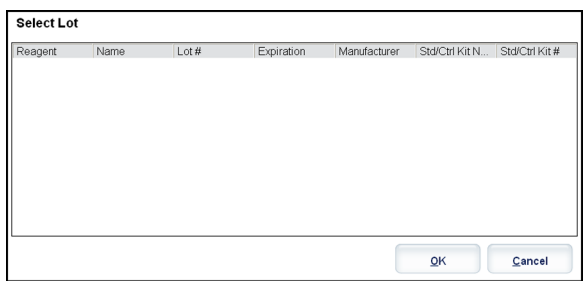

リストからロットを選択し、**OK** をクリックしてロットを適用します。

- <span id="page-47-0"></span>• **Apply Values**(値の適用) - **Reagent**(試薬)、**Name**(名前)、**Lot #**(ロット番号)、 **Expiration**(有効期限)、および **Analyte**(検体)の各フィールドに値を適用します。フ ィールドをダブルクリックして値を入力し、**Apply Values**(値の適用)の 2 つの矢印の いずれかを使用して、検体リストの下または右方向に値を適用します。
- **Dilution**(希釈) 次の希釈オプションがあります。
	- 1:2 1 つ前の希釈から、標準の濃度を 1/2 にします。
	- 1:10 (Log) 1 つ前の希釈から、標準の濃度を 1/10 にします。
	- 1/2 Log 1:3.16 の希釈、あるいは 1 つ前の希釈から、1/10 (Log) の 1/2 の濃度にしま す。
- **Apply Dilution**(希釈の適用) **Dilution**(希釈)リストで選択された希釈を適用しま す。

**Dilution**(希釈)リストおよび **Apply Dilution**(希釈の適用)ボタンは、定 量的解析が選択された場合のみ表示されます。

数値を手入力して、独自の希釈係数を設定することもできます。手入力する 数値は、整数でなければなりません。

- **Assay Control Information**(アッセイ コントロール情報) 選択したコントロール試薬を 一覧化します。リストには、**Reagent**(試薬)、**Name**(名前)、**Lot Number**(ロット番 号)、**Expiration**(有効期限)、および **Manufacturer**(製造元)が表示されます。既存のコ ントロール ロット情報を適用するか、新しい情報を手入力できます。
	- **Apply Ctrl Lot**(コントロール ロットの適用) **Select Lot**(ロットの選択)ダイアログ ボックスを開きます。リストからロットを選択して、**OK** をクリックします。
	- **Show Concentration**(濃度表示) **Expected**(期待)、**Low**(下限)、および **High**(上 限)は、サンプル内の検体濃度の期待値、下限値および上限値を設定します。
	- **Apply Values**(値の適用) 検体リストの下または右方向に値を適用します。
- **Cancel**(取消) **Batches**(バッチ)タブに戻ります。
- **Back**(戻る) 前のタブに戻ります。
- **Next**(次へ) **Plate Layout**(プレート レイアウト)タブを開きます。

#### Plate Layout (プレート レイアウト) サブタブ

**Batches**(バッチ) > **Batches**(バッチ) > **Plate Layout**(プレート レイアウト)

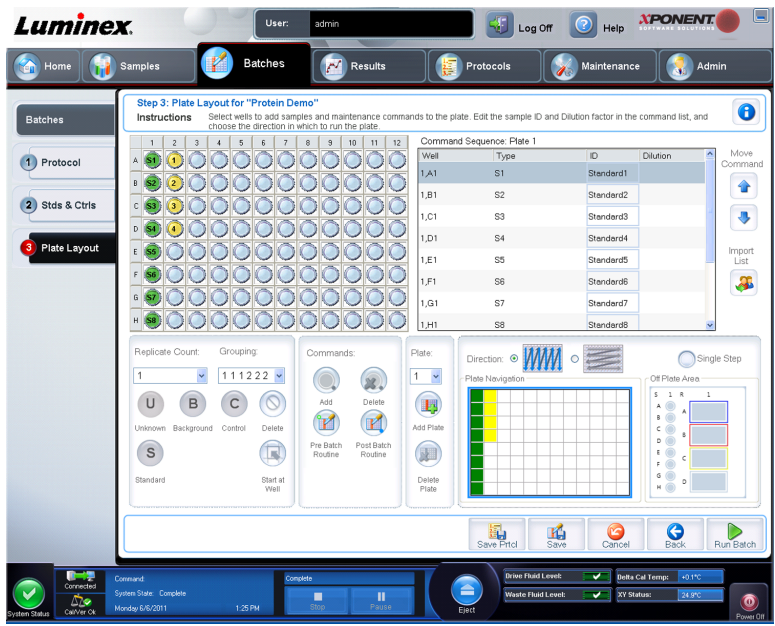

このタブは、1 つ以上のウェルに適用するコマンドを定義するのに使用します。オフプレート およびメンテナンスのコマンドを定義できます。このタブには、以下が含まれます。

- **Plate Image**(プレート イメージ) プレートを表しています。グリッド上で各ウェルは円 の形で表示されます。ウェル コマンドをプレート上のウェルに割り当てると、該当する円 形の中にウェル コマンドが表示されます。
- **Command Sequence**(コマンド シーケンス) アクティブ プレートのコマンド シーケン スを含みます。リストには、すべてのアクティブウェル、コマンドの種類(Unknown (不 明)、Standard (標準)、Control (コントロール)、Background (バックグラウンド)、また は割り当てられたメンテナンス コマンド)、ID、および希釈係数が含まれます。**ID** フィー ルドをダブルクリックして、ID を入力します。**Dilution**(希釈)フィールドをダブルクリ ックして、希釈係数を入力します。

コマンドの **ID** および **Dilution**(希釈)フィールドは、青色の境界線で囲ま れており、ダブルクリックすることで情報を入力できます。

- **Move Command**(移動コマンド) これらの矢印は、選択したコマンドを **Command Sequence**(コマンド シーケンス)リスト内で上下に移動し、取得順序を変更します。
- **Import List**(リストのインポート) **Open**(開く)ダイアログボックスが開き、既存のコ マンド シーケンス リストをインポートできます。

不明リストは、場所を指定せずにリストをインポートする前に指定されてい る必要があります。

• **Replicate Count**(複製数) - 1 から 9 の複製セットの数を定義します。

複製数は、ウェル コマンドの追加前に選択しなければなりません。

• **Grouping**(グループ化) - 複製がプレート ウェル内で配置される順序を選択します。

グループ化は、ウェル コマンドの追加前に選択しなければなりません。

次のオプションから選択できます。

• **123123123...** 各複製セットの 1 つを番号順に並べます。

• **111222333...**次のセットに進む前に、セット内のすべての複製を番号順に並べます。

次のウェル コマンドを割り当てることができます。各コマンドは色に関連付けられま す。一連のウェルをクリック アンド ドラッグしてハイライトするか、列/行ヘッダーを クリックして行/列全体をハイライトするか、または異なるウェルをクリックしてハイラ イトし、ハイライトされたすべてのウェルに割り当てるコマンドをクリックします。

- **Unknown**(不明)(U):黄色
- Background (バックグラウンド) (B): 紫色
- **Control**(コントロール)(C):赤色
- **Standard**(標準)(S):緑色

**Delete (削除) および Start at Well (開始ウェルの指定) コマンドをウェル コマンドとして** 指定することも可能です。**Delete**(削除)は、選択したウェルのウェル コマンドを削除しま す。**Start at Well**(開始ウェルの指定)コマンドは、**A1** 以外のウェルで取得を開始できるよ うにします。

> いずれかの標準の配置を変更する必要がある場合、ウェル コマンドの追加 前にプレート レイアウトからすべての標準を削除します。いずれかのコン トロールの配置を変更する必要がある場合、プレート レイアウトからすべ てのコントロールを削除します。

プロトコル プレート レイアウトに割り当てるウェルとコマンドは、プロト コル設定に保存され、同プロトコルを使用してバッチを実行するたびに、ウ ェルとコマンドが実行されます。特定のプロトコルに関連付けられる標準 やコントロールは、通常一定ですが、不明なウェル数はよく変わります。バ ッチのセットアップ時に、プレートに特定の数の不明なウェルを指定するこ とができます。

**Commands and Routines**(コマンドとルーチン) - コマンドとルーチンの追加と削除を行 い、プレバッチ ルーチンとポストバッチ ルーチンを作成できます。ウェルを選択し、次から 適切なコマンドを選択します。

- **Add**(追加)
- **Delete**(削除)
- **Pre Batch Routine**(プレバッチ ルーチン)
- **Post Batch Routine**(ポストバッチ ルーチン)

自分で作成したルーチンを選択する場合、このプロトコルをインポートする システム上にそのルーチンも存在している必要があります。ルーチンが存 在しないシステム上でバッチを実行しようとすると、エラーが表示されま す。

**Pre Batch Routine**(プレバッチ ルーチン)または **Post Batch Routine**(ポストバッチ ルー チン)のいずれかをクリックすると、**Commands and Routines**(コマンドとルーチン)ダ イアログボックスが開き、バッチの実行前後に必要なコマンドとルーチンを選択できます。 ウェルを選択した後に **Add**(追加)をクリックすると、同じダイアログボックスが開き、そ のウェルに対するコマンドまたはルーチンを選択できます。ウェルを選択した後に **Delete** (削除)をクリックすると、そのウェルに関連付けられている任意のコマンドまたはルーチン が削除されます。

• **Plate**(プレート) - リスト内のプレート イメージに表示するプレートを指定します。**Add** Plate (プレートの追加)は、バッチに新しいプレートを追加し、Delete Plate (プレート の削除)は、リスト内のハイライトされたプレートを削除します。

- **Direction**(方向) プレート コマンドを実行する方向を指定します。水平または垂直のい ずれかを選択します。選択した方向は、複数の不明、標準、およびコントロールを一度に 割り当てる際に、ウェルがどのようにプレートに追加されるかを決定します。
- **Plate Navigation**(プレート ナビゲーション) 現在のバッチの小さいプレート イメージ を表示します。
- **Single Step**(シングル ステップ) システムに 1 つのウェルを取得し、中断するように指 示します。これは、全体のバッチを実行する前に、システムが正しく動作していることを 確認するために使用します。
- **Off Plate Area**(オフプレート エリア) **Commands and Sequence**(コマンドとシーケ ンス)リストで、メンテナンス コマンド用に別の位置を指定します。
	- **Save Std/Ctrl Kit**(標準**/**コントロール キットの保存)を選択してキットを保存します。
	- 次のボックスに情報を入力し、**Save**(保存)をクリックしてキットを保存します。
		- **Protocol Name**(プロトコル名)
		- **Version**(バージョン)
		- **Manufacturer**(製造元)
		- **Optional Description**(オプションの説明)
		- **Std/Ctrl Kit Name**(標準**/**コントロール キット名)
		- **Std/Ctrl Kit Lot#**(標準**/**コントロール キット ロット番号)
		- **Expiration**(有効期限)
		- **Manufacturer**(製造元)
		- **Lots**(ロット)
- **Save**(保存) 情報を保留中バッチとして保存します。
- **Cancel**(取消) **Batches**(バッチ)タブに戻ります。
- **Back**(戻る) 前のウィンドウに戻ります。
- **Run Batch**(バッチ実行) バッチを実行し、実行中にバッチの実行を監視できる **Current Batch (現在のバッチ)** タブが開きます。

#### **Create New Multi-Batch**(新規複数バッチの作成)

#### **Batches**(バッチ) > **Batches**(バッチ) > **New Multibatch**(新規複数バッチ)

この **Create a New Multi-Batch**(新規複数バッチの作成)ボタンは、複数バッチのセットア ップにバッチを追加または削除したり、複数バッチを実行するのに使用します。

複数バッチとは、連続的に処理したい一連のバッチで構成されたセットです。データベース 内の保留中バッチから複数バッチにバッチを追加できます。複数バッチ用に新しいバッチを 作成して、データベースに追加することも可能です。複数バッチへは必要な数だけバッチを 含めることができます。本ソフトウェアでは、複数バッチ 1 つにつき、バッチ数を制限して いません。この機能により、プレートを無駄にすることはありません。

バッチが 1 つのプレートに収まることを確認してください。各バッチを追加すると、プレー ト上に空きがある限り、本ソフトウェアは次の列または行(プレートの向きに依存)の最初 のウェルに、次のバッチを自動的に追加します。最初にウェルを選択し、任意の場所に次の バッチを配置することも可能です。スペースの制限により、重なり部分が発生すると、エラー メッセージが表示されます。各バッチの結果は、個別のバッチ ファイルとして保存されます。

複数のプレートに複数のバッチ操作を強制するバッチを追加することはで きません。バッチを作成または追加するときは、1 つのプレートにそのバッ チが収まるようにします。すべてのバッチは、事前に定義され、調整された 同一のプレート名を使用する必要があります。

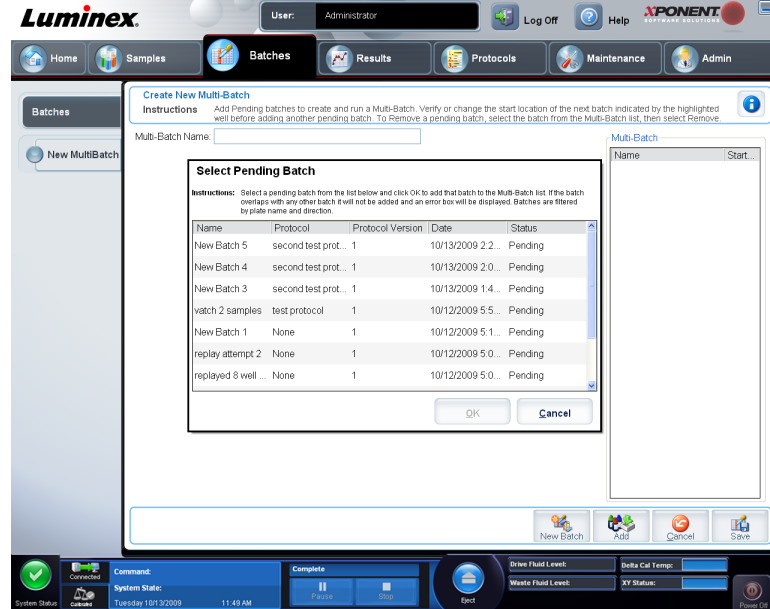

1 つの複数バッチには、96 バッチまでと制限されています。

このタブには、以下が含まれます。

- **Select Pending Batch**(保留中バッチの選択) 保留中のすべてのバッチのリストを含み ます。このリストには、各保留中バッチの名前、プロトコル、プロトコル バージョン、日 付、およびステータス情報が記載されています。プレートに追加するバッチを選択します。 **OK** をクリックします。プレート レイアウトの図に、バッチで使用されるウェルが自動的 に示されます。**Add**(追加)をクリックして、このボックスを再び開いて、追加のバッチ を追加します。
- **Multi-Batch**(複数バッチ) 複数バッチに選択した保留中パッチのリストを表示します。 このリストには、名前と「Start at(開始)」ウェルが含まれます。
- **Plate Layout**(プレート レイアウト) Multi-batch Report(複数バッチ レポート)ダイア ログボックスが開きます。このダイアログボックスには、以下が含まれます。
	- **Page**(ページ) 矢印を使用して、レポート ページをスクロールします。
	- **Zoom**(ズーム) リストから選択して、レポートの倍率を変更します。
	- **Print**(印刷) レポートを印刷します。
	- **Save**(保存) レポートを保存します。
	- **Close**(閉じる) レポートのダイアログボックスを閉じます。
- **Multi-batch Plate Layout Report**(複数バッチ プレート レイアウト レポート)には、複 数バッチのプレート レイアウト、コマンド番号、プレートの場所、コマンドの種類、サンプル ID、希釈が含まれます。レポートには、日時スタンプが示されます。
- **New Batch**(新規バッチ) **Create New Batch**(新規バッチの作成)タブを開きます。新 規バッチを作成します。**Save**(保存)をクリックして、**New Multi-batch**(新規複数バッ チ)タブに戻ります。
- Add (追加) Select Pending Batch (保留中バッチの選択) ダイアログボックスを開き ます。新規作成バッチを含む使用可能なオプションからバッチを追加します。選択したバ ッチがプレート レイアウトに表示されます。選択したバッチがプレートに収まらない場 合、**Multi-Batch**(複数バッチ)のエラー ダイアログボックスが開き、選択したバッチの 1 つ以上を編集する必要があるというメッセージが表示されます。複数バッチ機能は、プレ ート上に空きがある場合、バッチに並んで自動的に設定されます。各バッチを追加すると、 本ソフトウェアは次の列または行(プレートの向きに依存)の最初のウェルに、次のバッ チを自動的に追加します。最初にウェルを選択し、任意の場所に次のバッチを配置するこ とも可能です。
- **Remove**(削除) **Multi-Batch**(複数バッチ)リストで選択したバッチを削除します。削 **除しても、バッチは、Pending Batches (保留中バッチ)** セクションに残ります。このボ タンは、**Multi-Batch**(複数バッチ)リストにバッチを追加し、そのリストからバッチを選 択した場合にのみ表示されます。
- **Cancel**(取消) 保存せずに **Batches**(バッチ)メイン タブに戻ります。
- **Save**(保存) バッチを保存します。
- **Run**(実行) バッチを実行します。

#### 複数バッチの保存

複数バッチを作成したら、**Select Pending Batch**(保留中バッチの選択)リストに保存でき ます。リストに保存すると、プロトコルが「複数バッチ」として表示されます。

複数バッチに保存されたバッチは、複数バッチから削除するまで、編集または削除すること はできません。ただし、複数バッチ自体は編集可能です。複数バッチからバッチを削除する には、プレート レイアウト内のウェルをクリックし、**Remove**(削除)をクリックします。

複数バッチの保存方法:

- 1. 新しい複数バッチを作成します。
- 2. 保留中バッチを選択します。
- 3. 複数バッチの名前を **Multi-Batch Name**(複数バッチ名)フィールドに入力します。
- 4. **Save**(保存)をクリックします。**Batches**(バッチ)ページが開き、保留中バッチリス トに複数バッチが追加されます。

# **Batch Procedures**(バッチのプロシージャー)

## 保留中バッチの実行

**Batches**(バッチ)ページを開きます。実行する保留中のバッチを選択し、**Run**(実行)をク リックします。

バッチが複数のプレートにわたる場合、定義されたすべてのウェルが取得さ れると、自動的にトレイが開きます。次のプレートを挿入するように求める ダイアログボックスが表示されます。

#### バッチのインポート

システムへのバッチのインポートは 1 回のみ必要です。プロトコルの指定に従って、標準お よびコントロールの試薬に関するロット情報を入力する必要があります。このロット情報 は、変更があるまではプロトコルを用いた全てのバッチ セットアップで利用されます。

バッチのインポート方法:

- 1. Batches (バッチ) ページを開きます。
- 2. Import (インポート) をクリックします。Import Batch (バッチのインポート) ダイア ログボックスが開きます。バッチファイルは MDF ファイルです。

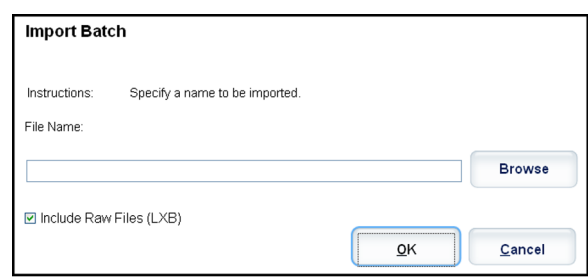

- 3. Browse (参照) をクリックし、Select File (ファイルの選択) ダイアログボックスを開 きます。インポートするバッチ ファイルを指定し、**Open**(開く)をクリックします。
- 4. **Import Batch**(バッチのインポート)ダイアログボックス内の **OK** をクリックします。 バッチが **Pending Batches**(保留中バッチ)リストに表示されます。

## バッチのエクスポート

- 1. Batches (バッチ) ページを開きます。
- 2. Pending Batches (保留中バッチ)セクションで、エクスポートするバッチを選択し、 **Export**(エクスポート)をクリックします。**Export Batch**(バッチのエクスポート)ダ

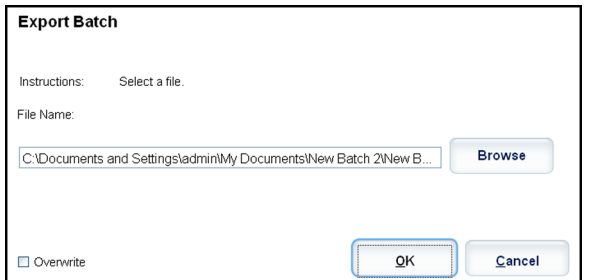

イアログボックスが開きます。

バッチをエクスポートできますが、複数バッチはエクスポートできません。

- 3. Browse (参照) をクリックします。Select File (ファイルの選択) ダイアログボックス が開きます。
- 4. ファイルの保存先を指定し、**Save**(保存)をクリックします。
- 5. **Export Batch**(バッチのエクスポート)ダイアログボックス内の **OK** をクリックします。

バッチのサイズが大きい、または LXB ファイルが含まれる場合、エクスポ ート プロセスに 10 分以上かかることがあります。

### バッチの編集

- 1. **Batches**(バッチ)ページを開きます。
- 2. 編集するバッチをクリックし、次に **Edit**(編集)をクリックします。**Protocol**(プロト コル) タブが開きます。
- 3. **Protocol**(プロトコル)、**Std & Ctrls**(標準とコントロール)、および **Plate Layout**(プ レートレイアウト)の各タブの情報を、必要に応じて編集します。タブの場合、プレート レイアウトがご利用のアッセイの指示に従っていることを確認してください。
- 4. **Plate Layout**(プレートレイアウト)タブ上の **Save**(保存)をクリックします。

複数バッチに保存されたバッチは、複数バッチから削除するまで、編集また は削除することはできません。ただし、複数バッチ自体は編集可能です。複 数バッチからバッチを削除するには、プレートレイアウト内のウェルをクリ ックし、**Remove**(削除)をクリックします。

## バッチの削除

未処理のバッチのみ削除が可能です。バッチは **Open Batch**(バッチを開く)リストから削除 され、**Open Incomplete Batch**(未完のバッチを開く)リストへ移されます。

バッチの削除方法:

- 1. Batches (バッチ) ページを開きます。
- 2. **Pending Batches**(保留中バッチ)セクションで、削除するバッチを選択し、**Delete**(削 <del>除</del>)をクリックします。Delete Pending Batch(保留中バッチの削除)ダイアログボッ クスが開きます。
- 3. **Yes**(はい)をクリックします。

複数バッチに保存されたバッチは、複数バッチから削除するまで、編集また は削除することはできません。ただし、複数バッチ自体は編集可能です。複 数バッチからバッチを削除するには、プレートレイアウト内のウェルをクリ ックし、**Remove**(削除)をクリックします。

結果を含むバッチは、Archive Utility (アーカイブ ユーティリティ)からの み削除できます。詳しくは、*Archive Utility*(アーカイブ [ユーティリティ\)](#page-128-0) を参照してください。

# 第4章: Results (結果) ページ

## **Results** (結果) ページの機能

**Results**(結果) > **Current Batch**(現在のバッチ)

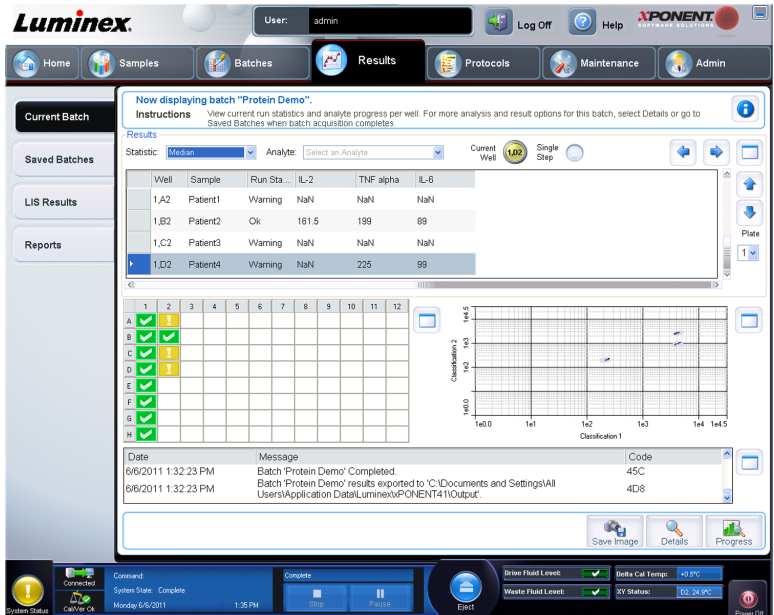

データがバッチに収集されると、**Results**(結果)ページで観察および解析が行われます。こ のページには、以下のタブが含まれます。

**Current Batch**(現在のバッチ) - 現在の実行の統計とウェルごとの進行状況を表示します。

**Saved Batches**(保存済みバッチ) - 既に処理済みのバッチの情報を表示します。バッチは、 必要に応じて再生できます。

- **Saved Batches**(保存済みバッチ)タブで、画面右下にある **Open**(開く)ボタンを選択 します。次の 4 つのサブタブが開きます。
	- **Results**(結果) 新規バッチまたは保存済みバッチの結果を表示します。
	- **Settings**(設定) 選択したレポートの種類を表示します。
- **Log**(ログ) 取得情報を表示します。
- **Sample Details**(サンプル詳細) サンプルの詳細を表示します。
- **Saved Batches**(保存済みバッチ)タブで、**Replay**(再生) **> Replay Batch**(バッチ再 生)をクリックすると、以下のサブタブが表示されます。
	- **Settings**(設定) 選択したレポートの種類を表示します。
	- Analytes (検体)
	- Stds & Ctrls (標準とコントロール)
	- Plate Layout (プレートレイアウト)

**LIS Results**(**LIS** 結果)- LIS 結果を含むバッチの表示と送信を行います。

**Reports**(レポート) - 表示するレポートを選択できます。

- **Batch Reports**(バッチ レポート)
- **Protocol Reports**(プロトコル レポート)
- **Calibration and Verification Reports**(キャリブレーションおよび検証レポート)
- **Performance Verification Reports**(性能検証レポート)
- **System Log Reports**(システム ログ レポート)
- **Advanced Reports**(詳細レポート)
- **Data Interpretation**(データ解釈)
- **Batch Settings**(バッチ設定)
- **Plate Layout**(プレート レイアウト)
- **Batch Audit**(バッチ監査)
- **Patient Report**(患者レポート)

# 解析の実行

IVD アッセイ キットの説明書に記載されているデータ解析に関する指示に従ってください。

バッチの種類に関わらず、システムが複製のサンプルを取得するよう設定できます。定性バ ッチに関しては、複製の定性結果は平均化され、この複製平均からレポートされた解釈が決 定されます。

# **Current Batch**(現在のバッチ)タブ

#### **Results**(結果) > **Current Batch**(現在のバッチ)

このタブは、現在のバッチの結果、統計、およびログ情報を表示し、バッチ結果に対して統 計解析を実施するのに使用します。このタブでは、サンプル ビード統計および検体、点プロ ット データの表示を通して、取得時にバッチ サンプリングのリアルタイム監視ができます。 このタブで提供される統計は、ウェル間ビード統計であり、複製ウェル アッセイ結果を示 すものではありません。

このウィンドウには、主要なペインに 1 個ずつ、合計 4 個の最大化ボタンがあります。ペイ ンを最大化するには、最大化したいペインにある最大化ボタンをクリックします。最大化ボ タンをクリックすると、クリックしたボタンが最小化ボタンに変わります。最小化ボタンを クリックすると、そのボタンのあるペインが標準サイズに戻ります。

このタブのボタンは、他のアプリケーション ページで選択した設定に基づ いて変わります。

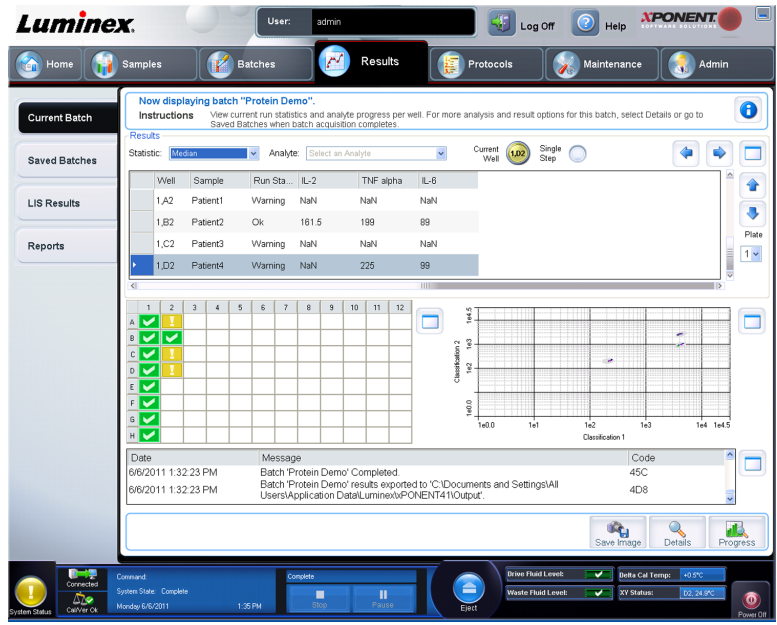

このタブには、次の機能があります。

• **Statistic**(統計) - バッチ内の検体の特定の統計を表示するには、ドロップダウンリストに あるオプションのいずれか 1 つを選択します。表示される統計オプションは、検体の種類 によって変わります。

\* が付いている統計の極値の上限 5% を除外し、残りの値を **Mean**(平均)、 **Standard Deviation**(標準偏差)、または **% CV** 算出に使用します。統計の 切り落とし(トリム)の重要な意味は、外れ値を除外することで、データの 母集団の信頼性を高めることです。

- **Median**(中央値)(MFI) ミクロスフェアの母集団をレポーター値の小さい値から大き な値に並べ替えたときに、中央にある値(検出されたシグナル)。平均値と比較すると、 中央値は外れ値やキャリーオーバーにほとんど影響しません。
- **Test Result**(テスト結果) 既知の値から成る標準から導く定性または定量アッセイの 算出された解析値。
- **Range**(範囲) Normal(正常)または Negative(陰性)のあらかじめ定義された値セ ットに属する特定の数値結果に対する準定量的な結果。
- **Count**(カウント) 指定されたミクロスフェア領域内で検出されたミクロスフェア数。 点プロット上の領域外のミクロスフェアは含まれません。
- **Net MFI**(純 **MFI**)(サンプル ウェルの MFI バックグラウンド ウェルの MFI) Net MFI (純 MFI)は、アッセイ内のバックグラウンド シグナルの影響を除外するのに使用でき ます。
- **Mean**(平均) ある領域内で検出されたミクロスフェアのすべての値の平均値。
- **% CV of microspheres**(ミクロスフェアの **% CV**) 分布内の相対散布度の測定値。

%CV = 100 x Std Dev / Mean (標準偏差/平均)

- **Standard Deviation**(標準偏差) サンプルのばらつきまたは散布度を計算するために、 標準偏差式を使用します。
- **Peak**(ピーク) 分布内のデータ ポイントの最大数に等しい値。たとえば、データ セ ット {1,2,2,3,3,3,4,5} では、3 がピークになります。これは、分布リストで出現する頻度 が最も多いからです。
- **Trimmed Count**(調整カウント)\*
- **Trimmed Mean**(調整平均)\*
- **Trimmed % CV of microspheres**(ミクロスフェアの調整 **% CV**)\*
- **Trimmed Standard Deviation**(調整標準偏差)\*
- **Trimmed Peak**(調整ピーク)\*
- **% CV of Replicates**(複製 **% CV**) 複製サンプル結果の分布内の相対散布度の測定値。

%CV = 100 x Std Dev / Mean (標準偏差/平均)

• **% Recovery**(回復 **%**) - 回帰分析の後、観察された結果が予想結果に対して、どれ程正 確に測定されたかを示します。

(観察濃度)/(予想濃度) x 100%

- **Expected Result**(予想結果) 標準/コントロールの既知または予想されたテスト結果 値。
- **Control Range Low**(コントロール範囲下限) アッセイの完了/失敗条件を判定す るために使用するアッセイ コントロールの下限値。
- **Control Range High**(コントロール範囲上限) アッセイの完了/失敗条件を判定す るために使用するアッセイ コントロールの上限値。
- **Normalized Net Median**(正規純中央値) ウェル内の各検体の正規化された純中央値 (NNM) = (検体の純中央値) / (正規化ビードの純中央値)。
- **Units**(単位) 検体の測定単位。たとえば、pg/mL。

表示される統計は、選択する検体の種類に応じて、変化します。

- **Analyte**(検体) バッチで実行される検体のリストを含みます。特定の検体のすべての統 計情報を表示するには、該当する検体を選択します。
- **Well(s) to View**(表示するウェル)
	- **Current Well**(現在のウェル) 現在表示されているウェルの統計を表示します(これ により、**Saved Batches**(保存済みバッチ)タブの **Open**(開く)ボタンを使用してバ ッチを表示している場合は、**Displayed Well**(表示中のウェル)に変わります)。
	- **Single Step**(シングル ステップ) 一度に 1 つのウェルを解析できます。クリックし て、この機能をオンまたはオフにします。全体のバッチを実行する前に実行してシステ ムが正しくセットアップされていることを確認する場合に便利です。
- **Results**(結果)ペイン 表内を移動するには、上下左右の矢印ボタンまたはスクロールバ ーを使用します。

**Plate**(プレート) - 複数のプレートが存在する場合、表示するプレートを選択します。

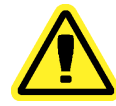

複数のプレートを使用している場合、プレートが正しい順序で使用されてい ることを確認してください。順序が間違っていると、データやテスト結果が 不正確になることがあります。

Well Report (ウェル レポート) ペイン - プレートの図と取得ウェルのステータスを表示し ます。各ウェルには、次の 3 つの状態のうち、いずれか 1 つが表示されます。

- **Yellow**(黄色) ウェルは取得しましたが、問題が存在する可能性があります(詳細は、 **Log**(ログ) タブを参照してください)。
- **Green**(緑色) ウェルの取得を完了しました。
- **Red**(赤色) ウェルを取得できませんでした。場合によっては、システムが停止した 可能性があります(詳細は、**Log**(ログ)タブを参照してください)。
- Dot Plot(点プロット)ペイン Dot Plot(点プロット)のデフォルトの場所は、**Current Batch**(現在のバッチ)タブの右下にあるセクションです。この点プロットはデータ収集状 況をリアルタイムで図式表示します。1 から 50 のビードを使用するときの点プロットの デフォルト表示には、**Classification 1**(分類 **1**)(CL1)と **Classification 2**(分類 **2**) (CL2)が示されます。点プロット内でクリックすると、次の 2 つのオプションがある **Display Mode (表示モード)**が開きます。
	- **Logarithmic**(対数)(これはデフォルトのオプションです)
	- **Linear**(リニア)
- Log (ログ) ペイン システム プロセスのログを表示します。警告を示すログのエントリ は、黄色で、エラーは赤色でハイライトされます。その他のログ エントリはハイライトさ れません。このログには、次の情報が含まれます。
	- **Date**(日付)
	- **Message**(メッセージ)
	- **Code**(コード)
- **Save Image (イメージの保存) Save As (名前を付けて保存)** ダイアログボックスが開 き、画面キャプチャを保存できます。
- **Details**(詳細) **Results**(結果)タブが開き、解析および結果の詳細を表示できます。
- **Progress**(進行状況) クリックすると、ウェル取得のリアルタイムの状況が表示されま す。検体が取得されると、検体数が動的な棒グラフに表示されます。**Progress**(進行状 況)の下のスクロールバーを使用すると、検体リストをスクロールできます。画面の左側 にあるズーム機能を使用すると、画像を拡大できます。
- **Default**(デフォルト) 進行状況の表示が有効のときにのみ表示されます。クリックする と、点プロット表示に戻ります。

# **Saved Batches** (保存済みバッチ) タブ

**Results**(結果) > **Saved Batches**(保存済みバッチ)

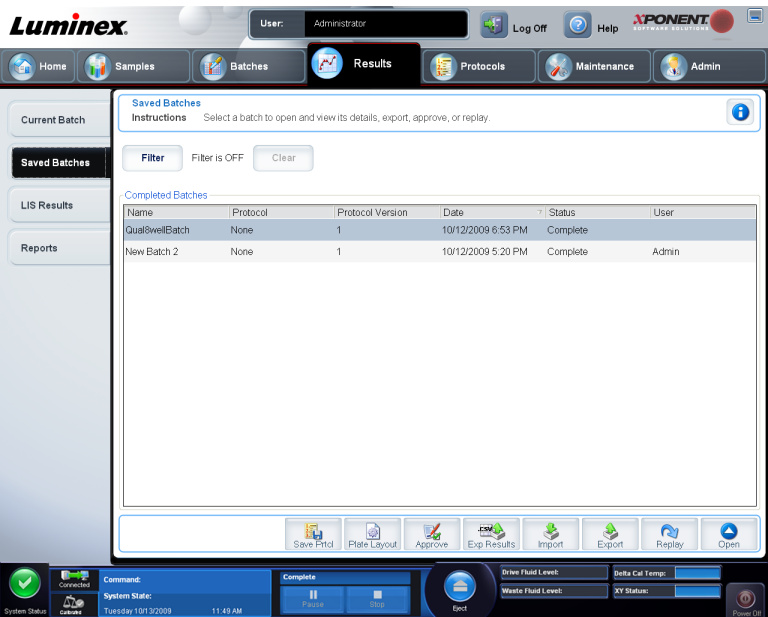

このタブは、実行されたバッチを開き、その詳細の表示、バッチのエクスポート、承認、ま たは再生を行うのに使用します。

**Saved Batches (保存済みバッチ)** タブには、次の4つのサブタブがあります。

- バッチの統計情報を表示するには、**Results**(結果)サブタブをクリックします。
- **Settings**(設定)サブタブをクリックすると、バッチ設定のレポートが表示されます。
- **Log**(ログ)サブタブは、選択したバッチを取得中に行われた作業のログを表示する場合 に、クリックします。
- **Sample Details**(サンプル詳細)
- タブをクリックすると、バッチ内の各サンプルの詳細が表示されます。

Saved Batches (保存済みバッチ) タブを開くと、次の機能があります。

• **Filter**(フィルタ) - **Filter**(フィルタ)をクリックすると、**Filter Setup**(フィルタ セット アップ) ダイアログボックスが開きます。

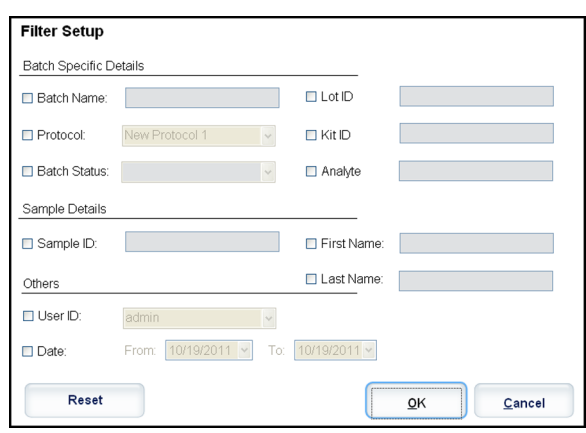

このダイアログボックスでは、次のチェックボックスで選択/選択解除するオプションに基 づいて、**Completed Batches**(完了バッチ)リストに表示する保存済みバッチを選択でき ます。

- **Batch Name**(バッチ名)
- **Protocol**(プロトコル)
- **Batch Status**(バッチ ステータス)
- **Lot ID**(ロット **ID**)
- **Kit ID**(キット **ID**)
- **Analyte**(検体)
- **Sample ID**(サンプル **ID**)
- **First Name**(名)
- **Last Name**(姓)
- **User ID**(ユーザー **ID**)
- **Date**(日付)
- **Reset**(リセット) すべてのチェックボックスをオフにします。
- **OK** ダイアログボックスを閉じ、すべての変更を適用します。
- **Cancel**(取消) ダイアログボックスを閉じ、すべての変更を取り消します。

**Filter Setup**(フィルタ セットアップ)ボックスに入力し、**OK** をクリックすると、**Saved Batches (保存済みバッチ) ページに Filter is on (フィルタがオンです) というメッセー** ジが表示されます。フィルタをオフにするには、**Clear**(クリア)をクリックします。

- **Completed Batches**(完了バッチ)表 各バッチの **Name**(名前)、**Protocol**(プロトコ ル)、**Protocol Version**(プロトコル バージョン)、**Date**(日付)、**Status**(ステータス)、および **User information**(ユーザー情報)を含む、完了したバッチのリストを表示します。この リストには、実行されなかったバッチは含まれません。
- **Save Prtcl**(プロトコルの保存) 選択したバッチのキット情報を表示する **Save Protocol** (プロトコルの保存)ダイアログボックスを開きます。

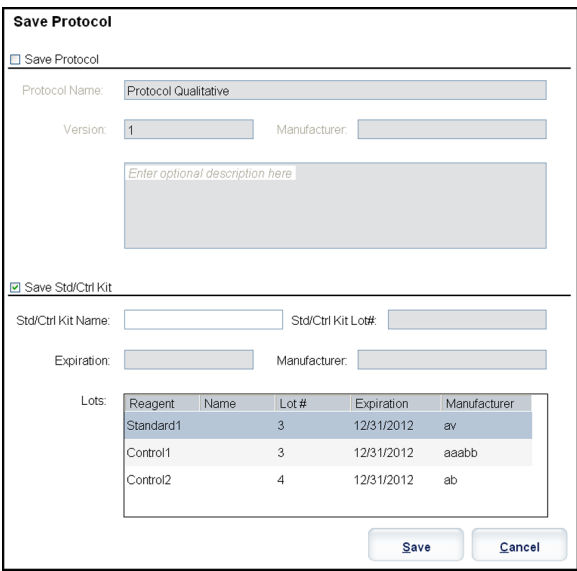

- **Plate Layout**(プレート レイアウト) **Batch Plate Layout Report**(バッチ プレート レ イアウトレポート)を含む Report (レポート) ダイアログボックスを開きます。
- **Approve (承認) Batch Approval Confirmation (バッチ承認確認)** ダイアログボック スが開き、選択したバッチを承認できます。

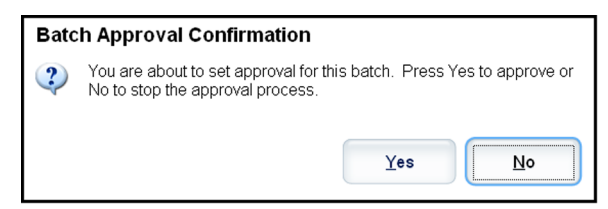

承認されたバッチのみを LIS に送信できます。本ソフトウェアの LIS 有効バージョンを使 用している場合、**Sample Results**(サンプル結果)タブから LIS にバッチを送信できま す。バッチを承認すると、**Completed Batches**(完了バッチ)リスト内で、バッチのステ ータスが **Approved**(承認済み)に変わります。

• Exp Results (結果のエクスポート) - Save As(名前を付けて保存)ダイアログボックス が開き、結果を含む CSV ファイルのエクスポート先を選択できます。

今後、このバッチを再生する予定がある場合は、必ず生ファイル (lxb) を 含めるようにしてください。

- **Import**(インポート) **Open**(開く)ダイアログボックスが開き、インポートするバッチ ファイル(.mdf)を選択できます。生ファイルを含めてインポートする場合は、**Include Raw Files (LXB)**(生ファイルを含む)を選択します。既存のファイルを上書きする場合 は、**Overwrite**(上書き)を選択します。
- **Export**(エクスポート) **Export Batch**(バッチのエクスポート)ダイアログボックスが 開き、ファイルのエクスポート先を選択できます。生ファイルを含めてエクスポートする 場合は、**Include Raw Files (LXB)**(生ファイルを含む)を選択します。既存のファイルを 上書きする場合は、**Overwrite**(上書き)を選択します。
- **Replay**(再生) **Select Replay Mode**(再生モードの選択)ダイアログボックスを開きま す。このダイアログボックスでは、最初の取得からバッチの再処理まで、実行ファイルに 保存されたデータを使用し、新しいバッチ出力ファイルを作成します。バッチは何度も再 処理できます。バッチを再生するときは、バッチを始めて作成したときと同じ手順で実行 します。当初のバッチ データと出力ファイルは常に完全な状態で維持され、変更は加えら れません。バッチを再生するたびに、システムはそれを新規バッチとして処理し、別個の バッチ エントリと出力ファイルを作成します。
	- **Replay batch**(バッチ再生) 生のビード データ ファイルを再生するのに使用します。 ビード データ ファイルは、ゲート、検体、解析の設定、および プロトコルで選択した プレート レイアウトを使用して再生されます。ビードの種類、量、タイムアウト、XY ヒーター、レポート ゲインなどの設定は、再生結果に影響しません。
	- **OK** 変更を保存します。
	- **Cancel**(取消) 変更を取り消して、ボックスを終了します。
- **Open**(開く) **Results**(結果)タブを開きます。このタブは、選択したバッチの保存済 みバッチ結果を表示するのに使用します。Open(開く)をクリックすると、ボタンが次の ように変わります。
	- **Save Image** (イメージの保存) Save As (名前を付けて保存) ダイアログボックスが 開き、画面キャプチャを保存できます。
	- **Progress**(進行状況) クリックすると、ウェル取得のリアルタイムの状況が表示され ます。検体が取得されると、検体数が動的な棒グラフに表示されます。**Progress**(進行 状況)の下のスクロールバーを使用すると、検体リストをスクロールできます。画面の 左側にあるズーム機能を使用すると、画像を拡大できます。
	- **Approve**(承認) **Results**(結果)タブで選択した検体データを含む、**Batch Approval Confirmation**(バッチ承認確認)ダイアログボックスが開きます。**Yes**(はい)をクリ ックすると、バッチが承認されます。ダイアログボックスに承認を確認するメッセージ が表示されます。

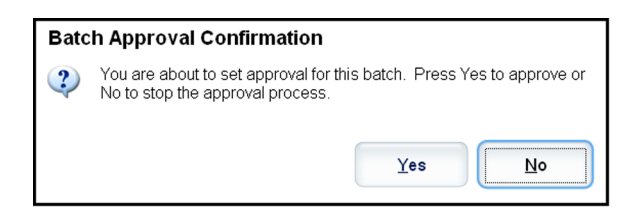

- **Validate**(有効化) **Results**(結果)表内の選択した行全体またはセルを有効化しま す。平均行またはセルは選択できません。項目を選択していない、または選択した項目 を有効化する必要がない場合、警告ダイアログボックスが表示されます。
- **Invalidate**(無効化) **Results**(結果)表内の選択した行全体またはセルを無効化しま す。無効化すると、選択対象が赤色に変わります。無効化ステータスを解除するには、 同じ項目を選択して **Validate**(有効化)をクリックします。
- **Close**(閉じる) バッチを閉じ、**Saved Batches**(保存済みバッチ)タブを再び開きま す。

## バッチの再生

**Replay batch**(バッチ再生)では、最初の取得からバッチの再処理までの生のビード データ ファイルを使用して、新しいバッチ出力ファイルを作成します。ビード データ ファイルは、 検体、解析の設定、および新規バッチまたはプロトコルで選択したプレート レイアウトを使 用して再生されます。ビードの種類、**Volume**(量)、**XY Heater**(**XY** ヒーター)などの設定 は、影響しません。

バッチ再生の結果は、.lxb 形式と.csv 形式のファイルを使用して通常のとおりに生成されま す。

大容量のバッチを再生すると、完了までに 1 時間以上かかることがあります。バッチの再生 中に再生を停止できません。バッチ処理が完了するまで、十分な時間を見込んでください。 すべてのプログレス バーが消えたときが、処理の完了を意味します。

バッチは何度も再処理できます。システムがクラッシュしたのにプレートが終了した場合、 バッチを再生することでデータを回復できます。

当初のバッチ データと出力ファイルは常に完全な状態で維持され、変更は加えられません。 バッチを再生するたびに、システムはそのバッチを新規バッチとして処理し、別個のバッチ エントリと出力ファイルを作成します。

もともとプロトコルを保存せずに実行されたバッチを再生するように選択した場合、その設 定を次のサブタブを使用して変更しなければなりません。

- **Settings**(設定)
- **Analytes**(検体)
- **Stds & Ctrls**(標準とコントロール)
- **Plate Layout**(プレート レイアウト)

これらのサブタブは、**Saved Batches**(保存済みバッチ)タブの下に表示されます。順番に これらのサブタブに必要な処理を行ったら、**Plate Layout**(プレート レイアウト)サブタブの Replay Batch (バッチ再生) をクリックして再生プロシージャーを実行します。

#### 再生モードの選択

- 1. Results (結果) ページ、Saved Batches (保存済みバッチ) タブの順に開きます。
- 2. 再生するバッチを選択し、画面下の **Replay**(再生)をクリックします。 **Select Replay** Mode (再生モードの選択) ダイアログボックスが開きます。
- 3. Replay batch (バッチ再生)を選択します。
- 4. 適切なプロトコルを選択して、**Next**(次へ)をクリックします。
- 5. 取得するウェルを選択し、Replay Batch (バッチ (再生) をクリックします。

## **Results**(結果)サブタブ

**Results**(結果) > **Saved Batches**(保存済みバッチ) > **Results**(結果)

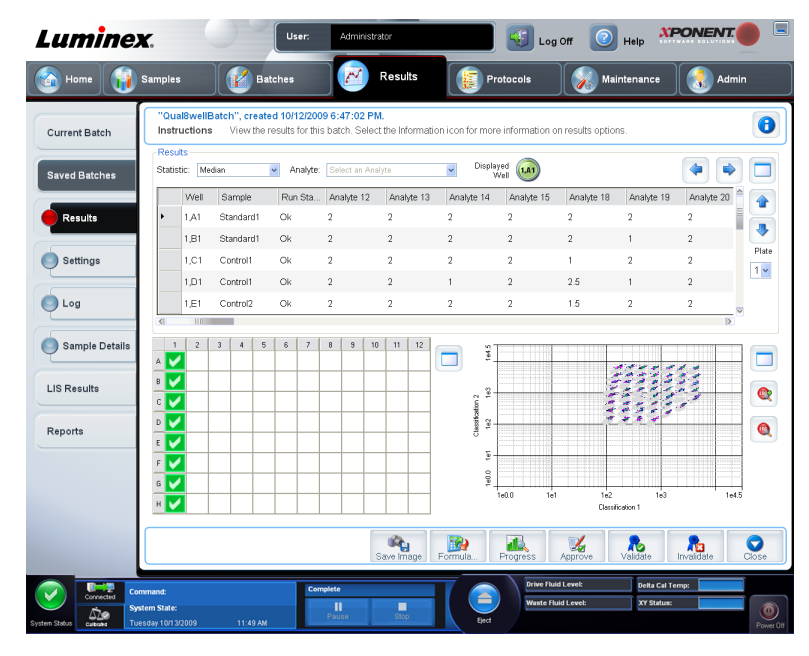

このサブタブには、次のような機能があります。

このウィンドウには、主要なペインに 1 個ずつ、合計 3 個の最大化ボタンがあります。ペイ ンを最大化するには、最大化したいペインにある最大化ボタンをクリックします。最大化ボ タンをクリックすると、クリックしたボタンが最小化ボタンに変わります。最小化ボタンを クリックすると、そのボタンのあるペインが標準サイズに戻ります。

このタブには、次の機能があります。

- **Statistic**(統計) バッチ内の検体の特定の統計を表示するには、ドロップダウンリストに あるオプションのいずれか 1 つを選択します。表示される統計オプションは、検体の種類 によって変わります。
	- \* が付いている統計の極値の上限 5% を除外し、残りの値を **Mean**(平均)、 **Standard Deviation**(標準偏差)、または **% CV** 算出に使用します。統計の 切り落とし(トリム)の重要な意味は、外れ値を除外することで、データの 母集団の信頼性を高めることです。
	- **Median**(中央値)(MFI) ミクロスフェアの母集団をレポーター値の小さい値から大き な値に並べ替えたときに、中央にある値(検出されたシグナル)。平均値と比較すると、 中央値は外れ値やキャリーオーバーにほとんど影響しません。
	- **Test Result**(テスト結果) 既知の値から成る標準から導く定性または定量アッセイの 算出された解析値。
	- **Range**(範囲) Normal(正常)または Negative(陰性)のあらかじめ定義された値セ ットに属する特定の数値結果に対する準定量的な結果。
	- **Count**(カウント) 指定されたミクロスフェア領域内で検出されたミクロスフェア数。 点プロット上の領域外のミクロスフェアは含まれません。
- **Net MFI**(純 **MFI**)(サンプル ウェルの MFI バックグラウンド ウェルの MFI) NetMFI は、アッセイ内のバックグラウンド シグナルの影響を除外するのに使用できます。
- **Mean**(平均) ある領域内で検出されたミクロスフェアのすべての値の平均値。
- **% CV of microspheres**(ミクロスフェアの **% CV**) 分布内の相対散布度の測定値。

%CV = 100 x Std Dev / Mean (標準偏差/平均)

- **Standard Deviation**(標準偏差) サンプルのばらつきまたは散布度を計算するために、 標準偏差式を使用します。
- **Peak**(ピーク) 分布内のデータ ポイントの最大数に等しい値。たとえば、データ セ ット {1,2,2,3,3,3,4,5} では、3 がピークになります。これは、分布リストで出現する頻度 が最も多いからです。
- **Trimmed Count**(調整カウント)\*
- **Trimmed Mean**(調整平均)\*
- **Trimmed%CV of microspheres**(ミクロスフェアの調整 **% CV**)\*
- **Trimmed Standard Deviation**(調整標準偏差)\*
- **Trimmed Peak**(調整ピーク)\*
- **% CV of Replicates**(複製 **% CV**) 複製サンプル結果の分布内の相対散布度の測定値。

%CV = 100 x Std Dev / Mean (標準偏差/平均)

• **% Recovery**(回復 **%**) - 回帰分析の後、観察された結果が予想結果に対して、どれ程正 確に測定されたかを示します。

(観察濃度)/(予想濃度) x 100%

- **Expected Result**(予想結果) 標準/コントロールの既知または予想されたテスト結果 値。
- **Control Range Low**(コントロール範囲下限) アッセイの完了/失敗条件を判定す るために使用するアッセイ コントロールの下限値。
- **Control Range High**(コントロール範囲上限) アッセイの完了/失敗条件を判定す るために使用するアッセイ コントロールの上限値。
- **Normalized Net Median**(正規純中央値) ウェル内の各検体の正規化された純中央値 (NNM) = (検体の純中央値) / (正規化ビードの純中央値)。
- **Units**(単位) 検体の測定単位。たとえば、pg/mL。
- **Analyte**(検体) バッチで実行される検体のリストを含みます。特定の検体のすべての統 計情報を表示するには、該当する検体を選択します。
- **Displayed Well**(表示中のウェル) 表にコンテンツが現行表示されているウェルの数が 表示されます。
- **Results**(結果)ペイン バッチに関連する統計を表示します。
	- 表内を移動するには、上下左右の矢印ボタンまたはスクロールバーを使用します。
	- **Plate**(プレート) 複数のプレートが存在する場合、表示するプレートを選択します。

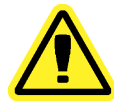

複数のプレートを使用している場合、プレートが正しい順序で使用されてい ることを確認してください。順序が間違っていると、データやテスト結果が 不正確になることがあります。

• Well Report(ウェル レポート)ペイン - プレートの図と取得ウェルのステータスを表示し ます。各ウェルには、次の 3 つの状態のうち、いずれか 1 つが表示されます。

- **Yellow**(黄色) ウェルは取得しましたが、問題が存在する可能性があります(詳細は、 **Log**(ログ)タブを参照してください)。
- **Green**(緑色) ウェルの取得を完了しました。
- **Red**(赤色) ウェルを取得できませんでした。場合によっては、システムが停止した 可能性があります(詳細は、**Log**(ログ)タブを参照してください)。
- Dot Plot(点プロット)ペイン Dot Plot(点プロット)のデフォルトの場所は、**Current Batch**(現在のバッチ)タブの右下にあるセクションです。この点プロットはデータ収集状 況をリアルタイムで図式表示します。1 から 50 のビードを使用するときの点プロットの デフォルト表示には、**Classification 1**(分類 **1**)(CL1)と **Classification 2**(分類 **2**) (CL2)が示されます。点プロット内で右クリックすると、次の 2 つのオプションがある **Display Mode (表示モード)**が開きます。
	- **Logarithmic**(対数)(これはデフォルトのオプションです)
	- **Linear**(リニア)
- Save Image (イメージの保存) Save As (名前を付けて保存)ダイアログボックスが開 き、画面キャプチャを保存できます。
- **Progress**(進行状況) クリックすると、ウェル取得のリアルタイムの状況が表示されま す。検体が取得されると、検体数が動的な棒グラフに表示されます。**Progress**(進行状 況)の下のスクロールバーを使用すると、検体リストをスクロールできます。画面の左側 にあるズーム機能を使用すると、画像を拡大できます。
- **Approve**(承認) **Results**(結果)タブで選択した検体データを含む、**Batch Approval Confirmation**(バッチ承認確認)ダイアログボックスが開きます。**Yes**(はい)をクリッ クすると、バッチが承認されます。ダイアログボックスに承認を確認するメッセージが表 示されます。
- **Validate**(有効化) **Results**(結果)表内の選択した行全体またはセルを有効化します。 平均行またはセルは選択できません。項目を選択していない、または選択した項目を有効 化する必要がない場合、警告ダイアログボックスが表示されます。xPONENT パッケージ をご利用の場合、標準を無効化するには、無効化する権限を xPONENT システム管理者か ら与えられる必要があります。
- **Invalidate**(無効化) Results(結果)表内の選択した行全体またはセルを無効化します。 無効化すると、選択対象が赤色に変わります。無効化ステータスを解除するには、同じ項 目を選択して **Validate**(有効化)をクリックします。
- **Close**(閉じる) バッチを閉じ、**Saved Batches**(保存済みバッチ)タブを再び開きま す。

#### **Validate Standard**(標準有効化)

xPONENT® パッケージをご利用の場合、標準を有効化するには、xPONENT® システム管理者 からその権限を与えられる必要があります。すべての標準は、明示的に無効化されていない 限り、有効であるとみなされます。

- 1. Results (結果) ページを開きます。
- 2. Saved Batches (保存済みバッチ) タブを開きます。
- 3. バッチ名をクリックして、**Open**(開く)をクリックします。**Results**(結果)タブが開 きます。
- 4. 有効化する標準の左側にある四角の領域をクリックして、**Invalidate**(有効化)をクリッ クします。

アッセイ コントロールや、コントロールの数値の許容や拒絶に関する指針について、詳しく はアッセイ キットのメーカーにお問い合わせください。

# **Settings**(設定)サブタブ

#### **Results**(結果) > **Saved Batches**(保存済みバッチ) > **Settings**(設定)

このタブは、選択した保存済みバッチの取得パラメータを表示し、バッチ設定レポートを印 刷するのに使用します。

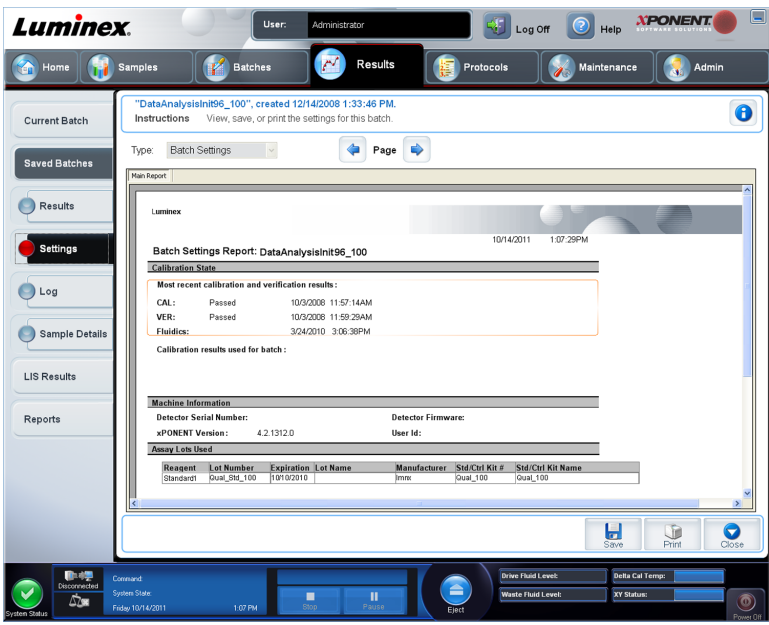

**Saved Batches** (保存済みバッチ) ページの Settings (設定) サブタブをクリックすると、 レポートが開きます。このレポートには、以下が表示されます。

- 日時スタンプ(レポート上部)
- **<と>のスクロール ボタン (レポートの各ページをスクロールできる)**
- **Calibration State**(キャリブレーションの状態)
- **Machine Information**(マシン情報)
- **Assay Lots Used**(使用アッセイ ロット)

#### バッチ設定の表示

- 1. **Results**(結果)ページを開いてから、**Saved Batches**(保存済みバッチ)タブを開きま す。
- 2. **Saved Batches**(保存済みバッチ)をクリックして、詳細を表示するバッチを選択しま す。
- 3. Click**Open**(開く)をクリックして、次に **Settings**(設定)タブをクリックします。
- 4. **Page**(ページ)の左矢印と右矢印をクリックして、バッチ設定レポートのページを表示 します。
- 5. Save (保存)をクリックして、Save As(名前を付けて保存)ダイアログボックスを開 きます。バッチ設定レポートの保存先を指定し、**Save**(保存)をクリックします。

## **Log**(ログ)サブタブ

**Results**(結果) > **Saved Batches**(保存済みバッチ) > **Log**(ログ)

このタブは、選択したバッチの取得中に行われた作業のログを表示します。表示されたログ は印刷できます。

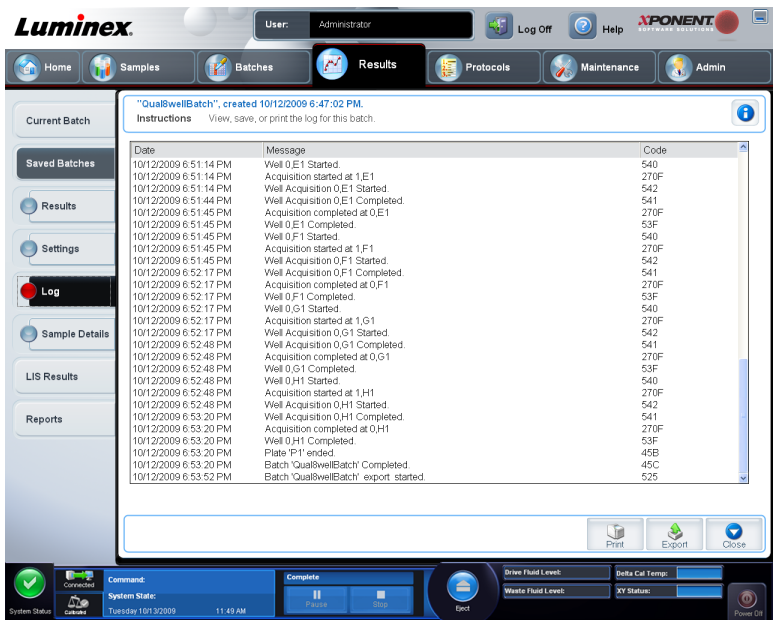

各作業について、次の情報が表示されます。

- **Date**(日付)
- **Message**(メッセージ)
- **Code**(コード)

取得されたログに問題が存在する可能性がある場合は、ログ エントリが黄色で表示されます。 赤色のログは、取得に失敗したことを示します。

- **Print**(印刷) ログを印刷します。
- **Export**(エクスポート) **Save As**(名前を付けて保存)ダイアログボックスが開き、バ ッチのログ ファイルを保存できます。保存先を選択して **Save**(保存)をクリックします。
- **Close**(閉じる) **Saved Batches**(保存済みバッチ)タブを再び開きます。

バッチ ログの表示

- 1. **Results**(結果)ページを開いてから、**Saved Batches**(保存済みバッチ)タブを開きま す。
- 2. **Saved Batches**(保存済みバッチ)をクリックして、詳細を表示するバッチを選択しま す。
- 3. **Open**(開く)をクリックします。**Results**(結果)タブが開きます。
- 4. **Log**(ログ)をクリックして、**Log**(ログ)タブを開きます。

### **Sample Details**(サンプル詳細)サブタブ

**Results**(結果) **> Saved Batches**(保存済みバッチ) **> Sample Details**(サンプル詳細)

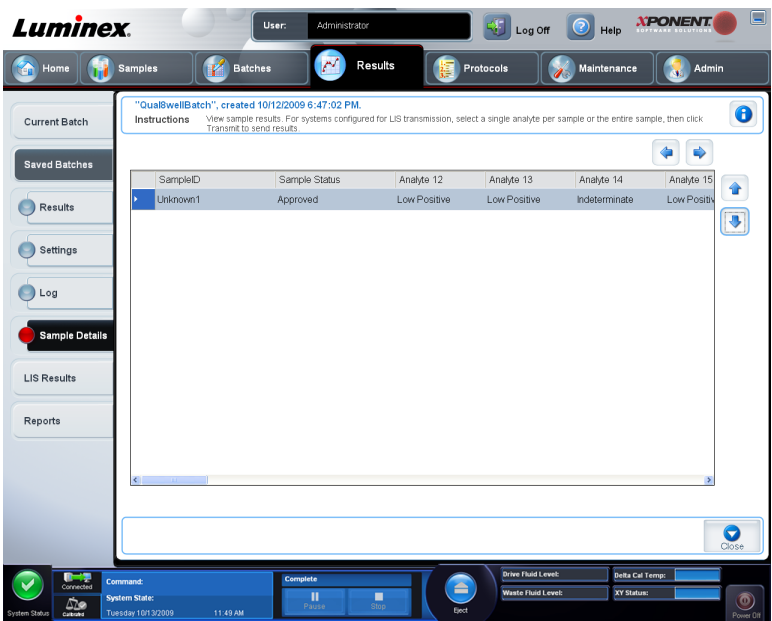

このタブには、以下の情報が表示されます。

- **SampleID**(サンプル **ID**)
- **Samples Status**(サンプル ステータス)
- **Analyte**(検体)
- **<** 矢印および **>** 矢印 サンプル詳細を左右にスクロールします。
- **^** 矢印および **v** 矢印 サンプル詳細を上下にスクロールします。
- **Transmit**(送信) LIS 送信が設定されているシステムの場合、単一の検体またはサンプ ル全体を選択し、**Transmit**(送信)をクリックして結果を送信します。
- **Close**(閉じる) **Saved Batches**(保存済みバッチ)タブを再び開きます。

#### サンプル詳細の表示

- 1. **Results**(結果)ページを開いてから、**Saved Batches**(保存済みバッチ)タブを開きま す。
- 2. **Saved Batches**(保存済みバッチ)をクリックして、詳細を表示するバッチを選択しま す。
- 3. **Open**(開く)をクリックし、次に **Sample Details**(サンプル詳細)をクリックします。 **Sample Details (サンプル詳細) タブが開きます。本ソフトウェアの LIS ライセンス パ** ッケージをご利用の場合、**Transmit**(送信)をクリックして、LIS データベースにサンプ ル詳細を送信できます。単一の検体またはサンプル全体を送信できます。

# **LIS Results**(**LIS** 結果)タブ

このタブでは、LIS サンプルを含む保存済みバッチに関する情報が表示されます。

**Results**(結果) > **LIS Results**(**LIS** 結果)

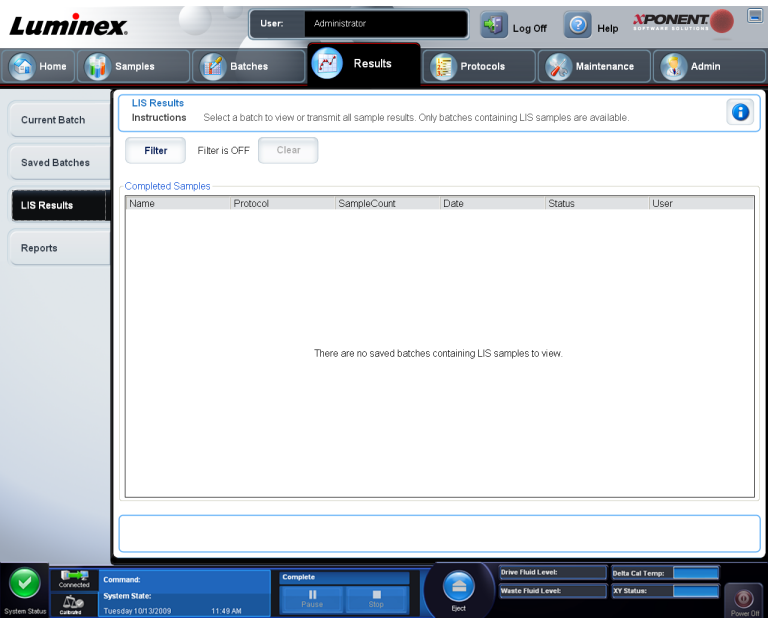

• Filter (フィルタ) - Filter Setup (フィルタ セットアップ) ダイアログボックスを開きま す。

バッチの関する詳細情報

- **Batch Name**(バッチ名)
- **Protocol**(プロトコル)
- **Batch Status**(バッチ ステータス)
- **Lot ID**(ロット **ID**)
- **Kit ID**(キット **ID**)
- **Analyte**(検体)

**Sample Details**(サンプル詳細)

- **Sample ID**(サンプル **ID**)
- **First Name**(名)
- **Last Name**(姓)

**Others**(その他)

- **User ID**(ユーザー **ID**)
- **Date**(日付)
- **Reset**(リセット)
- **OK** / **Cancel**(取消)
- **Clear**(クリア) クリックすると、フィルタがオフになります。
- **Completed Samples**(完了サンプル) リストに表示される各バッチの **Name**(名前)、 **Protocol**(プロトコル)、**Sample Count**(サンプル数)、**Date**(日付)、**Status**(ステータ ス)、および **User**(ユーザー)情報を表示します。
- **Transmit**(送信) xPONENT® が LIS に接続されている場合、バッチを LIS に送信しま す。
• **Details**(詳細) - サンプル結果を表示する **Sample Details**(サンプル詳細)タブが開きま す。

# **Reports**(レポート)タブ

**Results**(結果) > **Reports**(レポート)

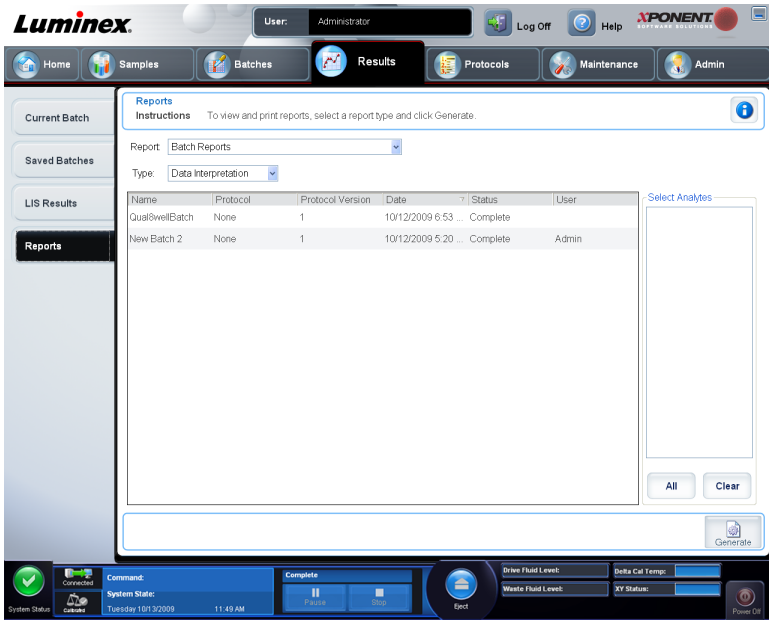

このタブは、レポートを表示、生成、印刷するのに使用します。

**Report and Type (レポートおよび種類) リスト - Report (レポート)にレポートのカテゴ** リーが一覧表示されます。**Type**(種類)リストの選択肢は、**Report**(レポート)リストで行 った選択によって異なります。選択によって、それ以外のさまざまな変化が **Reports**(レポ ート)タブに起こります。

- **Batch Reports**(バッチ レポート) バッチのリストが開きます。そのリストからバッチ を選択できます。また、レポートリストの右側に Select Analytes (検体の選択) ボックス が開きます。このボックスで、含める検体を選択できます。すべて選択する場合は、**All**(す べて)ボタンを使用します。選択を解除する場合は、**Clear**(クリア)ボタンを使用しま す。
- 対立遺伝子同定バッチ レポートのデータ解釈を実行する場合、**Select Analytes**(検体の選択)リストから 1 つの検体を選択すると、同グループ 内のすべての検体が選択されることに注意してください。
- **Protocol Reports**(プロトコル レポート) プロトコルのリストが開きます。そのリスト からプロトコルを選択できます。
- **Calibration and Verification Reports**(キャリブレーションおよび検証レポート) **Start** (開始)フィールドと **Through**(終了)フィールドが開きます。これらのフィールドを使 用してデータ範囲を定義します。
- **Performance Verification Reports**(性能検証レポート) **Start**(開始)フィールドと **Through**(終了)フィールドが開きます。これらのフィールドを使用してデータ範囲を定 義します。
- **System Log Reports**(システム ログ レポート) **Start**(開始)フィールドと **Through** (終了)フィールドが開きます。これらのフィールドを使用してデータ範囲を定義します。
- **Advanced Reports**(詳細レポート)
- **Generate**(生成) このボタンを使用してレポートを生成します。

レポートの性質やサイズによっては、**Generate**(生成)をクリックした後に、新たに次のよ うなボタンが表示されることがあります。

- **Select Analyte**(検体の選択)矢印 この機能は、**Report**(レポート)リストの直下にあ ります。レポート用に選択された個々の検体情報を表示するには、左矢印と右矢印を使用 します。
- **Page**(ページ)矢印 矢印を使用して、表示されているページをスクロールします。
- **Save All**(すべて保存) クリックすると、**Browse For Folder**(フォルダーの参照)ダイ アログボックスが開きます。ファイルの保存先を選択し、**OK** をクリックします。このファ イルには、選択されたすべての検体が含まれます。
- **Print All**(すべて印刷) クリックすると、レポート内のすべての検体情報が印刷されま す。
- Save (保存) クリックすると、Save As (名前を付けて保存) ダイアログボックスが開 きます。保存先を選択して **Save**(保存)をクリックします。現在表示されている検体情報 のみが保存されます。
- **Print**(印刷) クリックすると、現在表示している検体情報が印刷されます。
- **New Report**(新規レポート) クリックすると、**Reports**(レポート)のメインウィンド ウに戻ります。

### レポートの生成

- 1. **Results**(結果)ページ、**Reports**(レポート)タブの順に開きます。
- 2. **Report**(レポート)ドロップダウンリストで、レポートのカテゴリー(バッチ、プロト コル、キャリブレーション、検証、性能検証、システム ログ、または詳細)を選択します。 **Report**(レポート)リストでの選択に応じて、ウィンドウの **Type**(種類)リストの内容 が変わり、他の機能が表示されます。
- 3. **Type**(種類)リストから特定のレポートを選択します。
- 4. バッチ レポートまたはプロトコル レポートのいずれかを選択した場合、リストから特定 のバッチまたはプロトコルを選択します。
- 5. 選択したレポートに、データ範囲が必要(キャリブレーションと検証、性能検証、システム ログ)な場合、**Start**(開始)ボタンと **Through**(終了)ボタンをクリックすると表示さ れるカレンダーを使用して、データ範囲を設定します。
- 6. 選択したレポートに、検体の選択が必要な場合には、**Select Analytes**(検体の選択)ボ ックスから検体を選択します。すべて選択する場合は、All (すべて) ボタンを使用しま す。選択を解除する場合は、**Clear**(クリア)ボタンを使用します。
- 7. **Generate**(生成)をクリックします。

レポートに複数の検体が含まれている場合、レポートの上にある矢印を使用して、検体リス トを移動します。

レポートが非常に長い場合は、**Page**(ページ)の矢印を使用して、レポートのページ間をス クロールします。

Zoom (ズーム) ボタンは、レポートの特定の部分に焦点を合わせるのに使用します。

# 第5章: Protocols (プロトコル) ページ

### **Protocols**(プロトコル)ページの機能

**Protocols**(プロトコル) > **Protocols**(プロトコル)

**Protocols**(プロトコル)ページを使用すると、新規プロトコルをインポートすることも、 **Installed Protocols**(インストール済みプロトコル)リストから既存プロトコルを選択する こともできます。

このページには、以下のインストール済みプロトコル情報が表示されます。

- **Name**(名前)
- **Version**(バージョン)
- **Manufacturer**(製造元)
- **Date**(日付)

そのページに移動する場合は、**Stds/Ctrls**(標準**/**コントロール)をクリックします。

ページ下部にはアクション ボタンがあります。アクション ボタンのほとんどは、保存されて いるプロトコルを使用して作業する場合にのみ表示されます。プロトコルの作成中は、 **Cancel (取消)**ボタンと Next (次へ)ボタンのみが表示されます。プロトコルの保存後また は保存したプロトコルを開いた後には、次のボタンが表示されます。

- **New Std/Ctrl**(新規標準**/**コントロール)
- **Plate Layout**(プレート レイアウト)
- **Delete**(削除)
- **Import**(インポート)
- **Export**(エクスポート)
- **Edit**(編集)
- **View**(表示)

#### プロトコルの削除

1. Protocols (プロトコル) ページを開いてから、Protocols (プロトコル) タブを開きま す。

- 2. プロトコルを選択します。
- 3. **Delete**(削除)をクリックします。**Delete Protocol**(プロトコルの削除)ダイアログボ ックスが開きます。
- 4. **Yes**(はい)をクリックします。

### プロトコルのエクスポート

- 1. **Protocols**(プロトコル)ページを開いてから、**Protocols**(プロトコル)タブを開きま す。
- 2. プロトコルを選択します。
- 3. Export (エクスポート)をクリックします。Save as (名前を付けて保存)ダイアログボ ックスが開きます。
- 4. ファイルのエクスポート先を選択し、**Save**(保存)をクリックします。

#### プロトコルのインポート

- 1. **Protocols**(プロトコル)ページを開いてから、**Protocols**(プロトコル)タブを開きま す。**Import**(インポート)をクリックします。
- 2. **Open**(開く)ダイアログボックスでインポートするプロトコルファイルを指定し、**Open** (開く)をクリックします。
- 3. **Installed Protocols**(インストール済みプロトコル)リストにインポートされたプロトコ ルが表示されます。

## プロトコルへの新規ロットの追加

- 1. **Protocols**(プロトコル)ページを開いてから、**Protocols**(プロトコル)タブを開きま す。ロットを追加するプロトコルをクリックします。
- 2. **Stds & Ctrls**(標準とコントロール)タブを開きます。
- 3. **Create New Std/Ctrl Lots**(標準**/**コントロール ロットの新規作成)をクリックし、**Select** Protocol (プロトコルの選択) ダイアログボックスのドロップダウンリストからプロト コルを選択して、**OK** をクリックします。**Std/Ctrl Details**(標準**/**コントロールの詳細) タブが開きます。
- 4. **Apply Std/Ctrl Kit**(標準**/**コントロールキットの適用)をクリックして、プロトコルにキ ットを関連付けます。キットを使用していない場合は、**Assay Standard Information**(ア ッセイ標準情報)および **Assay Control Information**(アッセイコントロール情報)の各 セクションに適切な標準およびコントロール情報を入力します。
- 5. **Save (保存)** をクリックします。

## ロットおよびキットのプロシージャー

アッセイ キットには、標準とコントロールもしくはそのいずれか一方が含まれています。ア ッセイ キット情報を入力すると、そのアッセイ キットを複数のプロトコルで使用できるよう になります。ただし、プロトコルごとに特化した個別のキットを作成するようにしてくださ い。プロトコルで指定されたアッセイ試薬に関しては、新しいロットの作成、ロット情報の 編集、再利用のための既存ロット選択、ロットのインポート、ロットのエクスポートが可能 です。

ロットが使用されると、変更や改訂を行うときに、新しいロット名を付けるように求めるメ ッセージが表示されます。

#### ロットの作成

ロットを作成するには、**Quantitative**(定量)または **Qualitative**(定性)のいずれかの解析 設定を用いたプロトコルを使用する必要があります。

ロットの作成方法:

- 1. **Protocols**(プロトコル)ページを開いてから、**Protocols**(プロトコル)タブを開きま す。**Stds & Ctrls**(標準とコントロール)タブをクリックし、次に **Create New Std/Ctrl** Lots (標準/コントロールロットの新規作成)をクリックします。
- 2. **Select Protocol**(プロトコルの選択)ダイアログボックスで、このロットに使用するプ ロトコルを選択して、**OK** をクリックします。**Std/Ctrl Details**(標準**/**コントロールの詳 細)タブが開きます。
- 3. プロトコルが標準を使用する場合、**Assay Standard Information**(アッセイ標準情報) セクションで、標準ごとに適切な情報を入力します。各検体の列に、期待される検体の濃 度を入力します。
- 4. あるいは、**Apply Std/Ctrl Kit**(標準**/**コントロールキットの適用)をクリックし、**Select Lot**(ロットの選択)ダイアログボックスからロットを選択します。OKをクリックして ロットを適用します。
- 5. バッチがコントロールを使用する場合、Show Value (値の表示)オプションから **Expected**(期待)、**Low**(下限)、または **High**(上限)を選択します。さまざまな検体に わたって値を適用する場合は、**Apply Values**(値の適用)矢印を使用します。
- 6. **Save(**保存**)**をクリックします。

#### ロットの編集

ロットの編集方法:

- 1. **Protocols**(プロトコル)ページを開いてから、**Protocols**(プロトコル)タブを開きま す。**Stds & Ctrls**(標準とコントロール)タブを開きます。
- 2. Installed Kits And Lots(インストール済みキットおよびロット)セクション内でロット を選択し、**Edit**(編集)をクリックします。**Std/Ctrl Details**(標準**/**コントロールの詳細) タブが開きます。必要に応じて、ロット情報を変更します。

### ロットの削除

ロットの削除方法:

- 1. **Protocols**(プロトコル)ページ、**Stds & Ctrls**(標準とコントロール)タブの準に開き ます。
- 2. Installed Kits And Lots (インストール済みキットおよびロット)セクション内で、削除 するロットをクリックし、**Delete**(削除)をクリックします。

#### ロットのエクスポート

ロットおよびキットは、作成元のプロトコルがシステム内に存在する場合の み、エクスポート可能です。プロトコルが削除されると、ロットまたはキッ トをエクスポートできません。

ロットのエクスポート方法:

- 1. Open the **Protocols** page, then open the **Stds & Ctrls** tab.
- 2. **Installed Kits And Lots**(インストール済みキットおよびロット)セクション内で、エク スポートするロットをクリックし、**Export**(エクスポート)をクリックします。**Save As** (名前を付けて保存)ダイアログボックスが開きます。
- 3. ファイルのエクスポート先に移動し、**Save**(保存)をクリックします。

# ロットのインポート

- 1. Open the **Protocols** page, open the **Stds & Ctrls** tab, and then click **Import**.
- 2. **Open**(開く)ダイアログボックスでインポートするファイルを指定し、**Open**(開く) をクリックします。

## キットの作成

キットの作成方法:

- 1. Protocols (プロトコル)ページを開いてから、Protocols (プロトコル) タブを開きま す。
- 2. キットに使用するプロトコルを選択して、NewStd/Ctrl (新規標準/コントロール)をクリ ックします。**Std/Ctrl Details**(標準**/**コントロールの詳細)タブが開きます。
- 3. **Name**(名前)ボックスにキットの名前を、**Std/Ctrl Kit Lot#**(標準**/**コントロール キット ロット番号)ボックスにロット番号を、**Expiration**(有効期限)ボックスに MM/DD/YY 形式の有効期限を、**Manufacturer**(製造元)ボックスに製造元をそれぞれ入力します。
- 4. 標準ロットを適用する場合は、**Apply Std Lot**(標準ロットの適用)をクリックします。 **Select Lot** (ロットの選択) ダイアログボックスが開きます。ロットをクリックし、OK を選択します。
- 5. コントロール ロットを適用する場合は、**Apply Ctrl Lot**(コントロール ロットの適用) をクリックします。**Select Lot**(ロットの選択)ダイアログボックスが開きます。ロット を選択し、**OK** をクリックします。
- 6. あるいは、**Assay** Standard Information(アッセイ標準情報)と **Assay Control Information**(アッセイ コントロール情報)に適切な情報を入力します。これらセクショ ンの標準およびコントロールの数は、プロトコル内で定義されます。バッチがコントロー ルを使用する場合、**Show Value**(値の表示)オプションから **Expected**(期待)、**Low** (下限)、または **High**(上限)を選択します。さまざまな検体にわたって値を適用する場 合は、**Apply Values**(値の適用)矢印を使用します。
- 7. **Save**(保存)をクリックします。

# **Protocols**(プロトコル)タブ

**Protocols**(プロトコル) > **Protocols**(プロトコル)

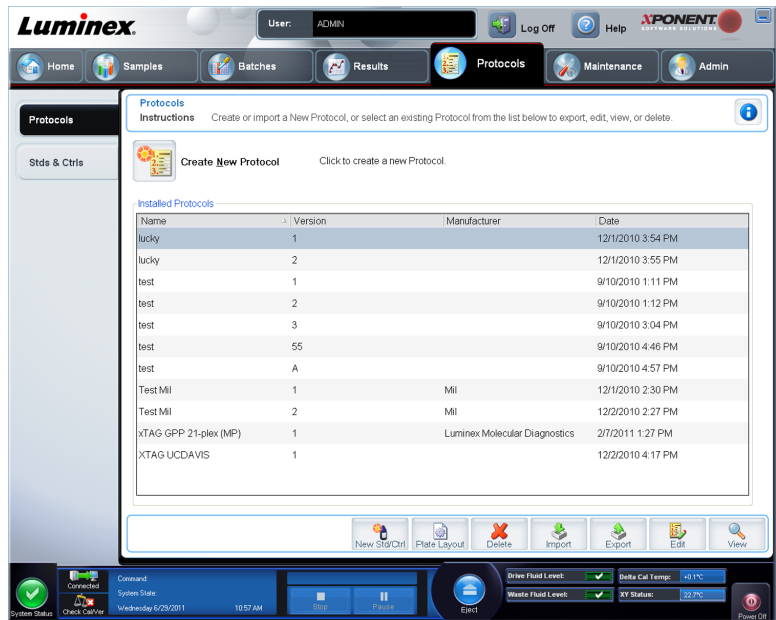

このページには、以下のインストール済みプロトコル情報が表示されます。

- **Name**(名前)
- **Version**(バージョン)
- **Manufacturer**(製造元)
- **Date**(日付)

また、次のようなアクション ボタンがページ下部にあります。

- **New Stds & Ctrls**(新規標準とコントロール) このボタンを押すと、**Std/Ctrls Details** (標準**/**コントロールの詳細)ページが開きます。
- **Plate Layout**(プレート レイアウト) クリックすると、**Plate Layout**(プレート レイア ウト)タブが開きます。
- **Delete**(削除)
- **Import**(インポート)
- **Export**(エクスポート)
- **Exit**(終了)
- **View**(表示)

## Plate Layout (プレートレイアウト)サブタブ

**Protocols**(プロトコル) > **Protocols**(プロトコル) > **Plate Layout**(プレート レイアウ ト)

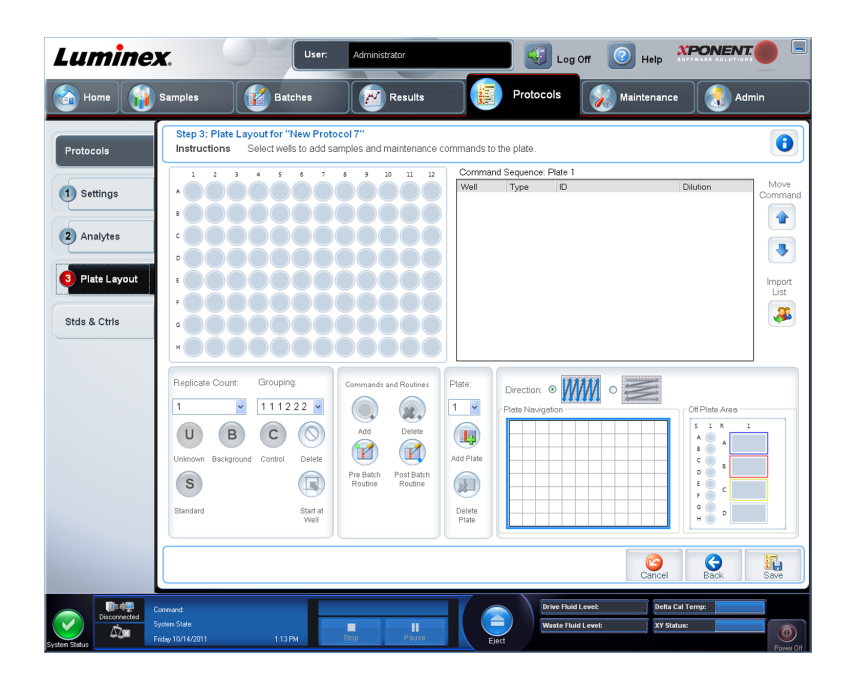

- **Plate Image**(プレート イメージ) プレートを表しています。グリッド上で各ウェルは円 の形で表現されます。ウェル コマンドをプレート上のウェルに割り当てると、該当する円 形の中にウェル コマンドが表示されます。ウィンドウの右下にある **Plate Navigation**(プ レート ナビゲーション)セクションは、プレート イメージにすべてのウェルを表示するの に使用できます。Plate Navigation (プレート ナビゲーション)ボックスでクリック アン ド ドラッグすると、プレートの別の部分が表示されます。
- **Command Sequence**(コマンド シーケンス) アクティブ プレートのコマンド シーケン スを含みます。リストには、すべてのアクティブウェル、コマンドの種類(Unknown (不 明)、Standard (標準)、Control (コントロール)、Background (バックグラウンド)、また は割り当てられたメンテナンス コマンド)、ID、および希釈係数が含まれます。ID フィー ルドをダブルクリックして、ID を入力します。**Dilution**(希釈)フィールドをダブルクリ ックして、希釈係数を入力します。

コマンドの **ID** フィールドおよび **Dilution**(希釈)フィールドは、青色の境 界線で囲まれており、ダブルクリックすることで情報を入力できます。

- **Move Command**(移動コマンド) これらの矢印は、選択したコマンドを **Command Sequence**(コマンド シーケンス)リスト内で上下に移動し、取得順序を変更します。
- **Import List**(リストのインポート) **Open**(開く)ダイアログボックスが開き、既存のコ マンド シーケンス リストをインポートできます。

インポート機能を使用すると、ウェルの場所が指定されていてもいなくても ウェルに患者情報をインポートできます。

- **Replicate Count**(複製数) 1 から 9 の複製セットの数を定義します。
- **Grouping**(グループ化) 複製がプレート ウェル内で配置される順序を選択します。次の オプションから選択できます。
	- **123123123** 1 回に各複製セットの 1 つを番号順に並べます。
	- **111222333** 次のセットに進む前に、セット内のすべての複製を番号順に並べます。

次のウェル コマンドを割り当てることができます。各コマンドは色に関連付けられます。一 連のウェルをクリックアンドドラッグしてハイライトするか、列/行ヘッダーをクリックして 行/列全体をハイライトするか、または異なるウェルをクリックしてハイライトし、ハイライ トされたすべてのウェルに割り当てるコマンドをクリックします。

- **Unknown**(不明)(U):黄色
- Background (バックグラウンド) (B): 紫色
- **Control**(コントロール)(C):赤色
- **Standard**(標準)(S):緑色

**Delete (削除) および Start at Well (開始ウェルの指定) コマンドをウェル コマンドとして** 指定することも可能です。**Delete**(削除)は、選択したウェルのウェル コマンドを削除しま す。**Start at Well**(開始ウェルの指定)コマンドは、**A1** 以外のウェルで取得を開始できるよ うにします。

> いずれかの標準の配置を変更する必要がある場合は、まずプレート レイア ウトからすべての標準を削除します。同様に、いずれかのコントロールの配 置を変更する必要がある場合は、プレート レイアウトからすべてのコント ロールを削除します。

> プロトコル プレート レイアウトに割り当てるウェル名とルーチン名は、プ ロトコル設定に保存されます。ルーチン自体は、装置上に存在しなければな りません。特定のプロトコルに関連付けられる標準やコントロールは、通常 一定ですが、不明なウェル数はよく変わります。バッチのセットアップ時 に、プレートに特定の数の不明なウェルを指定することができます。

**Commands and Routines**(コマンドとルーチン) - **Command Sequence**(コマンド シー ケンス)領域でコマンドとルーチンを選択した後にメンテナンス コマンドとルーチンをウェ ルに割り当てます。

**• Add** (追加) - Commands and Routines (コマンドとルーチン) ダイアログボックスが 開き、コマンドまたはルーチンを選択できます。

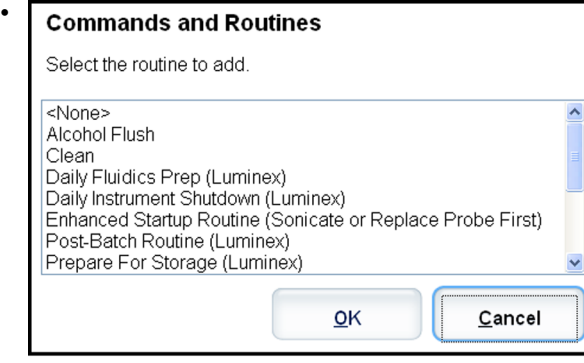

- **Delete**(削除) 選択したコマンドまたはルーチンを削除します。
- **Post Batch Routine**(ポスト バッチ ルーチン) **Commands and Routines**(コマンドと ルーチン)ダイアログボックスが開き、ポストバッチのコマンドまたはルーチンを選択で きます。

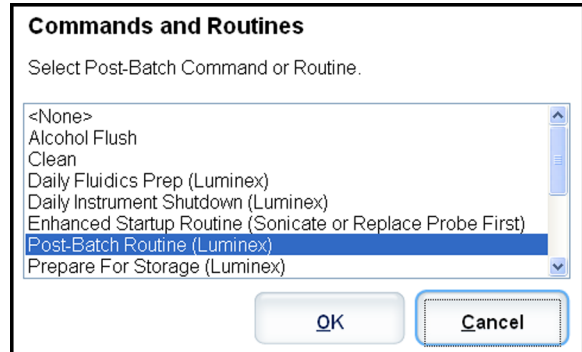

• **Pre Batch Routine**(プレ バッチ ルーチン) - **Commands and Routines**(コマンドとル ーチン)ダイアログボックスが開き、プレバッチのコマンドまたはルーチンを選択できま す。

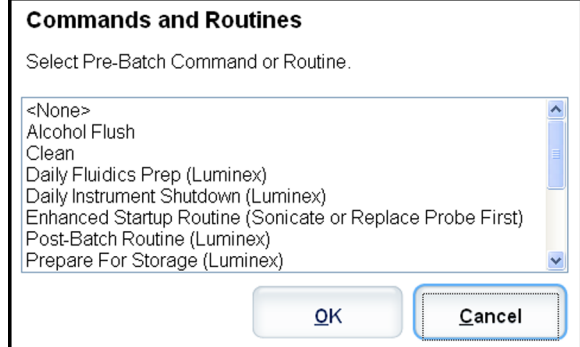

• **Plate Name**(プレート名) - リスト内のプレートイメージに表示するプレートを指定しま す。**Add Plate**(プレートの追加)は、バッチに新しいプレートを追加し、**Delete Plate**(プ レートの削除)は、リスト内のハイライトされたプレートを削除します。

**Plate Name**(プレート名) - 選択されたルーチンまたはプロシージャーに使用できるプ レートが表示されます。

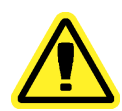

複数のプレートを使用する場合、正しい順序でプレートを使用してくださ い。順序が間違っていると、データやテスト結果が不正確になることがあり ます。

- **Direction**(方向) プレート コマンドを実行する方向を指定します。水平または垂直のい ずれかを選択します。選択した方向は、複数の不明、標準、およびコントロールを一度に 割り当てる際に、ウェルがどのようにプレートに追加されるかを決定します。
- **Plate Navigation**(プレート ナビゲーション) 現在のバッチの小さいプレート イメージ を表示します。表示するウェルを選択するには、ボックス内でクリック アンド ドラッグし ます。

クリック アンド ドラッグが機能するのは、384 ウェル プレート上でだけで す。

- **Off Plate Area**(オフプレート エリア) **Commands and Routines**(コマンドとルーチ ン)リストで、メンテナンス コマンド用に別の位置を指定します。
- **Cancel**(取消) 保存せずに **Protocols**(プロトコル)メイン タブに戻ります。
- **Back**(戻る) **Analytes**(検体)タブに戻ります。
- **Save**(保存) プロトコルを保存し、**Protocols**(プロトコル)メイン タブに戻ります。

#### **Standards and Controls (Stds/Ctrls) Details**(標準**/**コントロール の詳細)サブタブ

**Protocols**(プロトコル)> **Stds & Ctrls**(標準とコントロール)> **Std/Ctrl Details**(標準**/**コ ントロールの詳細)

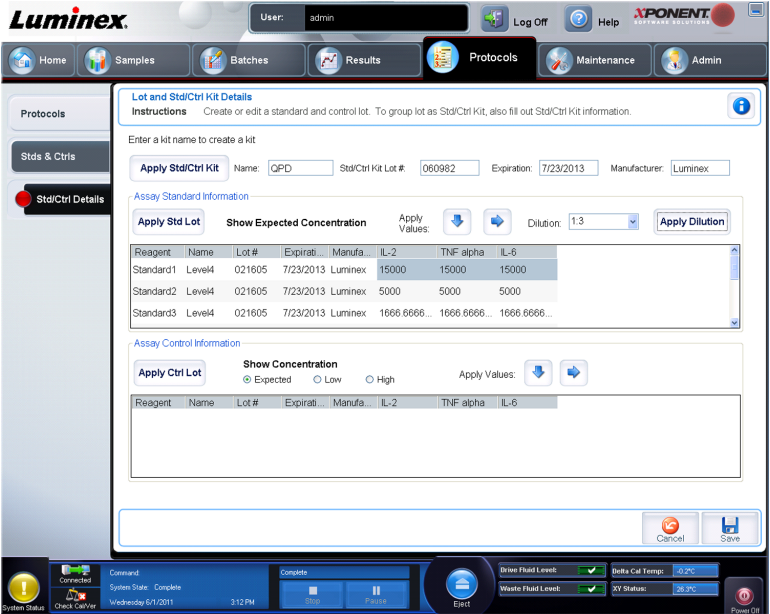

**Standards and Controls Details**(標準**/**コントロールの詳細)タブを開くには、**Protocols** (プロトコル) ページの Standards and Controls (Stds & Ctrls) (標準とコントロール) タブ にある **Create New Std/Ctrl Lots**(標準**/**コントロール ロットの新規作成)をクリックしま す。

このタブは、キットの作成または編集に使用します。次のフィールドが使用可能です。

- **Apply Std/Ctrl Kit**(標準**/**コントロール キットの適用) **Select Std/Ctrl Kit**(標準**/**コント ロール キットの選択)ダイアログボックスを開きます。このダイアログボックスでは、**Std/ Ctrl Kit Lot #**(標準**/**コントロール キット ロット番号)、**Std/Ctrl Kit Name**(標準**/**コント **ロール キット名)、キットの Expiration (有効期限) および Manufacturer (製造元)**が表 示されます。リストから **Std/Ctrl kit**(標準**/**コントロール キット)を選択し、**OK** をクリッ クしてダイアログボックスを閉じます。キット情報は、**Apply Std/Ctrl Kit**(標準**/**コントロ ールキャトの適用)ボタンの右側のボックスに表示されます。選択したキットは、同じ検 体名と関連付けられている必要があります。**Name**(名前)、**Std/Ctrl Kit Lot #**(標準**/**コン トロール キット ロット番号)、**Expiration**(有効期限)、および **Manufacturer**(製造元) の各ボックスに情報を手入力します。
- **Assay Standard Information**(アッセイ標準情報) 選択された標準試薬をリスト内に表 示します。リストには、**Reagent**(試薬)、**Name**(名前)、**Lot #**(ロット番号)、**Expiration** (有効期限)、**Manufacturer**(製造元)、および各検体の期待される濃度が表示されます。
	- **Apply Std Lot**(標準ロットの適用) **Select Lot**(ロットの選択)ダイアログボックス を開きます。リストからロットを選択し、**OK** をクリックしてロットを適用します。
	- **Apply Values**(値の適用) **Reagent**(試薬)、**Name**(名前)、**Lot #**(ロット番号)、 **Expiration (有効期限)、および Analyte (検体)** の各フィールドに値を適用します。フ ィールドをダブルクリックして値を入力し、**Apply Values**(値の適用)の 2 つの矢印の いずれかを使用して、検体リストの下または右方向に値を適用します。

**Dilution**(希釈)リストおよび **Apply Dilution**(希釈の適用)ボタンは、定 量的解析が選択された場合のみ表示されます。

- **Dilution**(希釈) 次の希釈オプションがあります。
	- **1:2** 1 つ前の希釈から、標準の濃度を 1/2 にします。
	- **1:10 (Log)** 1 つ前の希釈から、標準の濃度を 1/10 にします。
	- **1/2 Log** 1:3.16 の希釈、あるいは 1 つ前の希釈から、1/10 (Log) の 1/2 の濃度にしま す。

これらの希釈オプションを選択せずに、数値を入力して、独自の希釈係数を設定するこ ともできます(入力する数値は、整数でなければなりません)。

• **Apply Dilution**(希釈の適用) - **Dilution**(希釈)リストで選択された希釈を適用しま す。

表示を並び替えるには、列ヘッダーをクリックします。

Reagent (試薬) 列ヘッダーをクリックすることで、最も番号が大きい標準 から番号が 1 の標準の順序で並び替えします。これは、希釈を適用する際 に、最後の標準が最も番号が大きい標準の場合に役立ちます。

- **Assay Control Information**(アッセイ コントロール情報) 選択したコントロール試薬を 一覧化します。リストには、**Reagent**(試薬)、**Name**(名前)、**Lot Number**(ロット番 号)、**Expiration**(有効期限)、および **Manufacturer**(製造元)が表示されます。既存のコ ントロール ロット情報を適用するか、新しい情報を手入力できます。
	- **Apply Ctrl Lot**(コントロール ロットの適用) **Select Lot**(ロットの選択)ダイアログ ボックスを開きます。リストからロットを選択して、**OK** をクリックします。
	- **Show Value**(濃度表示) **Expected**(期待)、**Low**(下限)、および **High**(上限)は、 サンプル内の検体濃度の期待値、下限値および上限値を設定します。
	- **Apply Values**(値の適用) 検体リストの下または右方向に値を適用します。
- **Cancel**(取消) **Protocols**(プロトコル)タブに戻ります。

## **Standards and Controls (Stds/Ctrls)**(標準とコントロー ル)タブ

**Protocols**(プロトコル) > **Stds & Ctrls**(標準とコントロール)

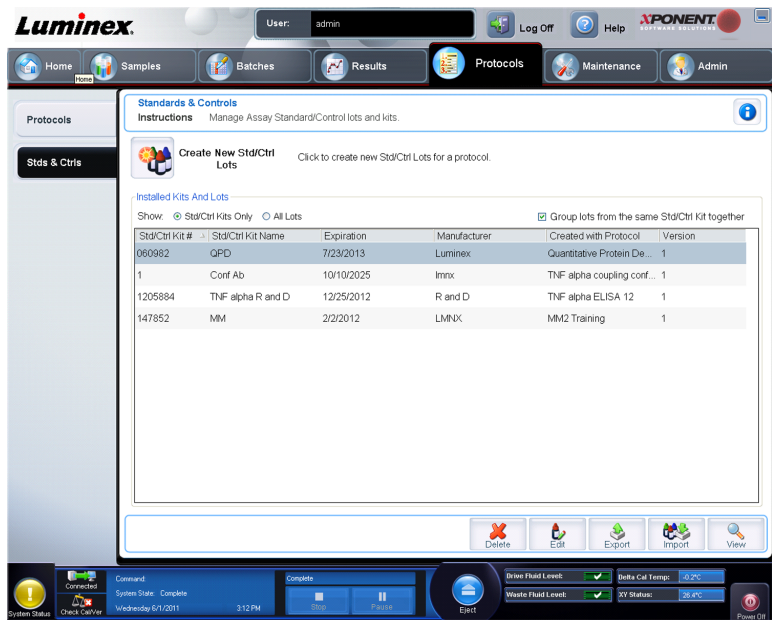

このタブは、標準とコントロールを削除、編集、エクスポート、インポート、および作成す るのに使用します。

このタブには、以下が含まれます。

• **Create New Std/Ctrl Lots**(標準**/**コントロール ロットの新規作成) - **Select Protocol**(プ ロトコルの選択)ボックスを開きます。

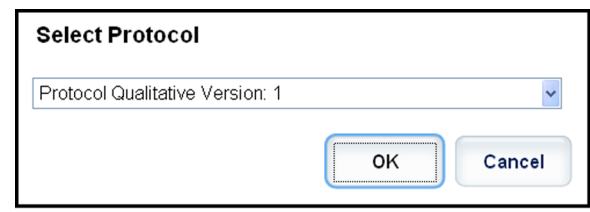

このボックスからプロトコルを選択すると、**Std/Ctrl Details**(標準**/**コントロールの詳細) タブが開きますので、新しいロットまたはキットを作成できます。

- **Installed Kits And Lots**(インストール済みキットとロット) システムに現在インストー ルされているキットとロットに関する情報を表示します。
	- **Show**(表示) 表示対象を選択するには、**Std/Ctrl Kits Only**(標準**/**コントロール キッ トのみ)または **All Lots**(すべてのロット)のいずれかをクリックします。
	- **Group lots from the same Std/Ctrl Kit together**(同じ標準**/**コントロール キットのグル ープ化) - 同じキットからロットのグループを作成する場合に選択します。

**Show**(表示)の選択肢から **All Lots**(すべてのロット)を選択すると、インストール済みの 各ロットに関する次の情報が表示されます。

- **Reagent**(試薬)
- **Lot #**(ロット番号)
- **Expiration**(有効期限)
- **Name**(名前)
- **Manufacturer**(製造元)
- **Protocol**(プロトコル)
- **Versions**(バージョン)
- **Std/Ctrl Kit #**(標準**/**コントロール キット番号)
- **Std/Ctrl Kit Name**(標準**/**コントロール キット名)

**Show** (表示) の選択肢から Std/Ctrl Kits Only (標準/コントロール キットのみ) を選択する と、**Installed Std/Ctrl Kits**(インストール済み標準**/**コントロール キット)に関する次の情報 が表示されます。

- **Std/Ctrl Kit #**(標準**/**コントロール キット番号)
- **Std/Ctrl Kit Name**(標準**/**コントロール キット名)
- **Expiration**(有効期限)
- **Manufacturer**(製造元)
- **Created with Protocol**(作成元プロトコル)
- **Version**(バージョン)
- **Delete**(削除) 選択したロットを削除します。**Delete Lot(s) Confirmation**(ロットの削 除の確認)ダイアログボックスが開きます。**Yes**(はい)をクリックすると、ロットが削除 されます。
- **Edit**(編集) **Std/Ctrl Details**(標準**/**コントロールの詳細)タブが開き、ロット情報を編 集できます。
- **Export**(エクスポート) **Save As**(名前を付けて保存)ダイアログボックスが開き、選 択したロットをエクスポートできます。ロット ファイルの保存先を選択して、**Save**(保 存)をクリックします。
- **Import**(インポート) **Open**(開く)ダイアログボックスを開きます。インポートする **Std/Ctrl Kit**(標準**/**コントロール キット)またはロット ファイルを選択して、**Open**(開 く)をクリックします。
- **View**(表示) 選択した **Std/Ctrl Kit #**(標準**/**コントロール キット番号)を開きます。

#### **Standards and Controls (Stds/Ctrls) Details**(標準**/**コントロ ールの詳細)サブタブ

**Protocols**(プロトコル)> **Stds & Ctrls**(標準とコントロール)> **Std/Ctrl Details**(標準**/**コ ントロールの詳細)

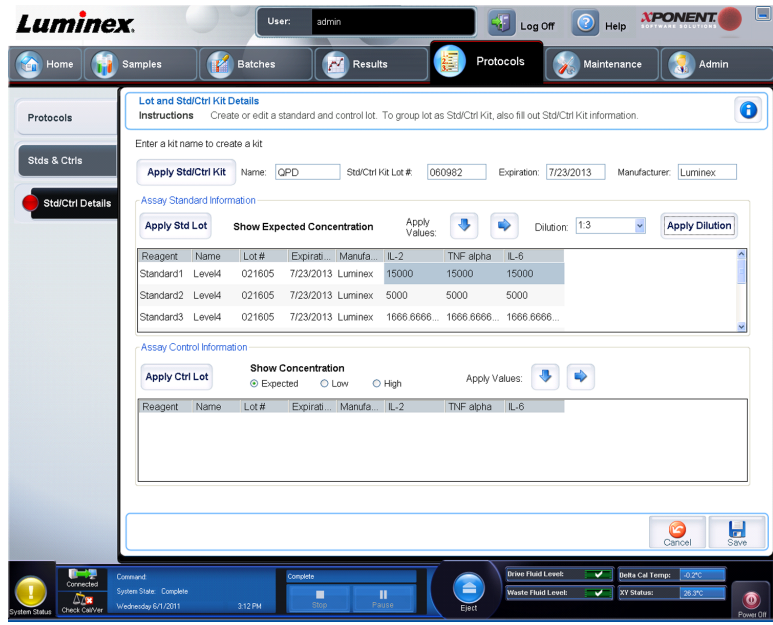

**Standards and Controls Details**(標準**/**コントロールの詳細)タブを開くには、**Protocols** (プロトコル)ページの **Standards and Controls (Stds & Ctrls)**(標準とコントロール)タブ にある Create New Std/Ctrl Lots (標準/コントロール ロットの新規作成)をクリックしま す。

このタブは、キットの作成または編集に使用します。次のフィールドが使用可能です。

- **Apply Std/Ctrl Kit**(標準**/**コントロール キットの適用) **Select Std/Ctrl Kit**(標準**/**コント ロール キットの選択)ダイアログボックスを開きます。このダイアログボックスでは、**Std/ Ctrl Kit Lot #**(標準**/**コントロール キット ロット番号)、**Std/Ctrl Kit Name**(標準**/**コント **ロール キット名)、キットの Expiration (有効期限) および Manufacturer (製造元) が表** 示されます。リストから Std/Ctrl kit(標準/コントロール キット)を選択し、**OK** をクリッ クしてダイアログボックスを閉じます。キット情報は、**Apply Std/Ctrl Kit**(標準**/**コントロ ールキットの適用)ボタンの右側のボックスに表示されます。選択したキットは、同じ検 体名と関連付けられている必要があります。**Name**(名前)、**Std/Ctrl Kit Lot #**(標準**/**コン トロール キット ロット番号)、**Expiration**(有効期限)、および **Manufacturer**(製造元) の各ボックスに情報を手入力します。
- **Assay Standard Information**(アッセイ標準情報) 選択された標準試薬をリスト内に表 示します。リストには、**Reagent**(試薬)、**Name**(名前)、**Lot #**(ロット番号)、**Expiration** (有効期限)、**Manufacturer**(製造元)、および各検体の期待される濃度が表示されます。
	- **Apply Std Lot**(標準ロットの適用) **Select Lot**(ロットの選択)ダイアログボックス を開きます。リストからロットを選択し、**OK** をクリックしてロットを適用します。
	- **Apply Values**(値の適用) **Reagent**(試薬)、**Name**(名前)、**Lot #**(ロット番号)、 **Expiration**(有効期限)、および **Analyte**(検体)の各フィールドに値を適用します。フ ィールドをダブルクリックして値を入力し、**Apply Values**(値の適用)の 2 つの矢印の いずれかを使用して、検体リストの下または右方向に値を適用します。

**Dilution**(希釈)リストおよび **Apply Dilution**(希釈の適用)ボタンは、定 量的解析が選択された場合のみ表示されます。

- **Dilution**(希釈) 次の希釈オプションがあります。
	- **1:2** 1 つ前の希釈から、標準の濃度を 1/2 にします。
	- **1:10 (Log)** 1 つ前の希釈から、標準の濃度を 1/10 にします。

• **1/2 Log** - 1:3.16 の希釈、あるいは 1 つ前の希釈から、1/10 (Log) の 1/2 の濃度にしま す。

これらの希釈オプションを選択せずに、数値を入力して、独自の希釈係数を設定するこ ともできます(入力する数値は、整数でなければなりません)。

• **Apply Dilution**(希釈の適用) - **Dilution**(希釈)リストで選択された希釈を適用しま す。

表示を並び替えるには、列ヘッダーをクリックします。

Reagent (試薬) 列ヘッダーをクリックすることで、最も番号が大きい標準 から番号が 1 の標準の順序で並び替えします。これは、希釈を適用する際 に、最後の標準が最も番号が大きい標準の場合に役立ちます。

- **Assay Control Information**(アッセイ コントロール情報) 選択したコントロール試薬を 一覧化します。リストには、**Reagent**(試薬)、**Name**(名前)、**Lot Number**(ロット番 号)、**Expiration**(有効期限)、および **Manufacturer**(製造元)が表示されます。既存のコ ントロール ロット情報を適用するか、新しい情報を手入力できます。
	- **Apply Ctrl Lot**(コントロール ロットの適用) **Select Lot**(ロットの選択)ダイアログ ボックスを開きます。リストからロットを選択して、**OK** をクリックします。
	- **Show Value**(濃度表示) **Expected**(期待)、**Low**(下限)、および **High**(上限)は、 サンプル内の検体濃度の期待値、下限値および上限値を設定します。
	- **Apply Values**(値の適用) 検体リストの下または右方向に値を適用します。

# 第6章 : Maintenance (メンテナンス) ペー ジ

**Maintenance**(メンテナンス)ページは、システムのメンテナンスとキャリブレーションに 使用します。このページには、以下のタブが含まれます。

- **Auto Maint**(自動メンテナンス)
- **Lot Management**(ロット管理)
- **Cmds & Routines**(コマンドとルーチン)
- **Probe & Heater**(プローブとヒーター)
- **System Info**(システム情報)
- **System Status**(システム ステータス)
- **Schedule**(スケジュール)
- **Support Utility**(サポート ユーティリティ)

# **Auto Maintenance**(**Auto Maint**)(自動メンテナンス)タブ

**Maintenance**(メンテナンス) > **Auto Maint**(自動メンテナンス)

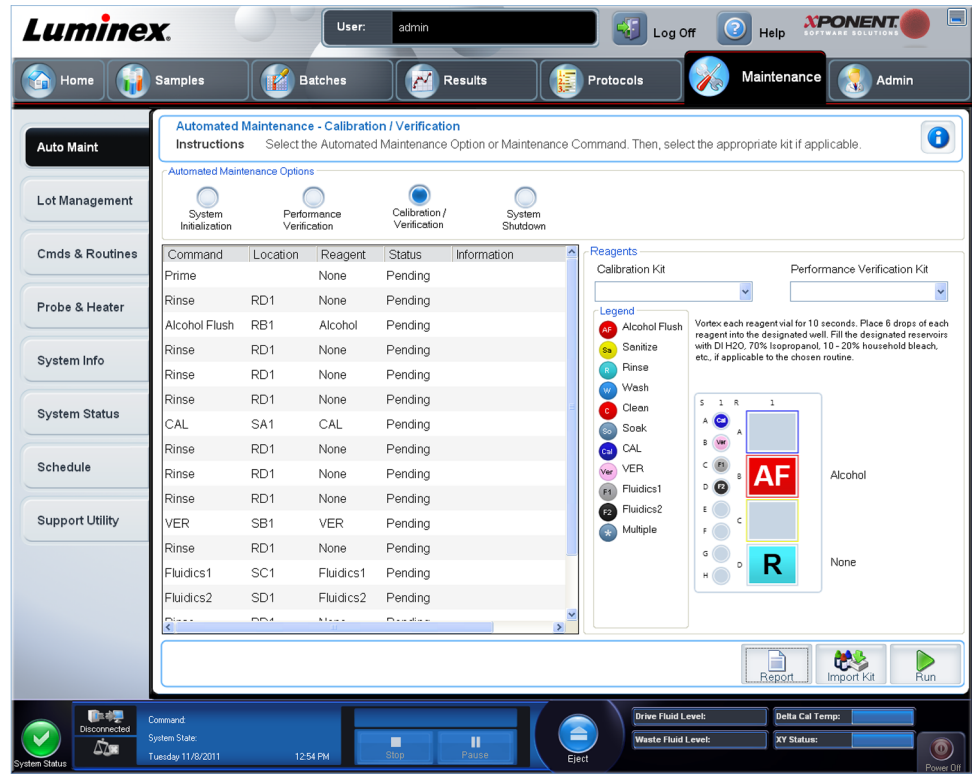

このタブには、アナライザーの開始、検証、およびメンテナンスを行うルーチンが含まれま す。

**Automated Maintenance Options**(自動メンテナンス オプション) - 装置のメンテナンス ルーチンでよく使用されるボタンが提供されます。以下から選択します。

- **Calibration/Verification** このルーチンは、キャリブレーション/検証キットで使用する 場合に選択します。
- **Performance Verification**(性能検証) このルーチンは、性能検証キットで使用する場 合に選択します。
- **Fluidics Prep**(流体準備) このルーチンは、流体準備で使用する場合に選択します
- **System Shutdown**(システム停止) このルーチンは、あらかじめ定義されたシステム の運転停止に使用します。

これらルーチンのコマンドは、下記のコマンド リストにボタンとして表示されます。

このリストは、現在のコマンドの名前、ウェルの位置、ステータス、そしてコマンドに関す る情報を表示するのに使用します。ボックス内には、現在のコマンドのみが表示されます。

- **Reagents**(試薬) 選択したルーチンに必要な試薬とウェルの位置が表示されます。ルー チンのキットは、以下から選択できます。
	- **Calibration Kit**(キャリブレーション キット)ドロップダウンメニュー
	- **Performance Verification Kit**(性能検証キット)ドロップダウンメニュー
- **Report**(レポート) **Reports**(レポート)タブが開き、**Report**(レポート)リストに **Performance Verification Reports (性能検証レポート)**が表示されます。
- **Import Kit**(キットのインポート) **Import Calibration or Performance Kit**(キャリブレ ーション キットのインポート**/**性能キットのインポート)ダイアログボックスを開きます。 キットをインポートするには、キットを選択して、**Open**(開く)をクリックします。

• **Run**(実行) - 選択したルーチンを開始します。

### システム開始

MAGPIX 用 xPONENT には、データ取得を行うアナライザーを準備するためのルーチンがあ らかじめ定義されています。このセクションでは、システムのキャリブレーションおよび性 能検証について説明しています。

キャリブレーターの電磁ビーズは、レポーター チャンネルと分類チャンネルの設定を正常に 戻すために使用します。検証の電磁ビーズは、システムのキャリブレーションと光学的完全 性を検証するために使用します。流体のビードは、ウェル間のキャリーオーバーの評価に使 用します。

システムが完全にキャリブレーションされていない場合、警告メッセージが表示されます。

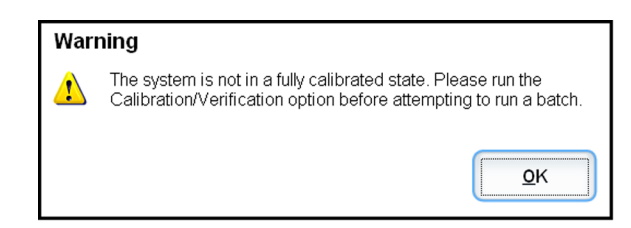

一旦キャリブレーションが完了したら、再度キャリブレーションを行うまでは同じキャリブ レーション値が維持されます。システムのキャリブレーションおよび検証の結果は、 **Calibration (キャリブレーション)レポートで追跡できます。キャリブレーションおよび検** 証のビードの目標値情報については、Luminex のウェブサイトの http:// www.luminexcorp.com/Support/index.htm を参照してください。

**Maintenance**(メンテナンス)ページの **Auto Maint**(自動メンテナンス)タブの **Calibration/** Verification (キャリブレーション/検証)ボタンを使用して、少なくとも週に一度はシステム のキャリブレーションを行ってください。また、次のような場合には、再度システムのキャ リブレーションを行ってください。

- デルタ キャリブレーション温度が ± 5℃ の範囲を超える場合。
- 装置を移動した場合。
- サンプル取得に問題が発生した場合。
- 機器は、部品の交換などのハードウェア メンテナンスを受けます。

**Maintenance**(メンテナンス)ページの **Auto Maint**(自動メンテナンス)タブの **Performance Verification**(性能検証)ボタンを使用して、システムを毎日検証してください。キャリブレ ーション頻度の要件については、ご利用のアッセイ キットの指示に従ってください。

システムのキャリブレーションを行う前に、MagPix キャリブレーターおよび検証ビードのロ ット情報をインポートする必要があります。インポートには、**Maintenance**(メンテナンス) ページの **Lot Management**(ロット管理)タブを使用します。この情報は、Performance Verification Kit (性能検証キット)と Calibration Kit (キャリブレーション キット)に付属の CD に収録されています。また、Luminex ウェブサイトの http://www.luminexcorp.com/ Support/index.htm からも入手できます。

### **Performance Verification (性能検証) ルーチンの実行**

日常の起動ルーチンの一部として、**Performance Verification**(性能検証)ルーチンを実行し ます。

1. **Home**(ホーム)ページで、**Daily Activities**(日常作業)の下にある **System Initialization** (システム開始)をクリックします。**Auto Maint**(自動メンテナンス)が開きます。

- 2. **Auto Maint**(自動メンテナンス)タブで、**Performance Verification**(性能検証)をクリ ックします。
- 3. **Auto Maint**(自動メンテナンス)タブの **Reagents**(試薬)ペインの図表をガイドとして 使用して、適切な試薬をオフプレートのリザーバーとストリップ ウェルに追加します。
- **4. Run (実行) をクリックします。**

## キャリブレーションと検証の実行

**Auto Maint**(自動メンテナンス)タブからキャリブレーションと検証を実行するには、CAL (キャリブレーション)と VER(検証)のキット情報をインポートする必要があります。**Lot Management**(ロット管理)タブでインポートするプロシージャーを実行します。*[Importing](#page-93-0) CAL or VER Kits*(*CAL* キットまたは *VER* [キットのインポート\)](#page-93-0)を参照してください。

毎週実行する起動ルーチンの一環として、Calibration/Performance Verification (キャリブレ ーション/性能検証)ルーチンを実行します。

- 1. **Home**(ホーム)ページで、**Daily Activities**(日常作業)の下にある **System Initialization** (システム開始)をクリックします。**Maintenance**(メンテナンス)ページに **Auto Maint** (自動メンテナンス)タブが開きます。
- 2. Automated Maintenance(自動メンテナンス)オプションの下にある **Calibration Verification**(キャリブレーション**/**検証)ボタンをクリックします。
- 3. **Auto Maint**(自動メンテナンス)タブの図表をガイドとして使用して、適切な試薬をオ フプレートのリザーバーとストリップ ウェルに追加します。
- 4. **Run**(実行)をクリックします。

## **Lot Management** (ロット管理) タブ

このタブは、キットのキャリブレーションと検証を管理するのに使用します。

**Maintenance**(メンテナンス) > **Lot Management**(ロット管理)

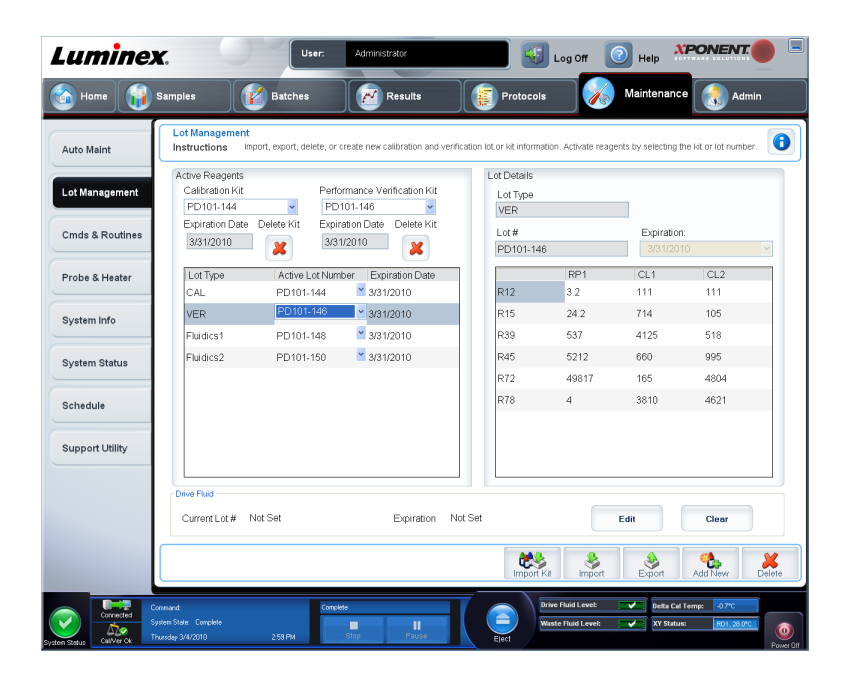

**Active Reagents**(有効試薬) - このセクションは、キャリブレーションまたは性能検証キ ット、ロット番号、有効期限を変更したり、キットを削除するのに使用します。

- **Calibration Kit**(キャリブレーション キット) このリストからキャリブレーション キ ットを選択します。選択したキットの詳細は、**Lot Type**(ロットの種類)、**Active Lot Number**(有効なロット番号)、および **Expiration Date**(有効期限)の各フィールドに 表示されます。
- **Performance Verification Kit**(性能検証キット) このリストから性能検証キットを選 択します。選択したキットの詳細は、**Lot Type**(ロットの種類)、**Active Lot Number** (有効なロット番号)、および **Expiration Date**(有効期限)の各フィールドに表示されま す。
- **Delete Kit**(キットの削除) 選択したキャリブレーションまたは性能検証キットを削除 します。
- **Active Reagents**(有効試薬)表 選択した試薬の情報を表示します。ロットが、**CAL** (キャリブレーション)、**VER**(検証)、**Fluidics 1**(流体 **1**)、または **Fluidics 2**(流体 **2**) かどうかを選択できます。ここでの選択結果は、**Lot Details**(ロット詳細)領域に表示 されます。ここでの選択結果によって、**Lot Details**(ロット詳細)領域の表に表示され る列が変わります。
- **Active Lot Number**(有効なロット番号) このリストから選択した試薬に対する有効 なロット番号を選択します。
- **Lot Details**(ロット詳細) **Active Reagent**(有効試薬)領域で選択されたロットのロッ ト情報を表示します。
	- **Lot Type**(ロットの種類) 選択されたロットの種類を表示します。
	- **Lot #**(ロット番号) **Add New**(新規追加)をクリックしてからロット番号を入力しま す。
	- **Expiration**(有効期限) **Add New**(新規追加)をクリックしてからこのフィールドを 選択し、有効期限データを編集します。
	- **Lot Details**(ロット詳細)表 この表を使用して、**Active Reagents**(有効試薬)領域 で選択したロットの種類に、MFI の目標値を入力できます。**CAL**(キャリブレーション) を選択した場合は、CL1、CL2、RP1 の目標値を入力します。**VER**(検証)を選択した 場合、試薬ごとに各チャンネルの目標値を入力します。流体 1 または 2 を選択した場合、 任意の目標値を入力できます。

**Drive Fluid**(ドライブ液) - ドライブ液の情報を入力します。

- **Current Lot #**(現在のロット番号) ロット番号を表示します。**Edit**(編集)をクリッ クすると、ロット番号を入力できます。
- **Expiration**(有効期限) 有効期限の日付を表示します。**Edit**(編集)をクリックすると 表示されるカレンダーを使用して、有効期限の日付を選択できます。
- **Edit**(編集) 現在のロット番号と有効期限を追加または変更できます。
- **Import Kit**(キットのインポート) キットをインポートするための **Import Calibration or Performance Kit**(キャリブレーション キットのインポート**/**性能キットのインポート)ダ イアログボックスを開きます。
- **Import**(インポート) ロットをインポートするための **Import Calibrator or Verification** Lot (キャリブレーター ロットのインポート/性能ロットのインポート) ダイアログボック スを開きます。
- **Export**(エクスポート) Opens the **Export Calibrator or Verification Lot**(キャリブレ ーター ロットのエクスポート**/**検証ロットのエクスポート)ダイアログボックスを開きま

<span id="page-93-0"></span>す。キャリブレーター ロットまたは検証ロットを保存する名前と場所を選択し、**Save**(保 存)をクリックします。

- **Add New**(新規追加) 新規ロットを追加します。ウィンドウの右側の **Lot Details**(ロッ ト詳細)セクションに情報を追加します。**Lot #**(ロット番号)、**Expiration**(有効期限)、 および目標値を適切なボックスとフィールドに入力します。**Save**(保存)をクリックして ロットを保存するか、**Cancel**(取消)を選択して、エントリを取り消します。
- **Delete**(削除) **Active Reagents**(有効試薬)リストで選択されたロットを削除します。

# **CAL** または **VER** キットのインポート

CAL(キャリブレーション)キットまたは VER (検証)キットをインポートするには、次の 手順に従います。

- 1. **Maintenance**(メンテナンス)ページを開き、次に **Lot Management**(ロット管理)タ ブを開きます。
- 2. **Import Kit**(キットのインポート)をクリックします。**Import Calibration or Performance Kit**(キャリブレーション キットのインポート**/**性能キットのインポート) ダイアログボックスが開きます。
- 3. インポートするキットを指定し、**Open**(開く)をクリックします。

## **CAL** および **VER** キット情報の削除

- 1. **Maintenance**(メンテナンス)ページを開き、次に **Lot Management**(ロット管理)タ ブを開きます。
- 2. **Active Reagents**(有効試薬)セクションで、削除するキットを **Calibration Kit**(キャリ ブレーション キット)または **Performance Verification Kit**(性能検証キット)リストか ら選択します。
- 3. Delete Kit (キットの削除)をクリックします。

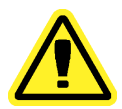

キットを削除しても、確認ダイアログボックスは表示されません。

# **Commands and Routines**(**Cmds & Routines**)(コマンド とルーチン)タブ

**Maintenance**(メンテナンス) > **Cmd & Routines**(コマンドとルーチン)

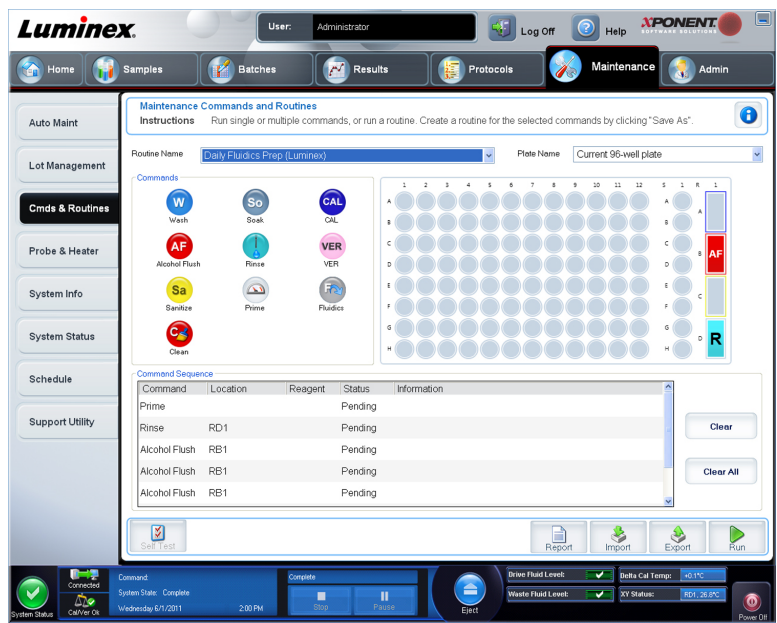

このタブは、ルーチンの作成、または選択したルーチンやコマンドの編集、削除、実行に使 用します。また、ルーチンとして保存することなく、複数のメンテナンス コマンドを実行す ることも可能です。

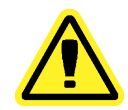

ドライブ液およびビードの保管に使用する溶液には、アレルギー反応を起こ す可能性がある ProClin が含まれます。手袋や保護メガネなどの保護具を 使用してください。

このタブには、以下が含まれます。

**Routine Name**(ルーチン名) - システム メンテナンスに使用するあらかじめ設定された ルーチンやコマンドのリストです。これらコマンドの一部は、**Auto Maint**(自動メンテナ ンス)タブからも利用できます。ルーチンを保存すると、そのルーチンが **Routine Name** (ルーチン名)リストに表示されます。さらに、このタブでカスタム ルーチンを作成するこ ともできます。カスタム ルーチンを作成するには、初めに **None**(なし)から始め、任意 のコマンドを追加していきます。Luminex ルーチンを変更して、新しいルーチンとして保 存することも可能です。次のルーチンから選択します。

- **Daily Fluidics Prep**(毎日の流体準備)(**Luminex**)
- **Daily Instrument Shutdown**(毎日の装置運転停止)(**Luminex**)
- **Enhanced Startup Routine (Sonicate or Replace Probe First)**(拡張起動ルーチン(最 初にプローブの超音波分解または置換))
- **Post-Batch Routine**(ポストバッチ ルーチン)(**Luminex**)
- **Prepare for Shipping Part 1**(出荷準備 **1**)(**Luminex**)
- **Prepare for Shipping Part 2 (Remove Drive Fluid Stem First)**(出荷準備 **2**(最初にド ライブ流体ステムを除去))
- **Prepare for Storage**(保管準備)(**Luminex**)
- **Revive After Storage**(保管後の回復)(**Luminex**)
- **Weekly Maintenance (Sonicate or Replace Probe First)**(週次メンテナンス(最初に プローブの超音波分解または置換))

**Plate Name**(プレート名) - 選択されたルーチンまたはプロシージャーに使用できるプレー トが表示されます。

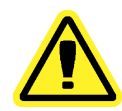

複数のプレートを使用する場合、正しい順序でプレートを使用してくださ い。順序が間違っていると、データやテスト結果が不正確になることがあり ます。

Commands(コマンド) - このセクションには、次のコマンドが含まれます。

- **Wash**(洗浄) -蒸留水を流体ラインを通じて、システムへ送ります。ウェルまたはリザー バーから液剤を吸引し、液剤がシステム全体を流れて廃液容器へ行くようにします。
- **Alcohol Flush**(アルコール フラッシュ) アルコール フラッシュで、サンプルのチュー ブとキュベットから 70% イソプロパノール又は 70% エタノールを用いてシステムから気 泡を排除します。アルコール フラッシュには、5 分程かかります。**Alcohol Flush**(アルコ ール フラッシュ) フラッシュ作業には Luminex XYP リザーバーを使用します。それは、 この装置をフラッシュするのに必要な液剤を収容できる場所がこのリザーバーのみである ためです。
- **Sanitize**(殺菌) 殺菌作業にはオフプレート試薬エリアを使用します。それは、この装置 を殺菌するのに必要な液剤を収容できる場所がこのリザーバーのみであるためです。 Sanitize (殺菌) コマンドは、Alocohol Flush (アルコールフラッシュ) コマンドと同様の 機能を果たしますが、有害物質の接触後に、サンプル ラインを消毒するために、10% から 20% の家庭用漂白材と水溶液、およびキュベットを使用します。汚染物質との接触後は、 殺菌を毎日の運転停止時のルーチンとして実施する必要があります。
- **Clean**(クリーニング) 漂白剤や水酸化ナトリウムといったクリーニング試薬を吸引しま す。
- **Soak**(ソーク) プローブが空気に曝されて塩分の結晶が形成されるのを防ぎます。プロ ーブのソークにより、プローブ内のドライブ液は水に置き換わります。1 日の作業終了時 にはソーク機能を実行する必要があります。システムは最低 250 µL の蒸留水を利用しま す。
- **Rinse**(リンス) すすぎを実行します。
- **Prime**(プライム) ドライブ液容器からドライブ液を吸引して、システムの流体経路から 気泡(空気)を排除します。溶液をプレートに供給する必要はありません。
- **CAL**(キャリブレーション) キャリブレーションを実行します。
- **VER**(検証) 検証を実行します。
- **Fluidics**(流体) 流体を実行します。

新しいルーチンにコマンドを追加、既存ルーチンを変更、またはコマンドを実行するには、 該当するコマンドをクリックします。コマンドは、**Commands**(コマンド)の右側のプレート イメージに表示されます。コマンドの位置を始めに選択することも可能です。プレート上の コマンドの位置を変更するには、**Command Sequence**(コマンド シーケンス)で対象のコ マンドを選択し、プレート イメージ内の別のウェルまたはリザーバーをクリックします。

コマンドの追加またはクリアを行って、既存のルーチンを変更した場合、ル ーチン名が **Routine Name**(ルーチン名)ドロップダウンメニューでデフォ  $\nu$ トの None (なし)になり、Save As (名前を付けて保存)ボタンが表示 されます。将来の使用に備えて、新しいルーチンを保存することを忘れない でください。

各コマンド ボタンは、**Command Sequence**(コマンド シーケンス) ボックスの右側にあり ます。

- **Clear**(クリア) ハイライトされたコマンドを **Command Sequence**(コマンド シーケ ンス)リストからクリアにします。
- **Clear All**(すべてクリア) すべてのコマンドを **Command Sequence**(コマンド シーケ ンス)リストからクリアにします。

ウィンドウでの選択に応じて、ウィンドウ下部に表示されるボタンが変わります。

- **Command Sequence**(コマンド シーケンス) ルーチンを選択すると、ルーチン内の個 々のコマンドが、**Command Sequence**(コマンド シーケンス)リストに順番通りに表示 されます。リストには、各コマンドの名前、位置、ステータス、その他の追加情報が含ま れます。
- **Report**(レポート) **Reports**(レポート)タブに、**Report:**(レポート:)リストで選択した **Calibration and Verification Reports (キャリブレーションおよび検証レポート)**が表示 されます。選択したレポートを表示するには、**Generate**(生成)をクリックします。
- **Import**(インポート) **Open**(開く)ダイアログボックスが表示され、インポートするル ーチン ファイルを選択できます。インポートするファイルを選択して、**Open**(開く)を クリックします。
- **Export**(エクスポート) **Save As**(名前を付けて保存)ダイアログボックスが開き、 Routine (ルーチン)ファイルのファイル名と保存先を指定します。
- Save As (名前を付けて保存) Save Routine (ルーチンの保存) ダイアログボックスを 開きます。ルーチンを保存する際に使用するルーチン名を選択します。ルーチンを保存す ると、同ルーチンが **Routine Name**(ルーチン名)リストに表示されます。このボタンは、 ルーチンがカスタマイズされた場合、または新しいルーチンが作成された場合のみ表示さ れます。
- Cancel (取消) Command Sequence (コマンド シーケンス)内のコマンドのデフォル トの位置に対する変更を取り消します。クリックすると、変更が取り消されます。このボ タンは、コマンド シーケンスに変更が加えられた場合のみ表示されます。
- **Run**(実行) 選択したルーチンまたはコマンドを実行します。

### 新規ルーチンの作成

起動手順、運転停止手順、トラブルシューティング、またはキャリブレーションを容易にす るメンテナンス ルーチンを作成します。作成するメンテナンス ルーチンが、Luminex アナラ イザーの動作とメンテナンス要件と一致することを確認してください。詳細については、適 切なユーザー マニュアルを参照してください。

新規ルーチンの作成方法:

- 1. **Maintenance**(メンテナンス)ページを開き、次に **Cmds & Routines**(コマンドとルー チン) タブを開きます。
- 2. **Routine Name**(ルーチン名)リストで、**None**(なし)をクリックします。
- 3. **Plate Name**(プレート名)リストから新しいルーチンに使用するプレートを選択します。

4. **Commands**(コマンド)セクションで、ルーチンに追加するコマンドを 1 つ以上クリッ クします。これらのコマンドは、プレートイメージと **Command Sequence**(コマンド シーケンス)リストに表示されます。

> **CAL** コマンドを選択すると、**CAL** コマンドの実行前に **Rinse**(リンス)コ マンドが実行されます。**CAL** が完了すると、2 つの **Rinse**(リンス)コマン ドが実行されます。これは、チャンバーに気泡が入り込まないようにするた めの処置です。リザーバーにこれら **Rinse**(リンス)コマンドを実行するの に十分な空き容量があることを確認してください。

> **VER**(検証) コマンドを選択すると、**VER**(検証)コマンドの実行前に **Rinse**(リンス)コマンドが実行されます。**VER**(検証)が完了すると、 Rinse (リンス) コマンドが追加で実行されます。これは、チャンバーに気 泡が入り込まないようにするための処置です。リザーバーにこれら **Rinse** (リンス)コマンドを実行するのに十分な空き容量があることを確認してく ださい。

5. コマンドの位置(ウェルまたはリザーバー)を変更するには、**Command Sequence**(コ マンド シーケンス)リストでコマンドをクリックし、プレートイメージ内の新しい位置 をクリックします。

同じウェル内に 2 つ以上の両立しないコマンドを指定すると、コマンドの位 置を変更するように求めるメッセージが表示されます。同じ位置でコマン ドを実行できる場合があります。例えば、リザーバーで複数の洗浄を実行で きます。

- 6. 新しいルーチンを保存するには、**Save As**(名前を付けて保存)をクリックします。**Save** Routine (ルーチンの保存)ダイアログボックスが開きます。
- 7. **Routine Name**(ルーチン名)ボックスにルーチン名を入力し、**OK** をクリックします。

### ルーチンの編集

- 1. **Maintenance**(メンテナンス)ページを開き、次に **Cmds & Routines**(コマンドとルー チン)タブを開きます。**Routine Name**(ルーチン名)リストで、編集するルーチンをク リックします。
- 2. **Command Sequence**(コマンド シーケンス)リストで、編集するコマンドをクリック します。コマンドを削除する場合は **Clear**(クリア)を、コマンドの場所を変更する場合 はプレート イメージ内の別のウェルをクリックします。

ルーチンを変更すると、**Routine Name**(ルーチン名)リストで、ルーチン 名が自動的に **None**(なし)のデフォルトに変わります。

3. 必要に応じて、コマンドを追加、削除、または変更して、**Save As**(名前を付けて保存) をクリックします。

> **CAL** コマンドを選択すると、**CAL** コマンドの実行前に **Rinse**(リンス)コ マンドが実行されます。**CAL** が完了すると、2 つの **Rinse**(リンス)コマン ドが実行されます。これは、チャンバーに気泡が入り込まないようにするた めの処置です。リザーバーにこれら **Rinse**(リンス)コマンドを実行するの に十分な空き容量があることを確認してください。

> **VER**(検証) コマンドを選択すると、**VER**(検証)コマンドの実行前に **Rinse**(リンス)コマンドが実行されます。**VER**(検証)が完了すると、 **Rinse**(リンス)コマンドが追加で実行されます。これは、チャンバーに気 泡が入り込まないようにするための処置です。リザーバーにこれら **Rinse** (リンス)コマンドを実行するのに十分な空き容量があることを確認してく ださい。

4. 新しいルーチンを作成する場合は別の名前を入力し、編集したルーチンに既存のルーチン 名をそのまま使用する場合は、ルーチンの既存の名前を入力します。

コマンドは、ルーチンの最後にしか追加できません。ルーチンの一部である コマンドの前に新しいコマンドを挿入できません。

#### ルーチンの削除

作成したルーチンは削除可能ですが、あらかじめ定義されたルーチンを削除することはでき ません。あらかじめ定義されたルーチンには、ルーチン名の後に(Luminex) が付けられてい ます。

- 1. **Maintenance**(メンテナンス)ページを開き、次に **Cmds & Routines**(コマンドとルー チン)タブを開きます。
- 2. **Routine Name**(ルーチン名)リストで、削除するルーチンをクリックします。
- 3. Delete (削除) をクリックします。

#### ルーチンの実行

- 1. **Maintenance**(メンテナンス)ページを開き、次に **Cmds & Routines**(コマンドとルー チン) タブを開きます。
- 2. **Routine Name**(ルーチン名)リストから実行するルーチンを選択します。
- 3. Click **Eject** on the system monitor.
- 4. プレート イメージで示されるように、プレート、リザーバー、およびウェル ストリップ に適切な試薬を追加し、プレート ホルダー上にプレートを設置します。
- 5. Retract (挿入) をクリックします。
- 6. **Run**(実行)をクリックします。ルーチンが完了すると、**Routine Message**(ルーチン メッセージ)ダイアログボックスが開きます。
- 7. **OK** をクリックします。

#### ルーチンのインポート

1. **Maintenance**(メンテナンス)ページを開き、次に **Cmds & Routines**(コマンドとルー チン) タブを開きます。

- 2. **Import**(インポート)をクリックします。
- 3. **Open**(開く)ダイアログボックスで、インポートするファイルを参照し、**Open**(開く) をクリックします ルーチンが有効になります。

## ルーチンのエクスポート

- 1. **Maintenance**(メンテナンス)ページを開き、次に **Cmds & Routines**(コマンドとルー チン) タブを開きます。
- 2. **Export**(エクスポート)をクリックします。
- 3. **Save As**(名前を付けて)ダイアログボックスでルーチンファイルの保存先フォルダに移 動し、Save (保存) をクリックします。

エクスポートオプションは、保存されたルーチンに対してのみ利用可能で す。

# **Probe and Heater** (プローブとヒーター) タブ

**Maintenance**(メンテナンス) > **Probe & Heater**(プローブとヒーター)

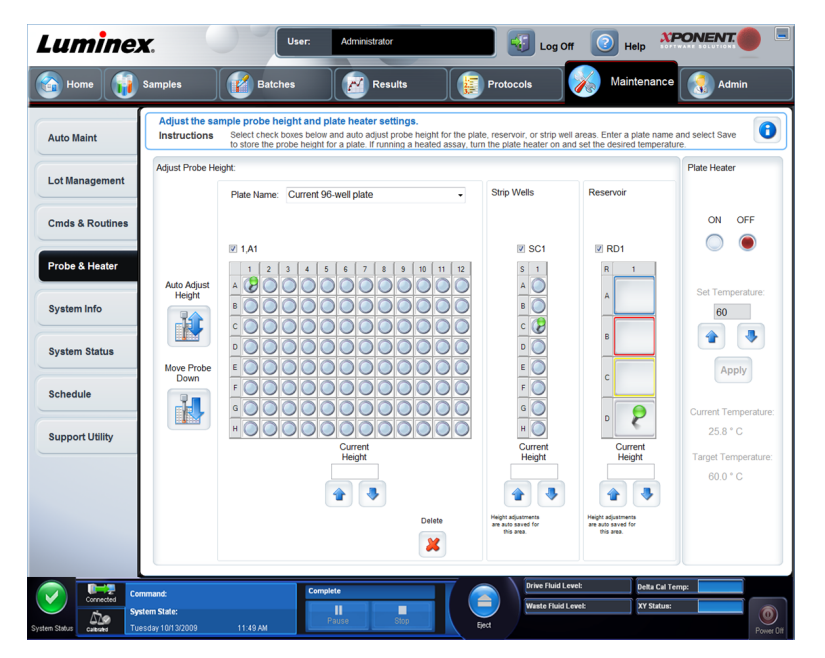

このタブは、プローブの高さとプレート ヒーターの設定を調整するのに使用します。

• **Auto Adjust Height**(自動高さ調節) - メイン プレート、リザーバー、およびストリップ ウェル内の特定の場所を使用して、自動的にプローブの高さを調節します。

Luminex は、プローブの高さのキャリブレーションに、ウェル D6 を使用す ることを推奨します。

- **Plate Location**(プレートの場所) ピン 緑色のピンで、メイン プレート、リザーバー、 および/またはストリップ ウェルのプローブの高さを自動調節するのに使用するウェルの 場所を示します。メイン プレートのデフォルトの(推奨する)場所は、ウェル D6 です。
	- メイン プレートは、96 ウェル ミクロタイター プレートを表します。アッセイで使用す るプレートの詳細については、*Plates*[\(プレート\)](#page-34-0)を参照してください。
- **Strip Well**(ストリップ ウェル)は、追加のウェルが必要なときにオフプレート試薬エ リアに追加されるストリップ ウェルを示します。ストリップ ウェルは、ミクロタイター プレートの 1 列と同じで、ミクロタイター プレート同様に、そのウェルを平底、V 底な どにできます。
- **Reservoir**(リザーバー)は、アルコールや蒸留水など、プロシージャーにより多くの試 薬が必要なときにオフプレートの試薬領域に追加されるリザーバーを示します。
- **Move Probe Down**(プローブを下げる) 指定ウェルにおいてプローブを下げます。
- **Plate Name**(プレート名) 今後の使用に備えてプレートの名前を入力するか、リストか ら既存のプレートを選択します。
- **Plate Images**(プレート イメージ) メイン プレート、リザーバー、ストリップ ウェル 内のプローブの高さ調節に使用する特定のウェルを指定します。ウェルをクリックする と、高さ調節に使用されていることを示す緑色のピンが表示されます。
- **Current Height**(現在の高さ) 自動調節後に、プローブの高さを微調整するのに使用し ます。プローブの現在の高さを表示し、下にある矢印を使用して上下に調節できます。
- **Plate Heater**(プレート ヒーター) **ON**(オン)または **OFF**(オフ)をクリックして、プ レートのヒーターを有効または無効にします。プレートの温度を **Set Temperature**(温度 設定)ボックスに入力した数値に設定する場合にも使用します。上下矢印を使用して、温 度の目盛りを半分(1/2 度)を指定できます。新しい温度設定を適用するには、**Apply**(適 用)をクリックします。現在および目標の温度がこのセクション下部に表示されます。

温度範囲は、摂氏 35 から 60 度です。

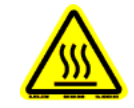

プレート ヒーターは、高温になり火傷など危険性があります。高温時の取 り扱いには十分注意が必要です。

- **Delete**(削除) **Plate Name**(プレート名)リストにある使用可能なプレートから現在の プレートを削除します。
- **Save Plate**(プレートの保存) **Plate Name**(プレート名)リストに新しいプレート名を 入力すると表示され、現在のプレートを保存するのに使用します。警告メッセージが表示 されます。

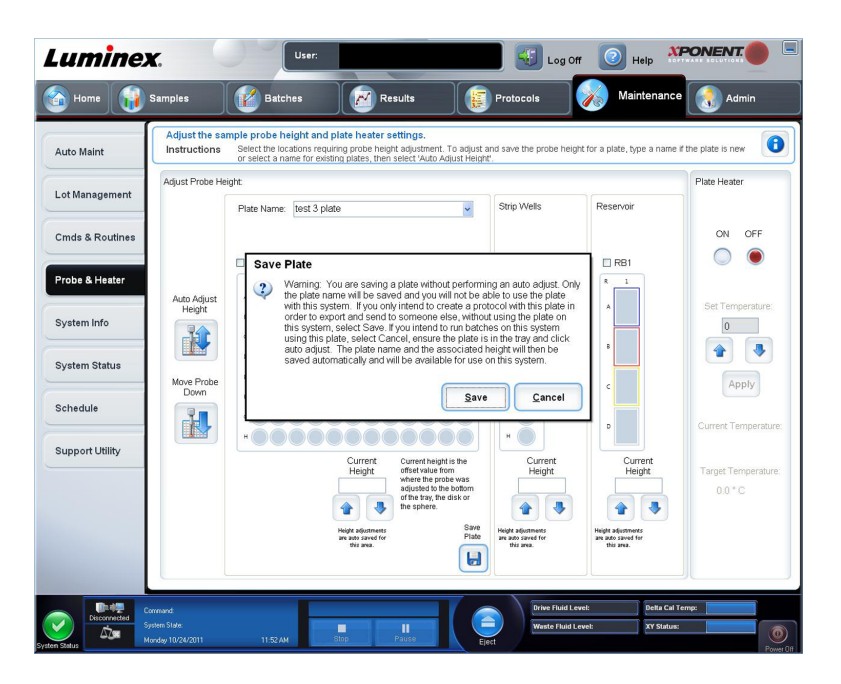

自動調節を実行せずにプレートを保存した場合、プレート名は保存されます が、プローブの高さと調整は保存されません。自動調節を実行せずにプレー トを保存した場合は、本機器でプレートを使用することはできません。目的 が、プロトコルを作成し、エクスポートして第三者に送信するときに使用す るためにこのプレートを保存するのであれば、**Save**(保存)をクリックし ます。それ以外の目的の場合は、**Cancel**(取消)をクリックして、自動調 整を実行します。

### サンプル プローブの高さの調整

サンプルを取得するためプローブからの滴下がウェルの底に十分に達するようにサンプル プ ローブの高さを調整します。

サンプル プローブの高さを調整する前に、ウェルまたはリザーバーに液体 が残っていないことを確認してください。

- 1. **Home**(ホーム)ページ上で、**Daily Activities**(日常作業)の下の **Probe and Heater**(プ ローブとヒーター)をクリックします。**Probe & Heater**(プローブとヒーター)タブが 開きます。
- 2. ウェル **D6** を使用します(このウェルが標準の 96 ウェル プレートの中心です)。
- 3. ウェルの位置がプレート イメージ上で選択されていることを確認します。 選択したウ ェルは緑色のピンで示されます。
- 4. 使用しているプレートの種類に基づいて、Height Alignment Kit (高さ調整キット)から ウェル内にアライメント ディスクまたはアライメント スフェアを設置します。
	- 標準の 96 ウェル プレート なし
	- フィルタ底プレート 5.08 mm ディスク × 2
	- マイラー底プレート 5.08 mm ディスク × 2
	- 円錐 (y 字型) プレート スフェア × 1
- 5. プレート ホルダーを取り出すには、Eject (取り出し)をクリックします。
- 6. オフプレート試薬ブロックをプレート ホルダー上に置きます。所定の位置に留まるよ う、適切に置かれていることを確認してください。
- 7. ストリップウェル (Calibration (キャリブレーション)と Performance Verification (性 能検証)キット付属)をオフプレート試薬ブロック内に置きます。
- 8. **Strip Wells**(ストリップ ウェル)セクションで、**SD1** をクリックします。
- 9. リザーバーが空であることを確認します。
- 10. **Reservoir**(リザーバー)セクションで、ウェル **RB1** をクリックします。
- 11. プレートが歪んでいないことを確認します。プレートが歪んでいると、プローブの高さ調 整が正しく行われません。
- 12. ウェル A1 をプレート ホルダー上に示されている位置に合わせて、プレート ホルダー上 にプレートを置きます。
- 13. プレート ホルダーを挿入するには、Retract (挿入)をクリックします。
- 14. Plate Name (プレート名)ボックスにプレートの名前を入力します。
- 15. **Auto Adjust Height**(自動高さ調節)をクリックします。選択した位置にプローブが自 動的に調節します。

プローブの高さは、自動的に 0.98 mm に設定されます。プローブは、プレ ート底部、キャリブレーション ディスク、またはキャリブレーション スフ ェアからの距離を自動調節します。

- 16. プロンプトが表示された場合には、クリックしてプレート情報を保存するか置き換えま す。
- 17. プレート ホルダーを取り出すには、**Eject**(取り出し)をクリックします。アライメント ディスクまたはスフェアを使用している場合、プレートから取り外します。

3 つすべてのエリアのプローブの高さ設定の調整を行い、プレート名に保存 すると、すべてのエリアが調整を保持します。

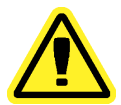

サンプル取得とキャリブレーションを正常に行うには、サンプル プローブ の高さが正しいことが不可欠です。サンプル プローブの高さに問題がある と、液漏れを起こしたり、サンプルの取得が妨げられたりする可能性があり ます。

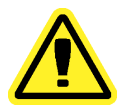

システムのキャリブレーションを行う前に、プローブの高さが正しく設定さ れていることを確認してください。

#### 図 4 : サンプル プローブの高さの調整

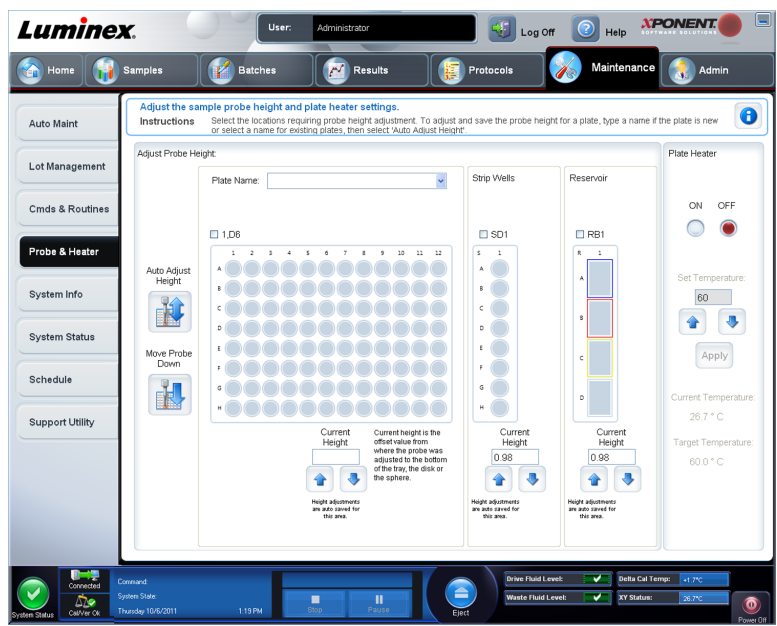

# **System Info**(システム情報)タブ

**Maintenance**(メンテナンス) > **System Info**(システム情報)

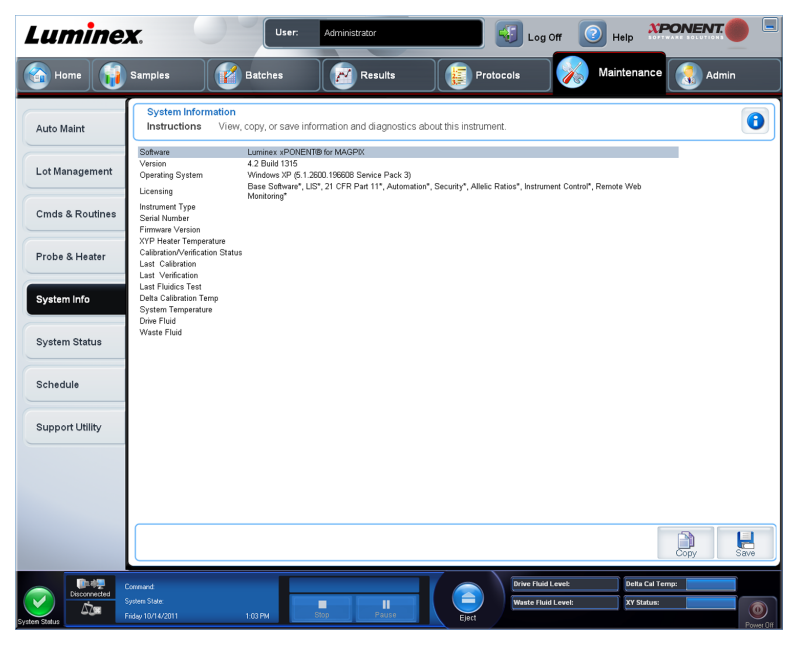

このタブは、Luminex 装置の情報および診断を表示するのに使用します。 このタブには、次の情報が含まれます。

• **Software**(ソフトウェア)

- **Version**(バージョン)
- **Operating System**(オペレーティング システム)
- **Licensing**(ライセンス)
- **Instrument Type**(装置の種類)
- **Serial Number**(シリアル番号)
- **Firmware Version**(ファームウェア バージョン)
- **XYP Heater Temperature**(**XYP** ヒーター温度)
- **Calibration/Verification Status**(キャリブレーション**/**検証ステータス)
- **Delta Calibration Temp**(デルタ キャリブレーション温度)
- **System Temperature**(システム温度)
- **Last CAL Calibration**(最終キャリブレーション日)
- **Last VER Verification**(最終検証日)
- **Last Fluidics Test**(最終流体検査日)
- **Drive Fluid**(ドライブ液)
- **Waste Fluid**(廃液)

このリストで、キャリブレーションおよび検証 (CAL/VER)に関する項目には、次の状態が あります。

- **Passed**(完了) 処理が完了したことを意味します。
- **Failed**(失敗) 処理が完了しなかったことを意味します。失敗した項目は赤色に表示され ます。
- **Not Current**(最新ではない) 検証が最新なものではないことを意味します。最後に検証 を実行してからシステムのキャリブレーションを行っていない場合、検証が最新ではあり ません。
- **Not Yet Run**(未実行) 処理がマシン上でまだ実行されていないことを意味します。

**Copy**(コピー) - システム情報を Windows のクリップボードにコピーします。これをメモ 帳などのテキスト エディタに貼り付けることができます。

**Save**(保存) - **Save As**(名前を付けて保存)ダイアログボックスが開き、保存するシステ ム情報ファイルのファイル名と保存先を指定します。

## **System Status**(システム ステータス)タブ

**Maintenance**(メンテナンス) > **System Status**(システム ステータス)

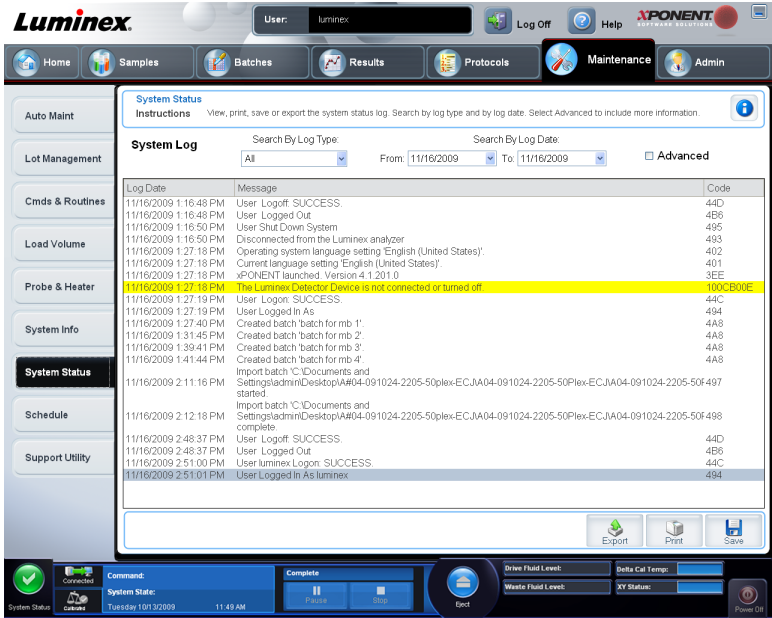

このタブは、システム ステータスのログ情報を表示、印刷、または保存するのに使用します。 このタブには、以下が含まれます。

- **Search By Log Type**(ログの種類で検索) ログ情報の種類でフィルタをかけます。**All** (すべて)、**Maintenance**(メンテナンス)、**Security**(セキュリティ)、または **Warnings and Errors**(警告とエラー)を選択します。
- **Search By Log Date**(ログの日付で検索) システム アクティビティのログを表示する日 付の範囲の使用を有効にします。
- **Advanced**(詳細)- システム ログに次の追加情報を表示します。
	- **Log Type**(ログの種類)
	- **User ID**(ユーザー **ID**)
	- **Error Level**(エラー レベル)
- **Log**(ログ) 各システム プロセスに関する情報のリストを表示します。リストには、次 の情報が表示されます。
	- **Log Date**(ログの日付)
	- **Message**(メッセージ)
	- **Code**(コード)
- **Export**(エクスポート) **Export System Log**(システム ログのエクスポート)ダイアロ グボックスを開きます。システム ログの名前とエクスポート先を選択し、**OK** をクリック します。既存のファイルを上書きする場合は、**Overwrite**(上書き)を選択します。このボ タンを使用すると、ファイルが CSV 形式でエクスポートされます。
- **Print**(印刷) クリックすると、ログ ファイルが印刷されます。
- Save (保存) -クリックすると、Save As (名前を付けて保存)ダイアログボックスが開 きます。ファイルが PDF 形式で保存されます。ファイル名と保存先を選択し、**Save**(保 存)をクリックします。

# **Schedule**(スケジュール)タブ

**Maintenance**(メンテナンス) > **Schedule**(スケジュール)

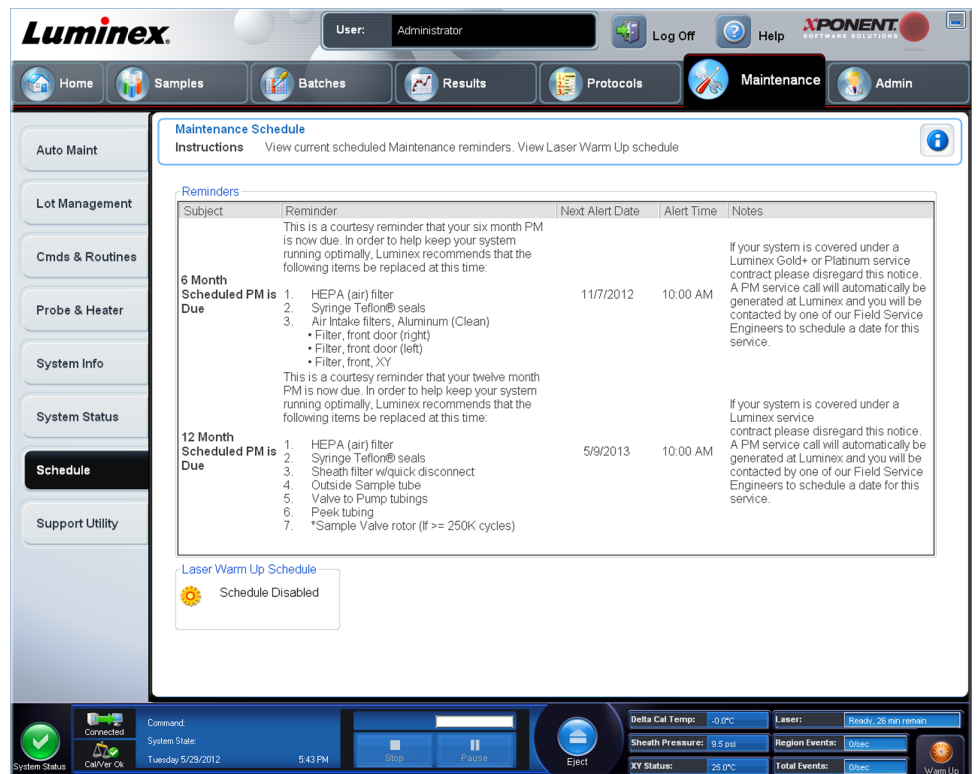

このタブは、定期メンテナンスをアナライザーで実施するためのリマインダーを表示するの に使用します。

Reminders (リマインダー) セクションには、以下が表示されます。

- **Subject**(件名) アラートに予定されているメンテナンスの発生。
- **Reminder**(リマインダー) 実施が必要なメンテナンスの説明。
- **Next Alert Date**(次のアラート日) メンテナンス実施に関するアラートが xPONENT か ら出される日付。
- **Alert Time**(アラート時刻) メンテナンス実施に関するアラートが xPONENT から出さ れる時刻。
- **Notes**(注記) メンテナンス実施に関連して知っておく必要のある追加情報。

Schedule(スケジュール)タブは、**Maintenance**(メンテナンス)からア クセスした場合、表示専用です。設定を変更する場合は、**Admin**(管理者) ページの **Schedule**(スケジュール)タブからアクセスします。

# **Support Utility**(サポート ユーティリティ)タブ

**Maintenance**(メンテナンス) > **Support Utility**(サポート ユーティリティ)

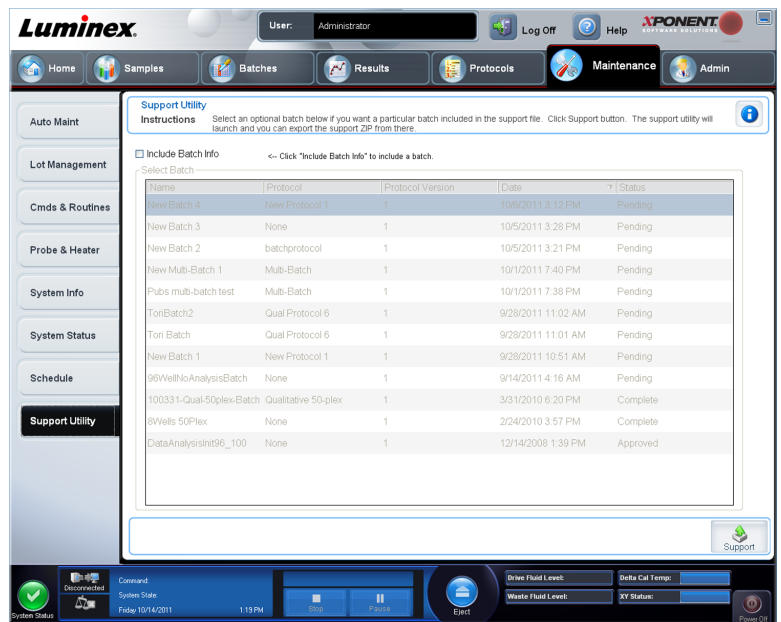

このタブは、Luminex テクニカル サポートに送信できるサポート ファイルを作成するのに使 用します。サポート ファイルにバッチ情報を含める場合は、**Include Batch Information**(バ ッチ情報を含む)ボタンと **Select Batch**(バッチの選択)表を使用します。

- **Include Batch Information**(バッチ情報を含む) サポート ファイルにバッチ情報を含め る場合に選択します。選択すると、**Select Batch**(バッチの選択)表がアクティブになり ます。
- **Select Batch**(バッチの選択) この表には、バッチに関する次の情報のための列があり ます。
	- **Name**(名前)
	- **Protocol**(プロトコル)
	- **Protocol Version**(プロトコル バージョン)
	- **Date**(日付) 矢印の先端をクリックして、日付を基準にバッチを昇順または降順に並 べ替えます。
	- **Status**(ステータス)
- **Support**(サポート) このボタンをクリックすると、**Support Utility**(サポート ユーテ ィリティ)が開きます。

### サポートファイルの送信

- 1. バッチ ファイルを含める場合は、ファイルを選択して **Include Batch Information**(バッ チ情報を含む)をチェックします。
- 2. Support (サポート)を押します。 Support Utility (サポート ユーティリティ)が起動し ます。
3. **Name**(名前)ボックスに名前を入力します。

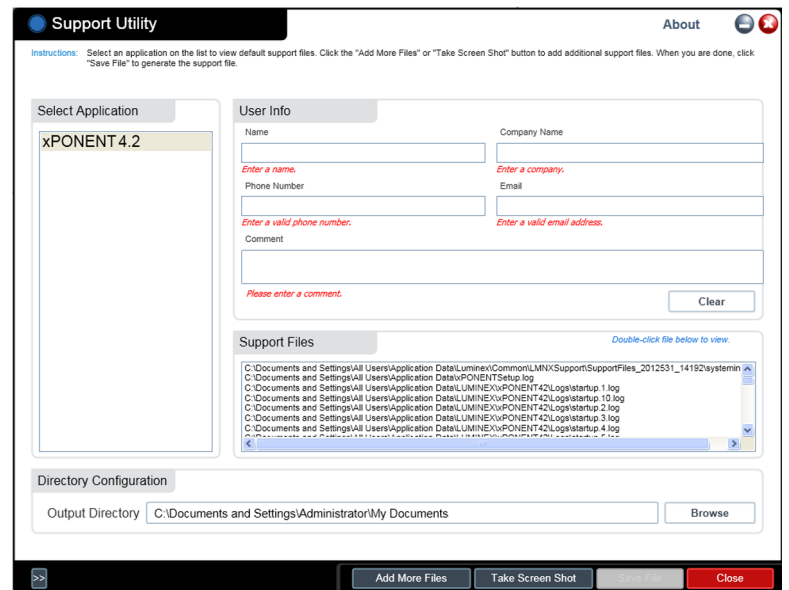

- 4. **Company**(会社)ボックスに会社名を入力します。
- 5. Phone (電話)ボックスに電話番号を入力します。
- 6. **Email** ボックスに Email アドレスを入力します。
- 7. **Comment**(コメント)ボックスに、経験している問題の詳しい説明を入力します。
- 8. ファイルの保存先を確認します。保存先を変更する場合は、**Browse**(参照)をクリック し、新しいフォルダに移動して **OK** をクリックします。
- 9. Save File (ファイルを保存)をクリックします。保存ファイルには、日時情報が含まれ ます。
- 10. Email にサポートファイル(**xPONENTSupportFile.zip**)を添付して、 support@luminexcorp.com 宛まで送信します。

# 第7章: Admin (管理者) ページ

**Admin**(管理者)ページの機能には、適切な権限がないと表示できない機能があります。こ のページには、以下のタブが含まれます。

- **System Setup**(システム セットアップ)
- **Group Setup**(グループ セットアップ)
- **User Setup**(ユーザー設定)
- **Batch Options**(バッチ オプション)
- **Alert Options**(アラート オプション)
- **CSV Options**(**CSV** オプション)
- **Archive**(アーカイブ)
- **Licensing**(ライセンス)
- **Schedule**(スケジュール)
- **Report Options**(レポート オプション)

## **System Setup**(システム セットアップ)タブ

**Admin**(管理者) > **System Setup**(システム セットアップ)

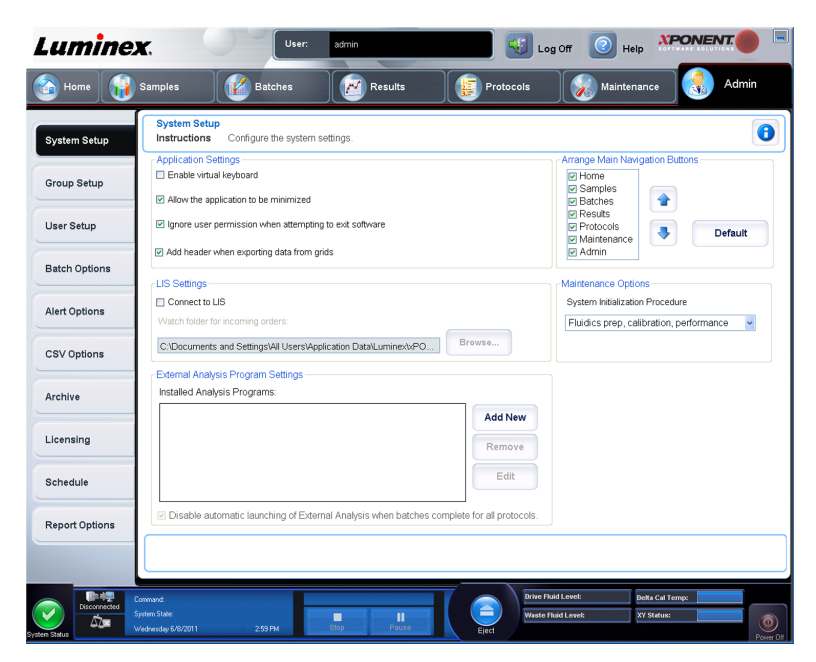

このタブは、システムの各設定(アプリケーションの設定、LIS の設定、メンテナンス ペー ジのオプション設定、外部解析プログラムの設定など)を設定するのに使用します。

## **Application Settings**(アプリケーションの設定)

この設定によって、xPONENT の基本的な動作方法の一部が変わり、多くの基本機能をカス タマイズできるようになります。

- **Enable Virtual Keyboard**(仮想キーボードを有効にする) タッチスクリーンの仮想キー ボードを有効にします。
- **Allow the application to be minimized**(アプリケーションの最小化を許可する) コンピ ューターのデスクトップにアクセスできるように、xPONENT ソフトウェアの最小化を許 可します。このチェックボックスをオフにすると、アプリケーションの最小化ボタンは機 能しなくなります。
- **Ignore user permission when attempting to exit software**(ソフトウェアの終了時にユ ーザー権限を無視する) - **User Setup**(ユーザー設定)タブで権限が付与されているかど うかに関係なく、xPONENT ソフトウェアをユーザーが終了できるようにします。
- **Add header when exporting data from grids**(グリッドからデータをエクスポートすると きにヘッダーを追加する) - データのエクスポート時にヘッダーを追加します。

有効にするオプションを選択し、**Save**(保存)をクリックします。

### **LIS Settings**(**LIS** の設定)

この設定は、xPONENT を Lab Information System (LIS) と共に使用する場合にのみ行いま す。

- **Connect to LIS**(**LIS** に接続) LIS に接続できるようにします。
- **Browse**(参照) **Browse For Folder**(フォルダーの参照)ダイアログボックスを開きま す。到着する順序を監視するシステムの場所を選択します。

## **Arrange Main Page Headers**(メイン ページ ヘッダーの調整)

これらのオプションを使用すると、メイン ページのナビゲーション ボタン (ページ) の表示 順序をカスタマイズできます。

- **Arrange Main Navigation Buttons**(メイン ナビゲーション ボタンの調整) 各チェック ボックスをオンまたはオフにすると、メイン ページのヘッダーを表示または削除できます。 **Home**(ホーム)ページのヘッダーは削除できません。**Admin**(管理者)ページは、セキ ュリティ ライセンスを使用していない場合、あるいはログインした現行ユーザーが管理者 グループ プロファイルのメンバーとして設定されている場合は、削除できません。
- **Main**(メイン)のナビゲーション ボタンの矢印 メイン ページで、ヘッダーを選択してク リックしてから、上方向または下方向の矢印をクリックすると、ウィンドウ上部に表示さ れているヘッダーの順序を変更できます。**Home**(ホーム)ページは、移動できません。
- **Default**(デフォルト) ページ ヘッダーの配置をソフトウェアのデフォルトの配置に復元 します。

## **Maintenance Options**(メンテナンス オプション)

このセクションには、システムの初期化時に使用するプロシージャーが表示されます。

**System Initialization Procedure**(システム初期化プロシージャー) - デフォルトのシステ ム初期化プロシージャーとして使用できる選択肢を表示します。オプションを選択した ら、ウィンドウの右下にある **Save**(保存)をクリックして、選択内容をデフォルトのプロ シージャーとして保存します。

### 解析プログラムの削除

**Installed Analysis Programs**(インストール済み解析プログラム)リストから解析プログラ ムを削除する方法:

- 1. **Installed Analysis Programs**(インストール済み解析プログラム)リストで、アンイン ストールするプログラムを選択します。
- 2. **Remove**(削除)をクリックします。 外部解析プログラムが自動的に起動しないように するには、**Disable automatic launching of External Analysis when batches complete for all protocols**(全プロトコルに対するバッチ完了時の外部解析の自動起動を無効にす る)を選択します。

### メイン ナビゲーション ボタンの並び替え

このセクションは、xPONENT® 画面の一番上のメインページを並び替えるのに使用します。

**Home**(ホーム)ページと、場合によっては、**Admin**(管理者)ページを移 動できません。

main navigation buttons (メインナビゲーションボタン)を並び替えるには:

- 1. 各ページ名の横のチェックボックスを選択/クリアにし、ページを表示/非表示にします。
- 2. ページ名をクリックし、上下矢印ボタンを使用してページの表示順序を変更します。ペー ジは左から右に並べられます。
- 3. **Save** (保存) をクリックします。
- 4. メインナビゲーションを復元するには、**Default**(デフォルト)をクリックします。

## メンテナンス オプション

このセクションでは、**System Initialization**(システム開始)ルーチンを定義できます。 日常の起動ルーチンの一部として、System Initialization (システム開始)プロシージャーの 1 つを実行します。

日常のメンテナンス ルーチンについては、Home (ホーム) ページの「Daily Activities (日常作業)」を参照してください。

Luminex は、検証を毎日、キャリブレーションを毎週行うことをお勧めします。次の場合に は、検証およびキャリブレーションを行ってください。

- デルタ キャリブレーション温度が ± 5℃ の範囲を超える場合。
- 装置を移動した場合。
- サンプル取得に問題が発生した場合。
- 装置のメンテナンス、たとえば、ハードウェアの部品を交換したなどを行った場合。

次のシステム開始プロシージャーが用意されています。

- Fluidics preparation, calibration, performance verification (流体準備、キャリブレーション、 性能検証)
- Fluidics preparation, performance verification (流体準備、性能検証)
- Fluidics Preparation (流体準備)

#### システム開始の定義

Luminex<sup>®</sup>は、日常的に MAGPIX システムの性能検証を行うことと週に1度 のキャリブレーションを推奨しています。**Admin**(管理者)ページ、**System Setup**(システム セットアップ)タブ、**Maintenance Options**(メンテナンス オプション)セクションで、キャリブレーションと検証を含むようにシステ ム開始ルーチンをセットアップできます。

1. **Admin**(管理者)ページを開きます。

2. System Setup (システム セットアップ)をクリックします。

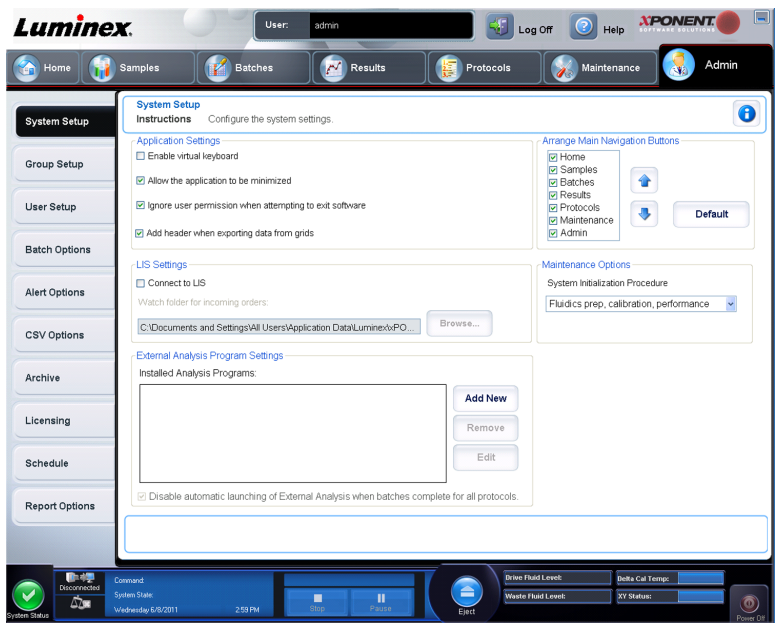

- 3. Maintenance Options (メンテナンス オプション)の下のドロップダウンリストからプ ロシージャーを選択します。
	- Laser warm-up, fluidics prep, calibration, performance verification (レーザーのウォーム アップ、流体準備、キャリブレーション、性能検証)
	- Laser warm-up, fluidics prep, calibration, performance verification (レーザーのウォーム アップ、流体準備、性能検証)
	- Warmup, fluidics prep (ウォームアップ、流体準備)
- **4. Save (保存)** をクリックします。

## Group Setup (グループセットアップ)タブ

**Admin**(管理者) > **Group Setup**(グループ セットアップ)

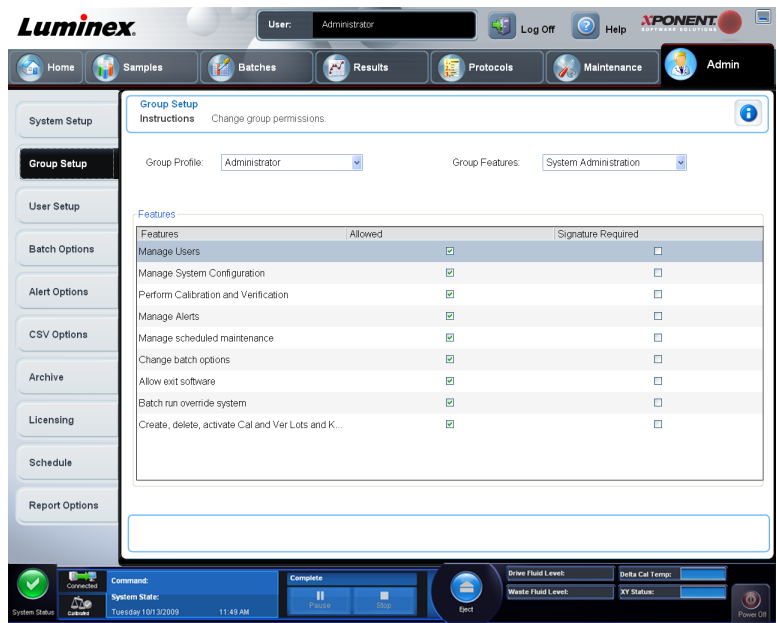

このタブは、**Security**(セキュリティ)または **21 CFR Part 11** パッケージをご使用の場合に のみアクセスできます。このタブは、異なるグループのユーザーに権限を割り当てるのに使 用します。また、**21 CFR Part 11** パッケージをご利用の場合、選択したタスクの実行に電子 署名を必須にすることも可能です。

21 CFR Part 11 パッケージは、Secure (セキュア) パッケージの全機能へ の完全アクセスも提供します。

ユーザーは、グループに割り当てられ、その各グループには権限が付与されます。権限は、 個々のユーザーに直接割り当てないでください。このタブは、システムから自分自身をロッ クしたユーザーのアカウントのロックを解除するのに使用します。

**Group Features**(グループ機能) - この **Group Profile**(グループ プロファイル)リストで、 設定するグループ プロファイルを選択します。リスト内で、選択した **Group Profile**(グル ープ プロファイル)に割り当てる機能を選択します。最後に、グループに特定の機能を割り 当てるために、**Features**(機能)を使用します。機能は、チェックボックスをオンにして選 択します。

**Group Profile**(グループ プロファイル) - 次のユーザー グループが事前に定義されてい ます。

- **Administrator**(管理者)
- **Supervisor**(スーパーバイザー)
- **Service**(サービス)
- **Technician2**(技術者 **2**)
- **Technician1**(技術者 **1**)
- **Reviewer**(レビューアー)

ユーザーは、割り当てられたグループに属します。

**Group Features**(グループ機能) - **Group Features**(グループ機能)リストには、権限カ テゴリーが含まれます。リストからカテゴリーを選択すると、同カテゴリーに属する個々 のタスクが **Features**(機能)セクションに表示されます。次のカテゴリーがあります。

• **System Administration**(システム管理)

- **Batch Management**(バッチ管理)
- **Protocol Management**(プロトコル管理)
- **Lot and Std/Ctrl Kit management**(ロットおよび標準**/**コントロール キット管理)
- **Import and export data**(データのインポート**/**エクスポート)
- **Archiving**(アーカイブ)

Features (機能)セクション内の各権限の横にある Allowed (許可) チェックボックスを選 択すると、選択されたグループが、そのタスクを実行できるようになります。各権限の横に ある **Signature Required**(署名必須)チェックボックスを選択すると、選択されたグループ に属するユーザーが該当するタスクを実行するのに、電子署名が必要になります。

特定のタスクが実行可能なユーザー アカウントに対して、電子署名を必須にする場合、 **Allowed**(許可)チェックボックスをオフにし、**Signature Required**(署名必須)を選択し ます。これにより、同ユーザーの電子署名なしに、タスクを完了することはできません。 「Signature Required(署名必須)で実行される作業は、**System Log**(システム ログ)で追 跡されます。

グループに対して、次の権限を割り当てることができます。

- **System Administration**(システム管理)
	- **Manage Users**(ユーザー管理)(ユーザーの追加、編集、または削除)
	- **Manage System Configuration**(システム設定の管理)
	- **Perform Calibration and Verification**(キャリブレーションおよび検証の実行)
	- **Manage Alerts**(アラート管理)
	- **Manage scheduled maintenance**(定期メンテナンスの管理)
	- **Change batch options**(バッチ オプションの変更)
	- **Allow exit software**(ソフトウェア終了の許可)
	- **Batch run override system**(バッチ実行のオーバーライド)
	- **Create, delete, activate Cal and Ver Lots and Kits**(**Cal/Ver** ロットおよびキットの作 成、削除、有効化)
- **Batch Management**(バッチ管理)
	- **Create Batch**(バッチの作成)
	- **Edit Batch**(バッチの編集)
	- **Delete Batch**(バッチの削除)
	- **Run Batch**(バッチの実行)
	- **Validate and Invalidate Results**(結果の有効化および無効化)
	- **Replay Batch**(バッチ再生)
	- **Approve Batch**(バッチ承認)
	- **Reanalyze Results**(結果の再解析)
	- **Save Batch after changing results**(結果を変更した後のバッチの保存)
	- **View Processed Batch Results**(処理済みバッチ結果の表示)
	- **Export Processed Batch Results**(処理済みバッチ結果のエクスポート)
- **Protocol Management**(プロトコル管理)
	- **Edit Protocol**(プロトコルの編集)
- **Delete Protocol**(プロトコルの削除)
- **Lot and Std/Ctrl Kit Management**(ロットおよび標準**/**コントロール キット管理)
	- **Create Std/Ctrl Kit and Lots**(標準**/**コントロール キットおよびロットの作成)
	- **Edit Std/Ctrl Kit and Lots**(標準**/**コントロール キットおよびロットの編集)
	- **Delete Std/Ctrl Kit and Lots**(標準**/**コントロール キットおよびロットの削除)
- **Import and export data**(データのインポート**/**エクスポート)
	- **Export Batch, Protocol, Kit or Lot Files**(バッチ、プロトコル、キット、またはロット ファイルのエクスポート)
	- **Import Batch, Protocol, Kit or Lot Files**(バッチ、プロトコル、キット、またはロット ファイルのインポート)
- **Archiving**(アーカイブ)
	- **Backup/Restore**(バックアップ**/**復元)
	- **Archive**(アーカイブ)

電子署名を必要とするタスクを実行すると、**Electronic Signature**(電子署名)ダイアログボ ックスが開きます。ユーザー ID は自動入力されます。パスワードと任意のコメントを入力 します。電子署名を完了する場合は **OK** をクリックし、署名を取り消す場合は **Cancel**(取 消)をクリックします。

- **Cancel**(取消) 変更を取り消します。
- **Save**(保存) 変更を保存します。

### グループ権限のセットアップ

- 1. **Group Profile**(グループ プロファイル)リストで、セットアップするグループ プロファ イルをクリックします。
- 2. **Group Features**(グループ機能)リストで、選択したグループ プロファイルに対して 設定するグループ機能をクリックします。
- 3. 選択したグループがタスクを実行できるようにするには、**Features**(機能)セクショ ンで、該当する権限の横の **Allowed**(許可)チェックボックスを選択します。21 CFR Part 11 パッケージをご利用の場合、選択したグループがタスクを実行する際に、デジタ ル署名を必須にするには、該当する権限の横の **Signature Required**(穂名必須)チェッ クボックスを選択します。 これらのタスクは、**System Log**(システムログ)で追跡でき ます。
- 4. **Save**(保存)をクリックします。

## **User Setup**(ユーザー設定)タブ

**Admin**(管理者) > **User Setup**(ユーザー設定)

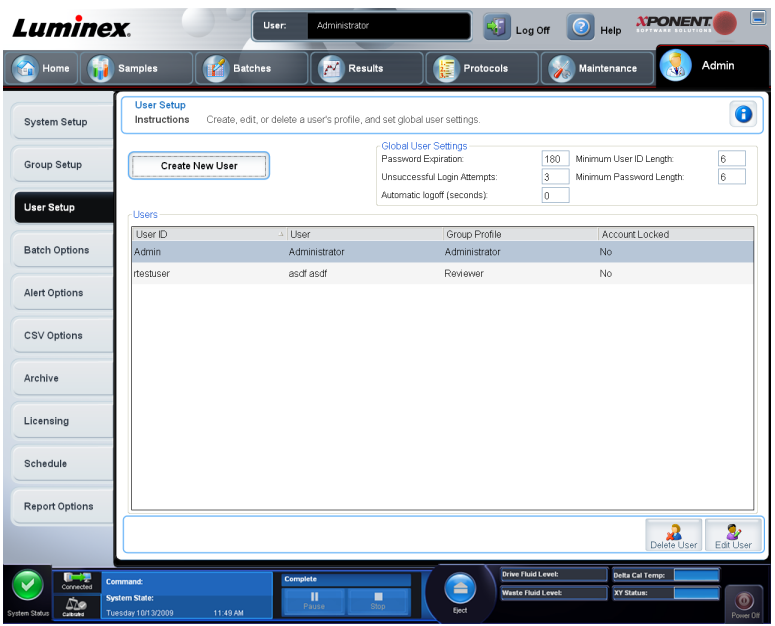

このタブは、ユーザー アカウントの作成または編集、システムからのユーザーの削除、また は承認ユーザーのリストとそのプロファイル詳細を表示するのに使用します。

これらのタスクを実行するには、管理者権限を持ち、xPONENT の Secure (セキュア) バージョンまたは 21 CFR Part 11 (米国連邦規則 21 条第 11 章)承認バージョンを使用している必要があります。

- **Create New User**(新規ユーザーの作成) **Create User Account**(ユーザー アカウント の作成)画面を開きます。
- **Global User Settings**(グローバル ユーザー設定) このセクションには、以下が含まれ ます。
	- **Password Expiration**(パスワードの有効期限) 期間を日数で入力します。デフォル トは、「180」日です。
	- **Unsuccessful Login Attempts**(ログイン試行の失敗数) ログイン試行に許可されて いるデフォルトの回数は、3 回です。
	- **Automatic Logoff (seconds)**(自動ログオフ(秒)) 自動ログオフまでの秒数。デフォ ルトは 0 秒です。
	- **Minimum User ID Length**(最小ユーザー **ID** 長) デフォルトの最小ユーザー ID 長は、 6 文字です。
	- **Minimum Password Length**(最小パスワード長) デフォルトの最小パスワード長は、 6 文字です。
- **Users**(ユーザー) すべてのユーザーのリストを表示します。このリストには、**ID**、**Name** (名前)、Group Profile (グループ プロファイル)の各情報とユーザーのアカウントがロッ クされているかどうかが示されます。
- **Delete User**(ユーザーの削除) 選択したユーザーをリストから削除します。
- **Edit User**(ユーザーの編集) Opens the **Edit User Account**(ユーザー アカウントの編 集)画面を開きます。この画面には、**Create User Account**(ユーザー アカウントの作成) 画面と同じ選択肢があります。

### ユーザー権限の編集方法

**Users**(ユーザー)リストで、ユーザー ID をクリックしてから、**Edit User**(ユーザーの編 集)をクリックします。Edit User Account (ユーザー アカウントの編集)画面で、必要な 情報を編集してから、**Save**(保存)をクリックします。

## アカウント ステータスの復元方法

ユーザーが試行したログインの回数が、許可されている試行回数を超えた場合、そのユーザ ーは、そのアカウントからロックアウトされます。ロックアウトを解除するには、**Users**(ユ ーザー)リストで、ユーザー ID をクリックしてから、Edit User (ユーザーの編集)をクリ **ックします。Account status:Locked (アカウント ステータス:ロック済み)** チェックボッ クスの選択を解除してから、**Save**(保存)をクリックします。

#### Create User Account (ユーザー アカウントの作成) ウィンド ウ

**Admin**(管理者) > **User Setup**(ユーザー設定) > **Create User Account**(ユーザー アカウ ントの作成)

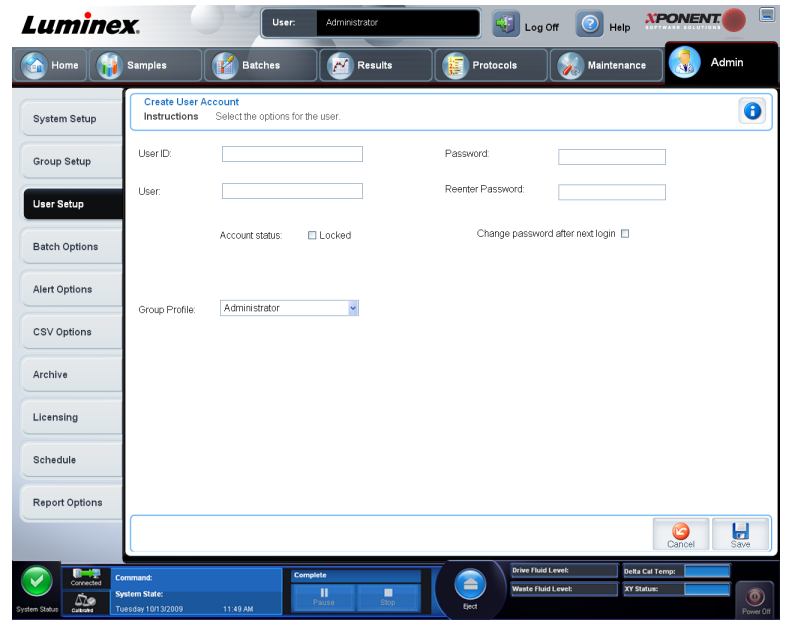

このタブは、新規ユーザーのオプションの設定に使用します。管理者のユーザーは、いかな るグループにも権限を割り当てることができます。権限の割り当てには、21 CFR Part 11 ま たは Secure (セキュア) パッケージのいずれかが必要です。

このタブには、以下が含まれます。

- **User ID**(ユーザー **ID**)
- **User**(ユーザー)
- **Account Status**(アカウント ステータス)チェックボックス
- Group Profile (グループ プロファイル) リスト
- **Password**(パスワード)
- **Reenter Password**(パスワードの再入力)
- **Change password after next login**(次回ログイン後にパスワードを変更する) 初回ロ グイン後にユーザーにパスワードの変更を要求します。このチェックボックスは、デフォ ルトで選択されています。
- **Save**(保存) 保存して、**User Setup**(ユーザー設定)に戻ります。
- **Cancel**(取消) 保存せずに **User Setup**(ユーザー設定)に戻ります。

#### 新規ユーザーの作成

- 1. **Create New User**(新規ユーザーの作成)をクリックします。**Create User Account**(ユ ーザーアカウントの作成)ウィンドウが開きます。
- 2. User ID (ユーザー ID) ボックスにユーザー ID を入力します。ユーザー ID の大小文字は 区別されません。ユーザー ID の必須文字数は、**User Setup**(ユーザー セットアップ) タブで変更できます。ユーザー ID を一度作成し、削除したユーザー ID を再び使用する ことはできません。
- 3. User (ユーザー) ボックスにユーザーの名前を入力します。
- 4. アカウントをロックする場合は、Account Status (アカウント ステータス) チェックボ ックスを選択し、ロック解除する場合はチェックボックスの選択を解除します。
- 5. ユーザーのパスワードを Password(パスワード)ボックスに入力し、**Reenter Password** (パスワードの再入力)ボックスに同じパスワードを再入力します。最初のログイン時に、 ユーザーにパスワードを変更させる場合は、**Change password after first login**(最初の ログイン時にパスワードを変更する)を選択します。パスワードの必須の長さは、**Group Setup (グループ セットアップ)** タブで設定できます。
- 6. **Group Profile**(グループ プロファイル)リストで、作成するユーザーの役割を選択しま す。
- 7. **Save**(保存)をクリックしてキャンセルして、保存せずに **User Setup**(ユーザー セッ トアップ)に戻ります。

### **Edit User Account** (ユーザー アカウントの編集) ウィンドウ

**Admin**(管理者) > **User Setup**(ユーザー設定) > **Edit User Account**(ユーザー アカウン トの編集)

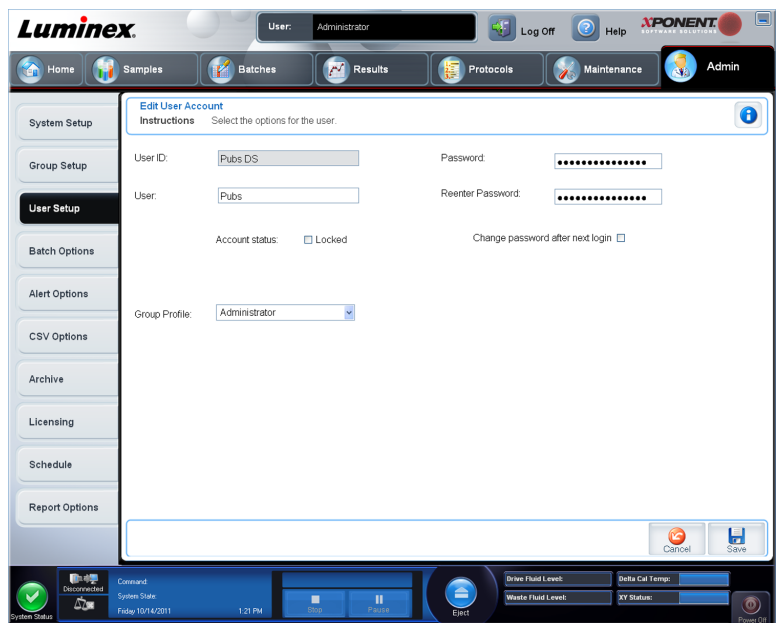

このページでは、**User Setup**(ユーザー設定)タブから選択したユーザーの情報を変更でき ます。

Edit User (ユーザーの編集) ページには、以下が含まれます。

- **User ID**(ユーザー **ID**) ユーザーを一意に識別するための識別子(ID)。
- **Name**(名前) ユーザーの名前。
- **Group Profile**(グループ プロファイル) ユーザーのグループまたはカテゴリー。
- **Change Password After Next Login**(次回ログイン後にパスワードを変更する) このボ ックスが選択されているということは、次回のログイン時にユーザーがパスワードを変更 することを示します。
- Account Status (アカウント ステータス) Locked (ロック済み)か、機能しているかの どちらかです。**Locked**(ロック済み)ボックスが選択されている場合は、ログイン試行の 失敗回数が上限に達したためにアカウントがロックされていることを示します。
- **Password**(パスワード) ユーザーの現在のパスワード。
- **Reenter Password**(パスワードの再入力) 再入力されたユーザーの現在のパスワード。
- **Save**(保存) クリックすると、**Edit User Account**(ユーザー アカウントの編集)ウィ ンドウ内で行われた変更が保存されます。
- **Cancel**(取消) クリックすると、処理が取り消され、**User Setup**(ユーザー設定)タブ に戻ります。

### グローバル ユーザー設定の定義

**Global User Settings (グローバル ユーザー設定)**セクションの設定は、すべてのユーザー グループに属するすべてのユーザーに反映されます。グローバル ユーザーの設定は、デフォ ルトの設定をそのまま使用することも、独自の値を入力することもできます。

**Global User Settings (グローバル ユーザー設定)の定義方法:** 

- 1. **Global User Settings**(グローバル ユーザー設定)セクションで、**Password Expiration** (パスワードの有効期限)に期限までの日数を入力します。
- 2. **Unsuccessful Login Attempts**(ログイン試行の失敗数)で許容数を設定します。
- 3. Automatic Logoff (自動ログオフ)が開始されるまでの秒数を設定します。
- 4. **Minimum User ID Length**(最小ユーザー **ID** 長)を入力します。
- 5. Minimum Password Length (最小パスワード長)を入力します。

## **Batch Options**(バッチ オプション)タブ

**Admin**(管理者) > **Batch Options**(バッチ オプション)

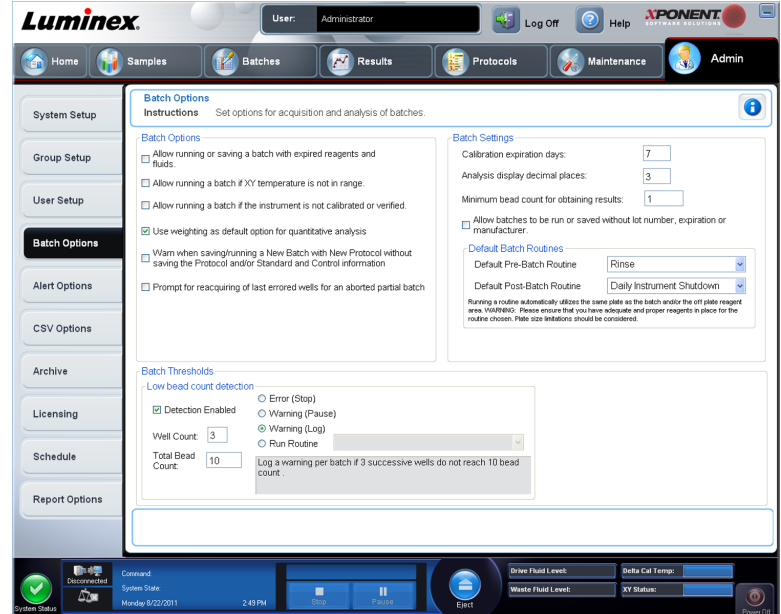

このタブは、バッチの解析と取得のオプションを設定するのに使用します。

- このタブには、以下が含まれます。
- **Batch Options**(バッチ オプション) このセクションには、次のオプションが表示され ます。
	- **Warn when saving/running a New Batch with New Protocol without saving the Protocol and/or Standard and Control information**(プロトコル、標準、コントロール 情報が未保存の場合、新規プロトコルで新規バッチを保存**/**実行する時に警告する) - プ ロトコル、標準、またはコントロール情報を保存せずに、新規プロトコルで新規バッチ を保存または実行する際に、警告ダイアログボックスを開きます。
	- **Prompt for reacquiring of the last errored wells for an aborted partial batch**(中断さ れた不完全バッチの最後のエラー発生ウェルの再取得を促す) - 停止または不完全なバ ッチを再開するとき、中断されたウェルの再取得を行うか、まだ取得されていない次の ウェルに進むか選択できます。
- **Batch Settings**(バッチ設定) - このセクションには、次のオプションが表示されます。 • **Calibration expiration days**(キャリブレーションの有効期限) - システムのキャリブレ ーションの有効期限が過ぎるまでの任意の日数を入力します。デフォルトは 7 日間で す。
	- **Analysis display decimal places**(解析の小数表示) システムが表示する小数点以下 の桁数を入力します。デフォルトは 3 桁です。
	- **Minimum bead count for obtaining results**(結果取得のための最小ビード数) 0 から 1000000 までの整数を入力します。特定の検体に対して、装置が観察しなければならな

い最小ビード数です。この数値に達しないと、データを統計計算に使用し、グラフや結 果表に表示できません。0 より大きい数値に設定すると、数値と同じまたはそれ未満の ビード セットのイベントが生成されないと、アナライザーはデータを表示しません。す べてのイベントを表示する場合は、「0」を入力します。デフォルト設定は「1」です。

• **Default Pre-Batch Routine**(デフォルトのプレバッチ ルーチン) - 洗浄、フラッシュ、 クリーニングなどのシステム メンテナンス ルーチンは、バッチの異なった時点でプログ ラムして、詰まりの形成を防ぎ、ピーク システムのパフォーマンスを維持できます。特 にプレバッチ ルーチンは、粘着性のある物質や、浮遊状態の微粒子を含む物質などのサ ンプル マトリクスを使用する場合に推奨されます。これは、こうした物質は、装置の詰 まりの原因となることがあるためです。このオプションは、バッチの実行前に特定のル ーチンの実行を指定する場合に選択します。

**Rinse (リンス)**コマンドは、すべてのプレバッチ ルーチンを実行した後に 実行します。

- **Default Post-Batch Routine**(デフォルトのポストバッチ ルーチン) Luminex ポスト バッチ ルーチンは、サンプル チャンバーのクリーニングとピーク システム パフォーマ ンスを維持するために各バッチの最後に自動的に実行されます。このオプションの削除 や変更を行ったり、デフォルトで実行することはできません。ただし、このルーチンを オフにして、別のルーチンを使用することはできます。Luminex では、0.1N NaOH でシ ステムをクリーニングすることをお勧めします。
- **Default Analysis Graph Axes**(デフォルトの分析グラフの軸) X 対数軸または Y 対数 軸のいずれかです。
- **Batch Thresholds**(バッチ閾値)
	- **Detection enabled**(検出有効) 低ビード数の検出を有効または無効にします。
	- **Well Count**(ウェル数) この数の連続するウェルが **Total Bead Count**(ビード総数) ボックスに指定されている数値よりも少ないビード数を取得したときに、低ビード数の アクションが行われます。
	- **Total Bead Count**(ビード総数) 渡すウェルに対してカウントされたウェルあたりの ビード数です。
	- Action(アクション) **Error (Stop)**(エラー(停止))、**Warning (Pause)**(警告(中 **断))、Warning (Log) (警告 (ログ))、または Run Routine (ルーチンの実行) のいず** れかを選択します。選択したアクションは、Well Count (ウェル カウント) ボックスの ウェル数が、Bead Count (ビード数)ボックスのビード数に達しないときに実行されま す。
- **Cancel**(取消) 変更を取り消します。
- **Save**(保存) 変更を保存します。

## **Alert Options**(アラート オプション)タブ

#### **Admin**(管理者) > **Alert Options**(アラート オプション)

このタブは、各種システムイベントに関するアラートのオプションを設定するのに使用しま す。

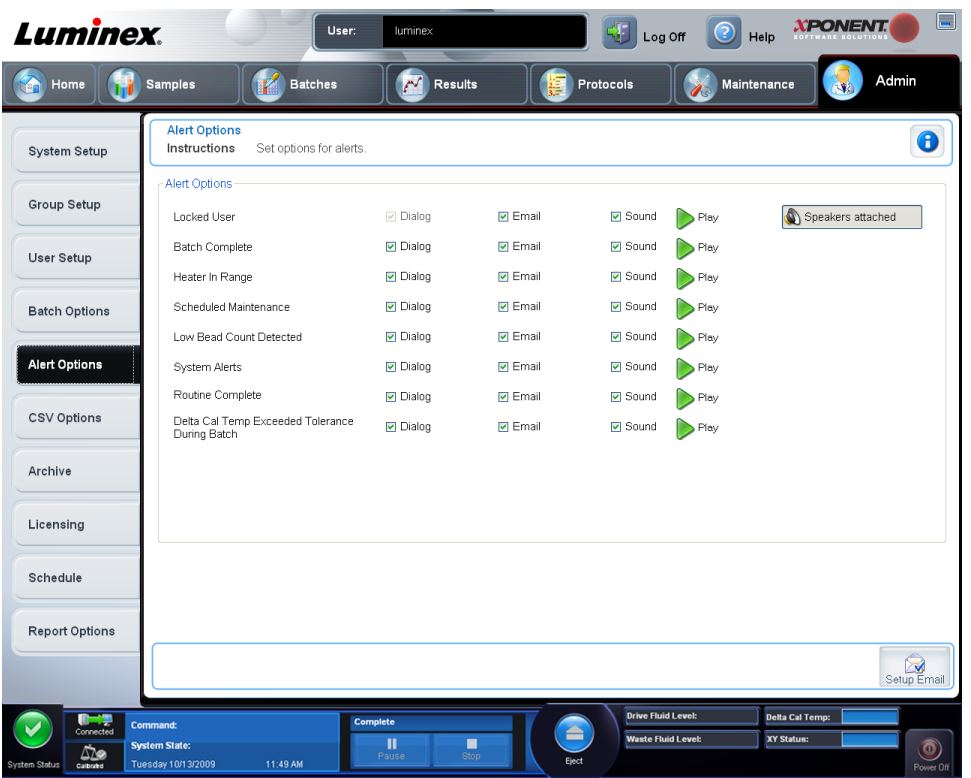

**Alert Options**(アラート オプション) - アラートごとに、**Dialog**(ダイアログ)、**Email**、および **Sound (音声)の3つのチェックボックスが提供されています。このセクションでは、次の** イベントが表示されます。

このタブには、以下が含まれます。

- **Locked User**(ユーザー ロック) ユーザーが xPONENT からロックアウト(閉め出し) されています。
- **Batch Complete**(バッチ完了) バッチが終了しました。
- **Heater In Range**(ヒーター範囲内) プレート ヒーターの温度が指定範囲まで温まりまし た。
- **Scheduled Maintenance**(定期メンテナンス) 定期メンテナンス ルーチンの予定日にな りました。
- **Low Bead Count Detected**(低ビード数の検出) ビード数が許容範囲を下回りました。
- **System Alerts**(システム アラート) 次のいずれかのイベントが発生しました。
	- シリンジ ポンプ プランジャーの負荷が大きすぎる
	- シース液が空である
	- シース液が低い
	- 廃液容器がいっぱいである
	- バブル検出が作動している
	- プローブ ステップがない
	- シース圧エラー
	- X ステップがない
	- Y ステップがない
- **Routine Complete**(ルーチン完了) 現在実行されているルーチンが完了しました。
- **Delta Cal Temp Exceeded Tolerance During Batch**(**Delta Cal** 温度がバッチ実行時に許 容値を超える) - delta cal 温度がバッチの実行中に指定した許容範囲を超えました。

イベント発生時に、ポップアップ メッセージの表示、Email 送信、または音声アラートの再 生を行うには、適切なチェックボックスを選択します。デフォルトでは、すべてのチェック ボックスが選択されています。設定を変更すると、**Cancel**(取消)と **Save**(保存)ボタンが 表示されます。

**Speakers Attached/Speakers Not Attached**(スピーカーを設置する**/**スピーカーを設置しな い) - スピーカーから音声が聞こえる/聞こえないようにします。システムにスピーカーが接 続されている場合は、このボタンをクリックします。このボタンは、切り替えボタンです。

**Setup Email**(**Email** セットアップ) - **Setup Email**(**Email** セットアップ)ダイアログボ ックスを開きます。

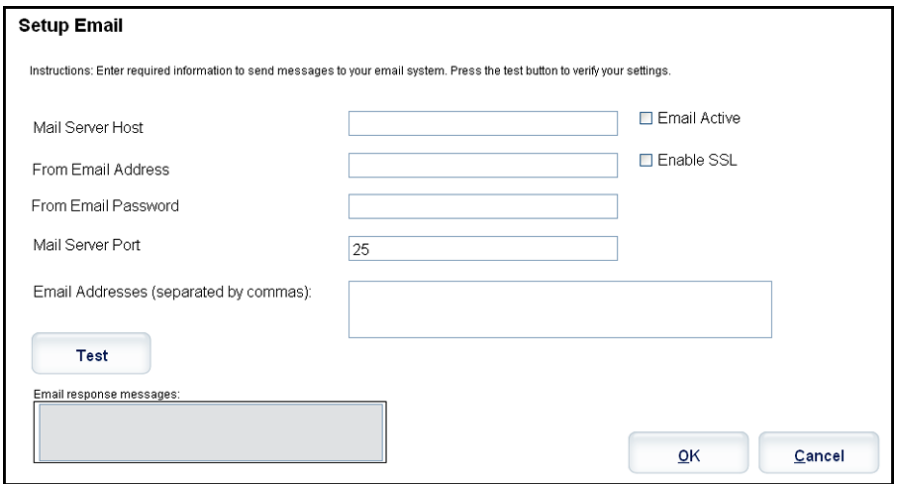

**Email Active**(**Email** 有効)チェックボックスを選択または選択解除にすることにより、Email 通知を有効または無効にできます。

**Mail Server Host**(メール サーバー ホスト)、**From Email Address**(差出人 **Email** アドレ ス)、**From Email Password**(差出人 **Email** パスワード)、**Mail Server Port**(メール サーバ ーポ ート)ボックスに必要な情報を確認する場合や、**Enable SSL**(**SSL** 有効)(セキュア ソ ケット レイヤ)チェックボックスを選択する必要があるか確認する場合は、ネットワーク管 理者に連絡してください。

**Test**(テスト)ボタンは、Email 設定をテストします。選択した設定を反映するには、**Apply** (適用)をクリックし、設定を使用してダイアログボックスを終了するには、**OK** をクリック します。**Cancel**(取消)は、設定を保存せずにダイアログボックスを終了します。

## **Alert Options** (アラート オプション) タスク

さまざまなイベントの通知オプションを設定する方法:

- 1. 特定のイベントに対してダイアログボックスを開く場合は、**Dialog**(ダイアログ)を選 択します。
- 2. 特定のイベントに対して Email 通知を送信する場合は、**Email** を選択します。
- 3. 特定のイベントに対して音声を再生する場合は、**Sound**(音声)を選択します。

4. 特定のイベントに対して Email 通知の送信を選択し、Email アドレスがまだ設定されてい ない場合は、**Setup Email**(**Email** セットアップ)をクリックして、**Setup Email**(**Email** セットアップ)ダイアログボックスを開きます。

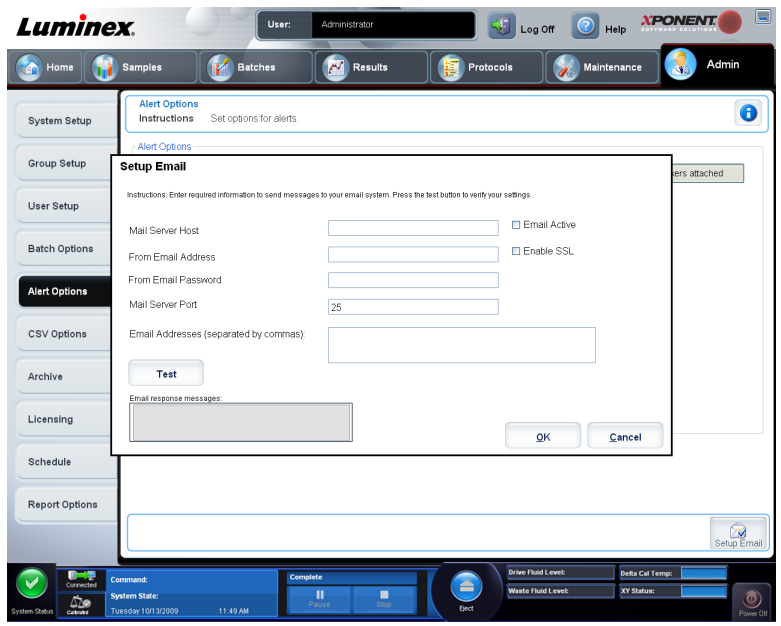

- Email 通知をオン/オフにするには、**Email Active**(**Email** 有効)チェックボックスを 選択/選択解除します。
- **Mail Server Host**(メール サーバー ホスト)、**From Email Address**(差出人 **Email** ア ドレス)、**From Email Password**(差出人 **Email** パスワード)、および **Mail Server Port** (メール サーバー ポート)ボックスの正しい情報を確認する場合や **Enable SSL**(**SSL** 有効)(セキュア ソケットレイヤ)チェックボックスを選択する必要があるかを確認 する場合は、システム管理者に連絡してください。
- **Email Addresses**(**Email** アドレス)ボックスにアラート通知の送信先アドレスを入 力します。
- 入力したアドレス宛に Email のテスト送信を行うには、**Test**(テスト)をクリックし ます。
- 5. 変更を適用してダイアログボックスを閉じる場合は **OK** をクリックし、変更を適用して **Setup Email (Email セットアップ)**ダイアログボックスを表示したままにする場合は Apply (適用) をクリックします。

## **CSV Options**(**CSV** オプション)タブ

**Admin**(管理者) > **CSV Options**(**CSV** オプション)

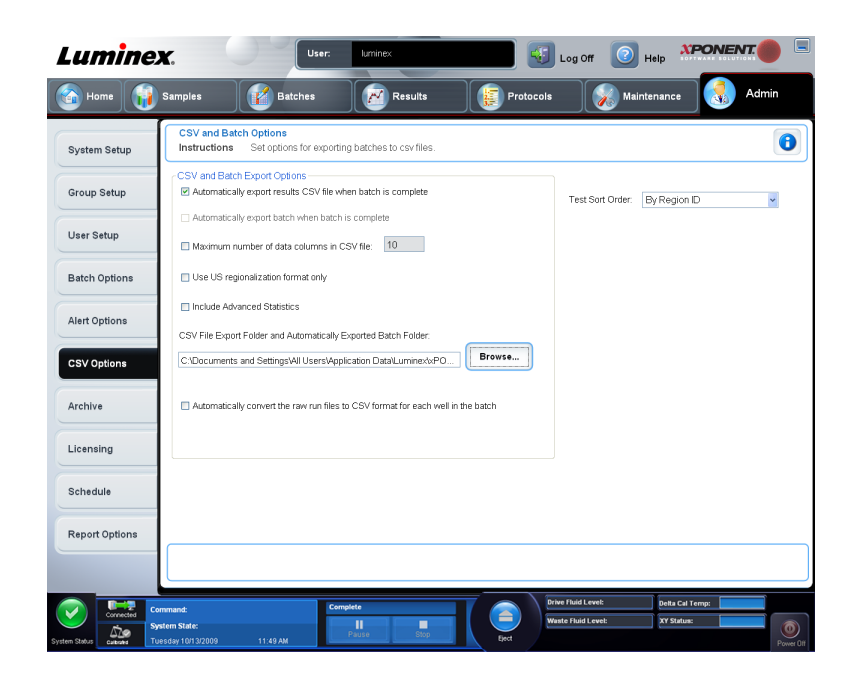

21 CFR Part 11 または Secure (セキュア) パッケージをご利用の場合、このタスクを実行す るのに管理者権限が必要となります。このタブは、CSV(カンマ区切り)ファイルの内容と 保存先を定義するのに使用します。

## **CSV** とバッチのエクスポート オプション

このタブには、以下が含まれます。

- **Automatically export results CSV file when batch is complete**(バッチ完了時に自動的 に結果 **CSV** ファイルをエクスポートする) - システムがバッチの解析を完了すると、自動 的に結果を CSV ファイルでエクスポートします。これにより、エクスポートを手動で開始 することなく、エクスポートされたデータを利用してプログラムを実行することが可能に なります。
- **Automatically export batch when batch is complete**(バッチ完了時に自動的にバッチを エクスポートする) - バッチの完了時にバッチ情報を自動的にエクスポートします。
- **Maximum number of data columns in CSV file**(**CSV** ファイルの最大データ列数) カ ンマ区切りの出力ファイルの各行に対して個々の値数を設定します。各値は、カンマで前 後の値と区別します。
- **Use US regionalization format only**(**US** ロケール形式のみを使用する) 米国ロケール 形式でのみデータをエクスポートします。このオプションは外部解析プログラムが米国の 区切り文字を使用した CSV 出力ファイルが必要な場合に使用します。
- **Include Advanced Statistics**(詳細統計を含む) 調整カウントなどの詳細統計または追 加統計を CSV ファイルに含めてエクスポートします。詳細については、CSV ファイルの 説明書を参照してください。
- **CSV Export Folder and Automatically Exported Batch File**(**CSV** エクスポート フォル ダーと自動的にエクスポートされたバッチ ファイル) - CSV ファイルまたは自動的にエク スポートされたバッチ ファイルのエクスポート先の場所とパスを表示します。ファイルの エクスポート先を変更する場合は、**Browse**(参照)をクリックします。
- **Automatically convert the raw run files to CSV format for each well in the batch**(バッ チ内の各ウェルの生の実行ファイルを **CSV** 形式に自動変換する) - バッチ内の各ウェルの

生の実行ファイルを CSV 形式に自動的に変換します。このオプションは、各ウェルの生の ビードデータに対して、CSV 形式ファイルを作成します。

- **Test Sort Order**(テストの分類順) テスト データの並べ替え方法を定義します。**By Analyte Name**(検体名別)、**By Region ID**(リージョン **ID** 別)、または **By Setup Order** (セットアップ順序別)のオプションがあります。
- **Cancel**(取消) 変更を取り消します。
- **Save**(保存) 変更を保存します。

## **Archive Options**(アーカイブ オプション)タブ

**Admin**(管理者) > **Archive**(アーカイブ)

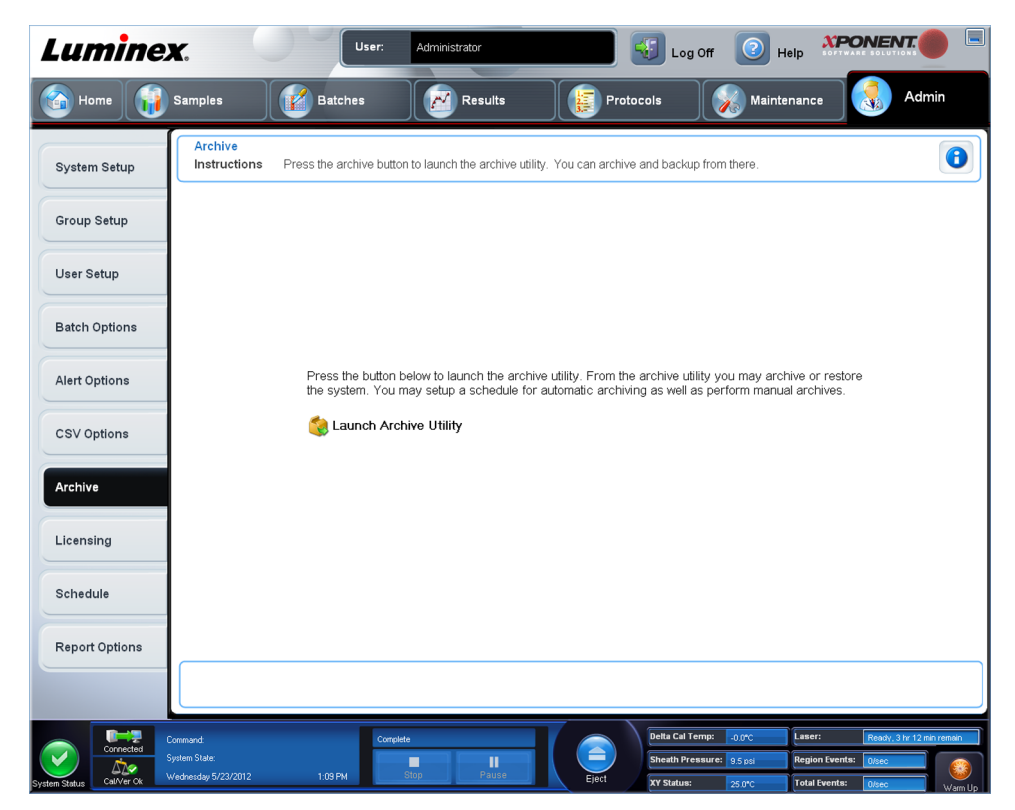

こののタブは、すべてのファイルの種類(バッチ、プロトコル、キット、ロット、LIS記録) をアーカイブするのに使用します。**Launch Archive Utility**(アーカイブ ユーティティの起 動)ボタンをクリックすると、**Archive Utility**(アーカイブ ユーティリティ)が開きます。

> xPONENT ファイルをバックアップまたは復元するには、アプリケーション を終了し、**XPONENT ARCHIVE**(**XPONENT** アーカイブ)を選択します。

## **Archive Utility**(アーカイブ ユーティリティ)

**Admin**(管理者) **> Archive**(アーカイブ) **> Archive Utility**(アーカイブ ユーティリティ)

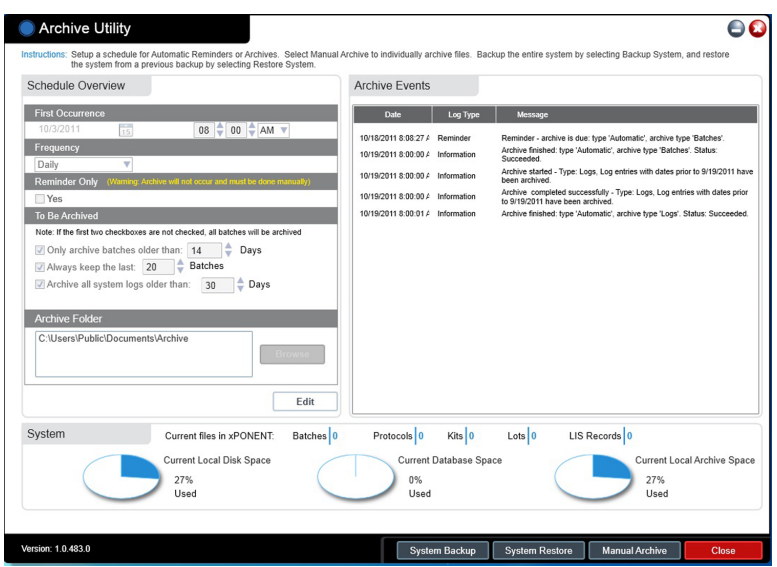

xPONENT で **Archive Utility**(アーカイブ ユーティリティ)を使用して、バックアップの頻 度とファイルの種類を設定できます。このページには、使用するディスク領域とアーカイブ 領域の統計、バックアップするファイルの種類が表示されます。

アーカイブ ユーティリティは連続して実行されます。自動アーカイブがスケジュール設定さ れている場合、xPONENT® が実行されているかどうかに関係なく実行されます。

xPONENT をバックアップまたは復元する場合は、アプリケーションを終了し、**Start**(スタ ート) メニューから Archive Utility (アーカイブ ユーティリティ) を実行します。

Archive Utility (アーカイブ ユーティリティ)には、次の要素があります。

- **Schedule Overview**(スケジュールの概要) このボックスの選択肢を使用して、アーカ イブのスケジュールを設定します。
	- **First Occurrence**(初回アーカイブ) 自動アーカイブの初回日時を選択するのに使用 します。
	- **Frequency**(頻度) アーカイブ処理をシステムが実行する頻度を設定するのに使用し ます。
	- **Reminder Only**(リマインダーのみ) 手動でアーカイブを実行できるように、システ ムから定期的にリマインダーを発行させるかどうかを設定するのに使用します。
	- **To Be Archived**(アーカイブ対象) アーカイブするファイルを設定する場合にこの選 択肢を使用します。
	- **Archive Folder**(アーカイブ フォルダー) アーカイブするファイルのフォルダーを選 択するのに使用します。出力フォルダーがネットワーク上の共有フォルダーで、その共 有フォルダーが使用できなくなった場合、システムはローカルでアーカイブし、アーカ イブ済みファイルの場所を通知します。
- **Archive Events**(アーカイブ イベント) **Date**(日付)、**Log Type**(ログの種類)(リマ インダー、警告、または情報)および **Message**(メッセージ)を含む、アーカイブ作業に 関連するすべてのイベントのリストです。
- **System**(システム) xPONENT に現存するバッチ、プロトコル、キット、ロット、LIS 記録、それぞれの種類のファイル数を表示します。また、使用されているローカルのディ スク容量、データベース容量、アーカイブ済みのローカル容量が円グラフで表示されます。
- **System Backup**(システム バックアップ) システムをバックアップする場合にクリック します。システム バックアップを実行するには、xPONENT® ソフトウェアにログインして

から、指示に従ってシャットダウンし、**Start**(スタート)メニューから **Archive Utility**(ア ーカイブ ユーティリティ)を起動する必要があります。

- A Adobe Reader 9 **Default Programs** Desktop Gadget Gallery Internet Explorer Windows Anytime Upgrade Windows DVD Maker Windows Fax and Scan Windows Media Center Windows Media Player Windows Update XPS Viewer **Accessories** Games Luminex **C** Luminex Support Common XPONENT Archive **N xPONENT** Maintenance Microsoft SQL Server 2008  $\blacktriangleleft$ Back Search programs and files  $\alpha$
- **System Restore**(システムの復元) システムを復元する場合にクリックします。システ ムを復元するには、ログインしてから、指示に従って Start (スタート) メニューからシス テムを復元する必要があります。

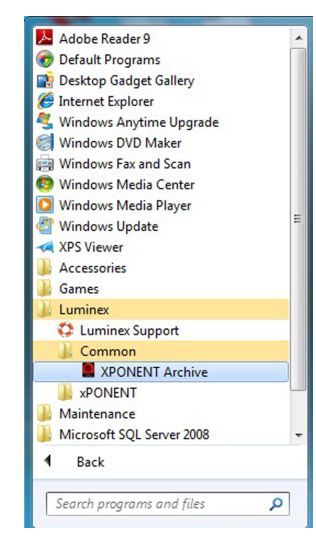

- **Manual Archive**(手動アーカイブ) 手動でアーカイブ処理を実行する場合にクリックし ます。手動アーカイブを実行するには、ログインしてから、**Manual Archive**(手動アーカ イブ)ウィンドウを開きます。
- **Close**(閉じる) **Archive Utility**(アーカイブ ユーティリティ)を閉じる場合にクリック します。

#### 自動アーカイブのセットアップ

フィールドを有効にして編集できるようにするには、**Schedule Overview**(スケジュールの 概要)ボックスの **Edit**(編集)をクリックします。フィールドを有効にすると、**Browse**(参 照)ボタンが使用できるようになり、ボタンのラベルが **Save**(保存)に変わります。

1. アーカイブの開始日はカレンダーを使用して指定します。

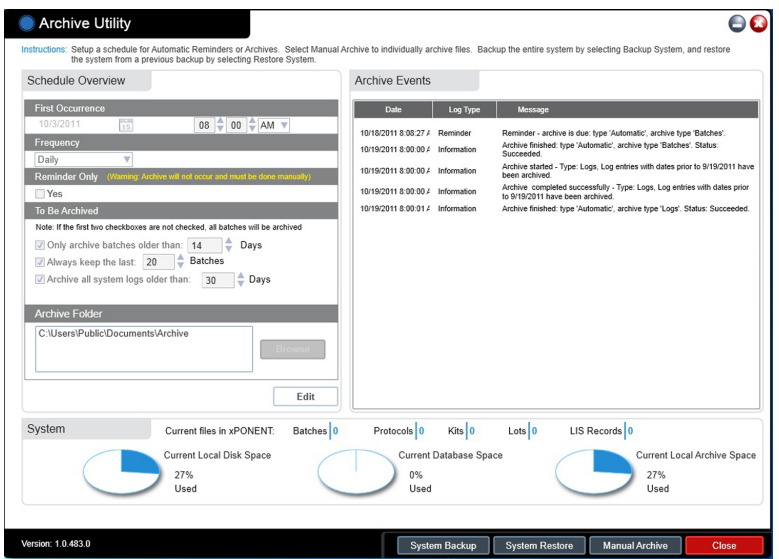

- 2. ドロップダウンリストを使用して、アーカイブの実施頻度を選択します。
- 3. **Reminder Only**(リマインダーのみ)を選択すると、手動アーカイブにおいて、アーカ イブせずに実施タイミングが過ぎたときに、実施が必要であることが通知されます。この チェックボックスをオフにすると、自動アーカイブが有効になります。
- **4. To Be Archived (アーカイブ対象)**ドロップダウンリストで、アーカイブするファイル の日付とバッチのパラメータを選択します。
	- **Only archive batches older than:**(次の日数を経過したバッチのみをアーカイブす る:)**[***x***] Days**([x] 日)
	- **Always keep the last:**(常に次の個数の最新バッチを保持する)**[***x***] Batches**([x] 個のバッチ)
	- **Archive all system logs older than:**(次の日数を経過したすべてのシステム ログをア ーカイブする)**[***x***] Days**([x] 日)
- 5. Archive Folder (アーカイブ フォルダー)ボックスで、ファイルのアーカイブ先を確認 します。アーカイブ先を変更する場合は、**Browse**(参照)をクリックして、新しいアー カイブ先に移動し、**OK** をクリックします。

注記:デフォルトのアーカイブ先を変更する場合、**Archive Folder**(アーカ イブフォルダー)ボックスのパスがアーカイブされたファイルのインポー ト元と同じであることを確認してください。

6. **Save**(保存)をクリックして、設定を保存します。

#### 手動アーカイブの実行

手動アーカイブは、特定の個別ファイルをアーカイブする必要がある場合にのみ使用します。

1. **Archive Utility**(アーカイブ ユーティリティ)で、**Manual Archive**(手動アーカイブ) をクリックして、Manual Archive (手動アーカイブ)ウィンドウを開きます。

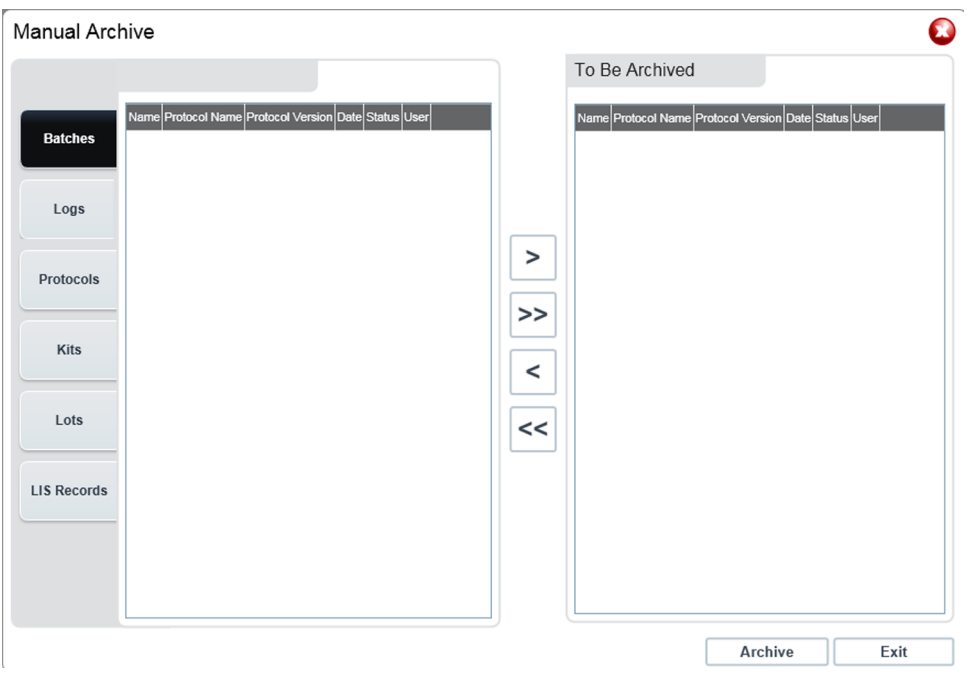

- 2. ウィンドウの左側にあるタブを使用して、アーカイブするファイルの種類を選択します。
	- **Batches**(バッチ)
	- **Logs**(ログ)
	- **Protocols**(プロトコル)
	- **Kits**(キット)
	- **Lots**(ロット)
	- **LIS Records**(**LIS** 記録)

各タブには、アーカイブできるファイルのリストが表示されます。ただし、**Logs**(ログ) タブだけは、アーカイブ対象とするログの経過日数を選択するための画面が表示されま す。

- 3. アーカイブするファイルを左側にあるリストから選択し、選択したファイルを、矢印キー を使用して右側にある To Be Archived (アーカイブ対象) ボックスに移動します。ログ ファイルの場合は、ファイルの経過日数を選択します。
- 4. Archive (アーカイブ)をクリックして、選択したファイルをアーカイブに移動します。

アーカイブは、ファイルのグループごとに個別に行う必要があります。アー カイブせずに別のタブを選択すると、xPONENT® から **To Be Archived**(ア ーカイブ対象)ボックスにある情報が失われてしまうことを警告するメッセ ージが表示されます。

5. Close (閉じる)をクリックして、Manual Archive (手動アーカイブ)ウィンドウを閉 じます。

# **Licensing**(ライセンス)タブ

**Admin**(管理者) > **Licensing**(ライセンス)

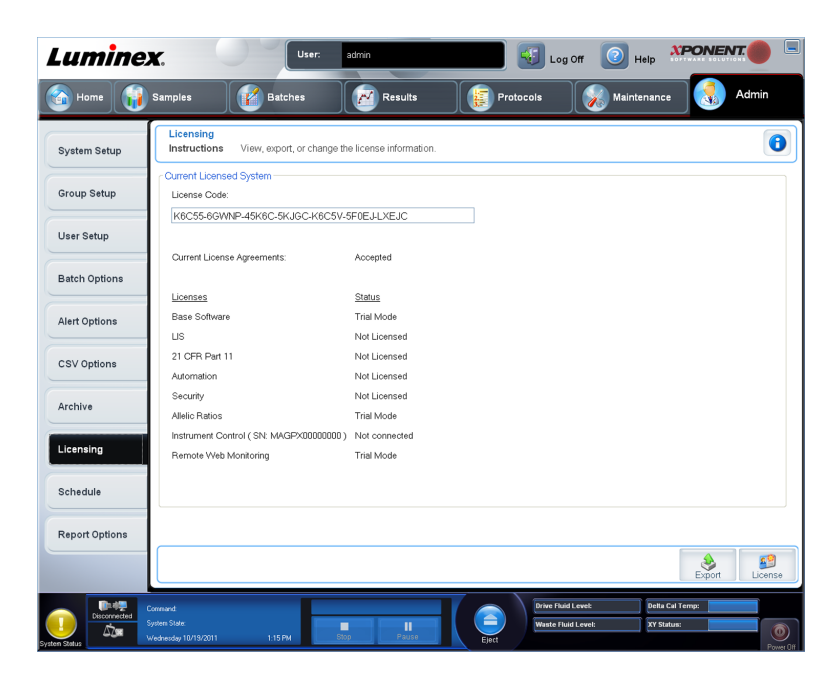

へのアップグレードまたは新規ライセンスをご希望の場合は、Luminex テクニカル サポート までご連絡ください。

新規ライセンスを有効にするには、コンピューターを再起動する必要があり ます。

### 新規ライセンスキーの追加

- 1. **Admin**(管理者)ページ、**Licensing**(ライセンス)タブの順にアクセスします。
- 2. ウィンドウの右下隅にある License (ライセンス)をクリックします。
- 3. **License Code**(ライセンス コード)フィールドに新規キーをコピーして貼り付けます。 **License File (ライセンス ファイル)** フィールドは、空白のままにします。
- 4. **OK** をクリックします。 これにより、xPONENT® が閉じて、ライセンスが適用され、 xPONENT® が再起動します。

新しいライセンス キーの保存や追加に問題がある場合は、Luminex® テクニカル サポー トに連絡してください。

## **Schedule**(スケジュール)タブ

**Admin**(管理者) > **Schedule**(スケジュール)

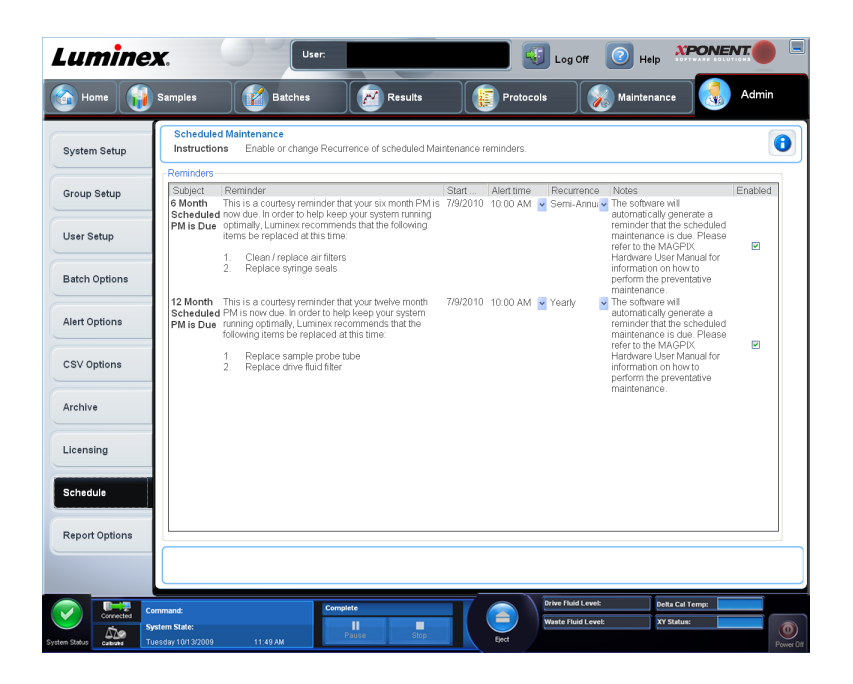

定期メンテナンスのリマインダーの繰り返しを有効にしたり、変更するには、**Schedule**(ス ケジュール)タブを使用します。

- **Alert Time**(アラート時刻)リストからアラートを受け取る時刻を選択します。
- **Recurrence**(繰り返し)リストからリマインダーを受け取る頻度を選択します。
- **Enabled**(有効)チェックボックスを選択/選択解除することにより、リマインダーを有効 または無効にします。

## メンテナンスのスケジュール設定の編集

メンテナンスの各設定は、**Admin**(管理者)ページからアクセスする **Schedule**(スケジュー ル)タブで編集します。**Schedule**(スケジュール)タブには、**Maintenance**(メンテナン ス)ページからもアクセスできますが、設定の編集はできません。

1. **Admin**(管理者)ページ、**Schedule**(スケジュール)タブの順にアクセスします。

- 2. Schedule (スケジュール) タブで、ドロップダウンメニューを使用して、スケジュール を設定した作業について次の項目を編集します。
	- **Alert Time**(アラート時刻) アラートを受け取る日時。
	- **Recurrence**(繰り返し) リマインダーを受け取る頻度。
	- **Laser Warm Up Schedule**(レーザーのウォームアップ スケジュール) レーザーを ウォームアップする予定時刻を設定できます。このオプションは、有効にも無効にも できます。

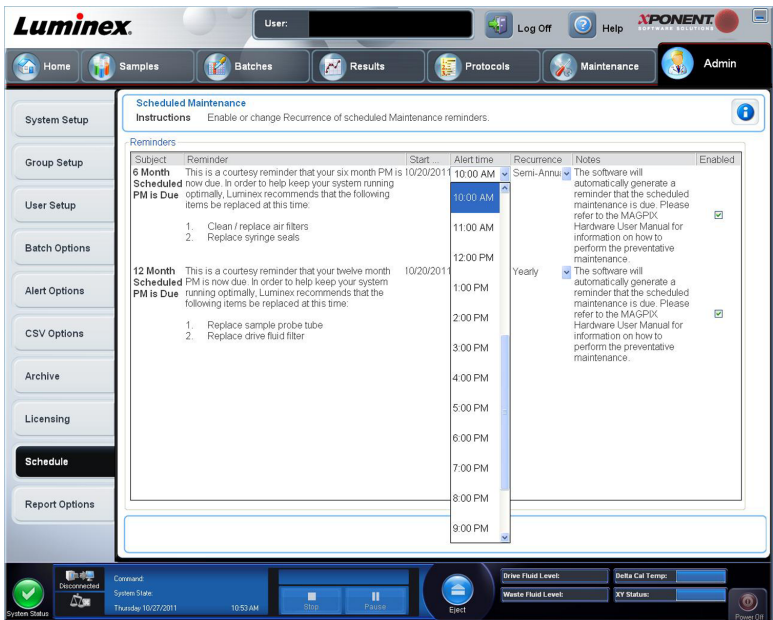

3. **Enabled**(有効)チェックボックスを選択/選択解除することにより、リマインダーを有 効または無効にします。

# 付録 **A :** 用語解説

## 用語解説

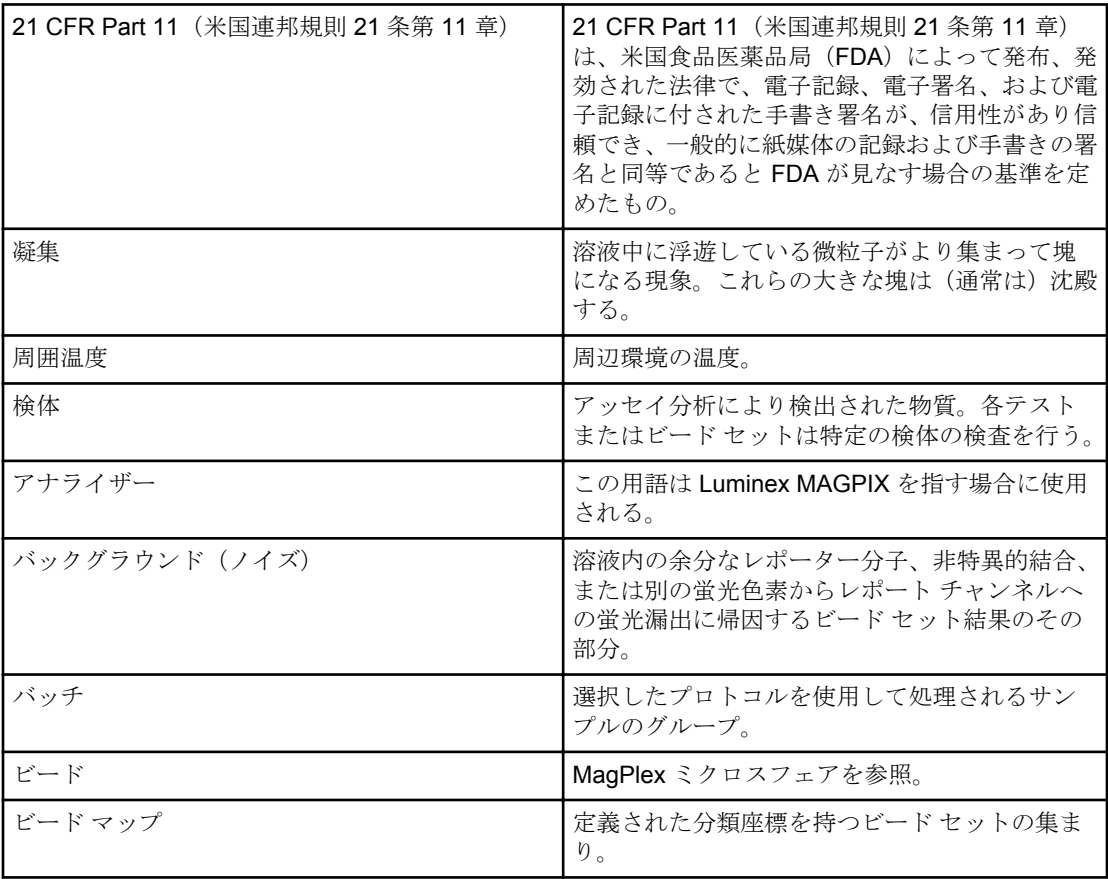

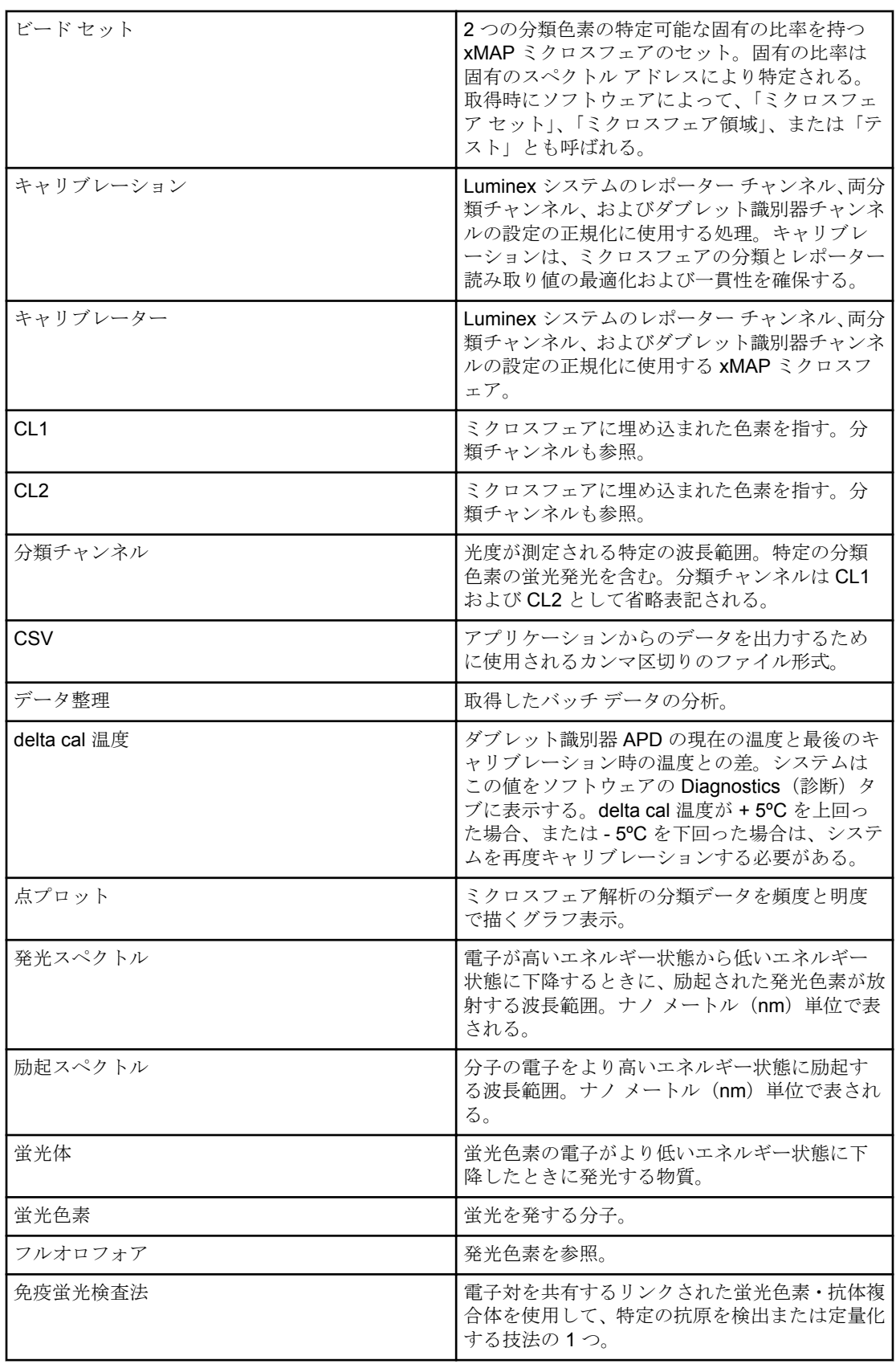

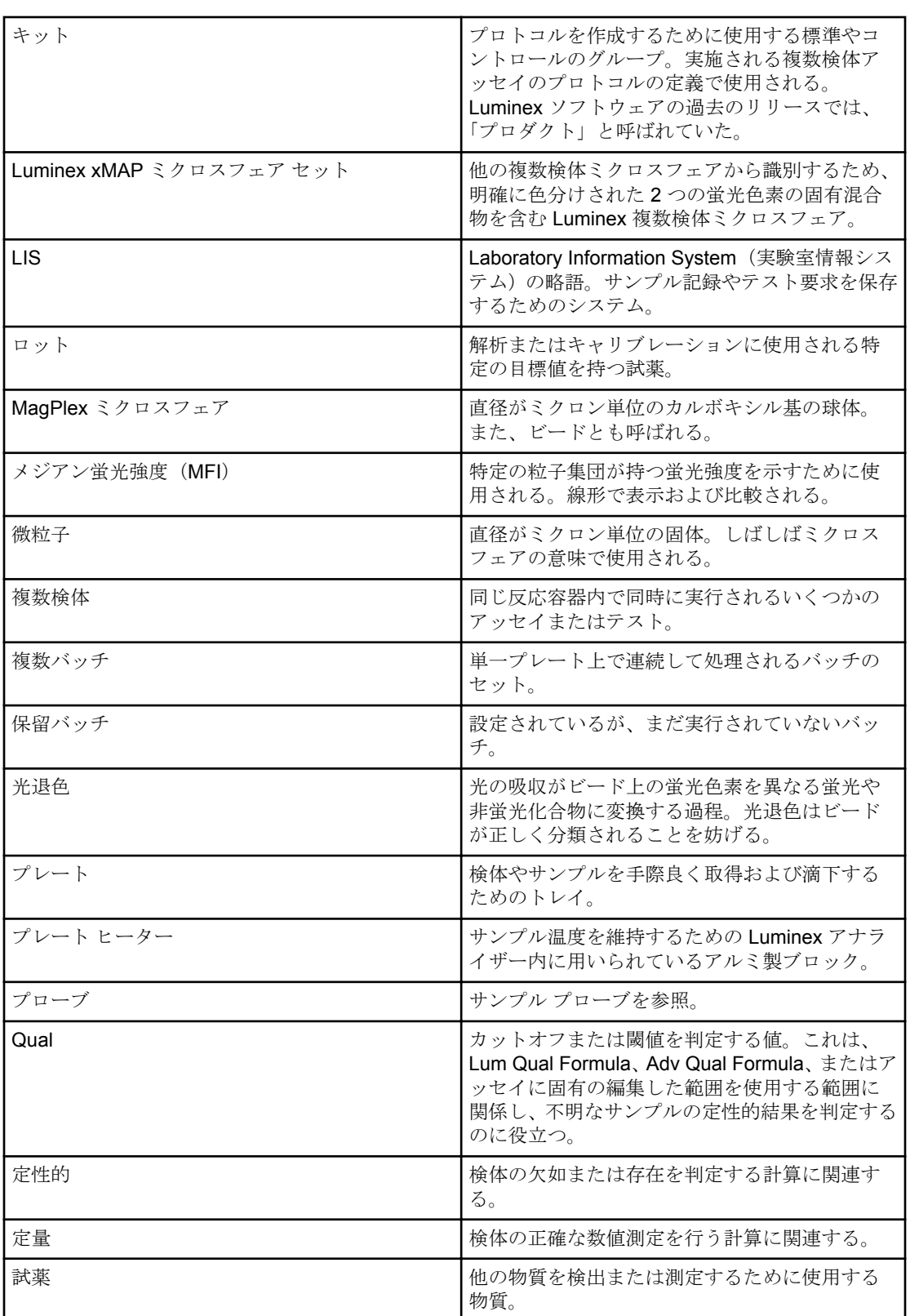

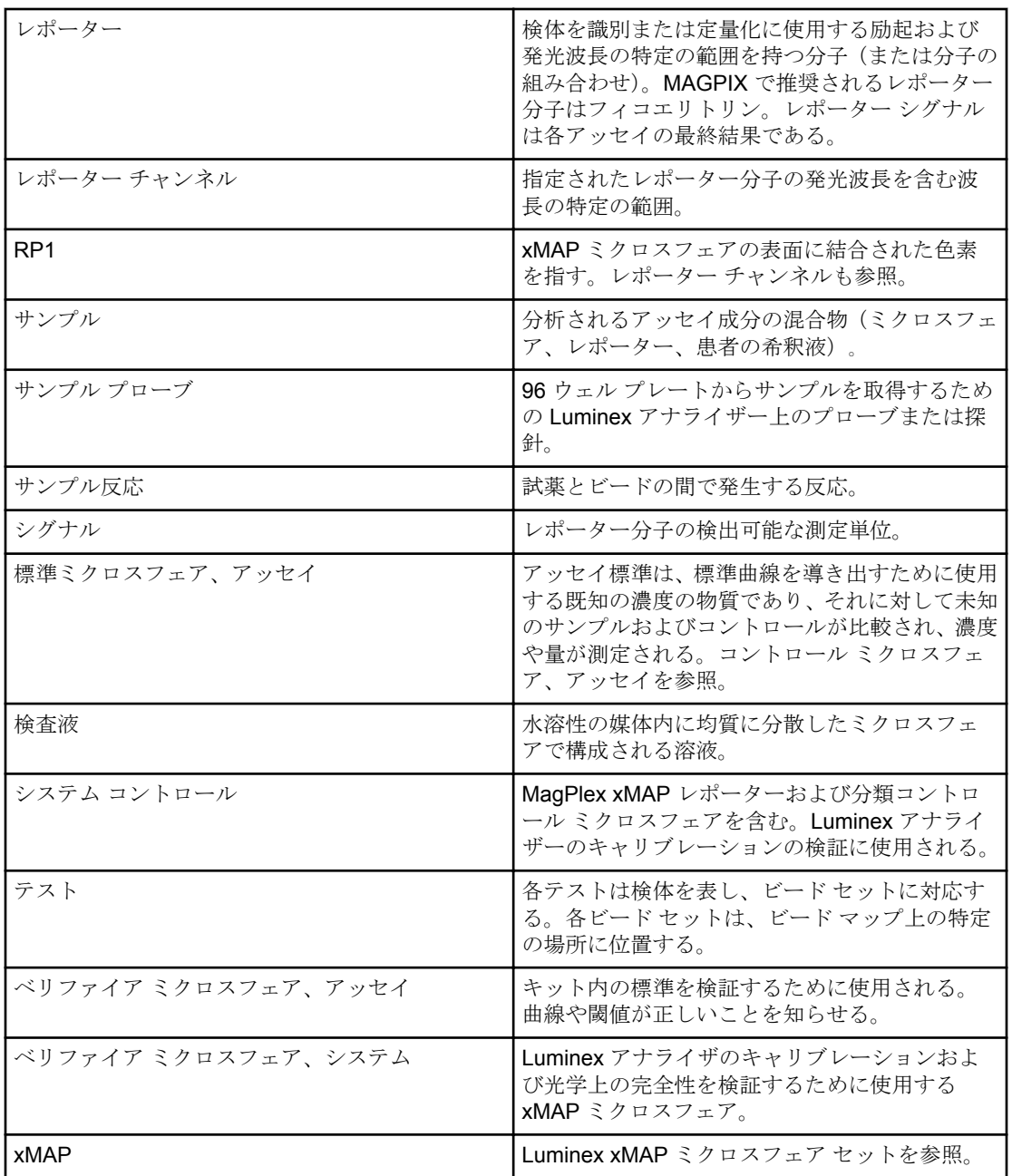

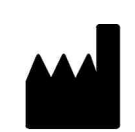

LUMINEX CORPORATION 12212 Technology Boulevard Austin, Texas 78727-6115 U.S.A.

#### テクニカル サポート

国際フリーダイヤル:+800 2939 4959 北米フリーダイヤル:1-877-785-2323 直通電話:+1 512-381-4397  $E \nless\rightarrow \neg \nu$ : support@luminexcorp.com www.luminexcorp.com